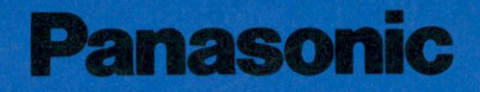

# **Electronic Typewriter** MODEL NO. RK-T55

# Ś. S

Read these instructions completely before operating this set.

## **PRINTOUT SAMPLES**

The various functions shown below are provided with this unit. For details, refer to the relevant pages in this book.

...Reference page

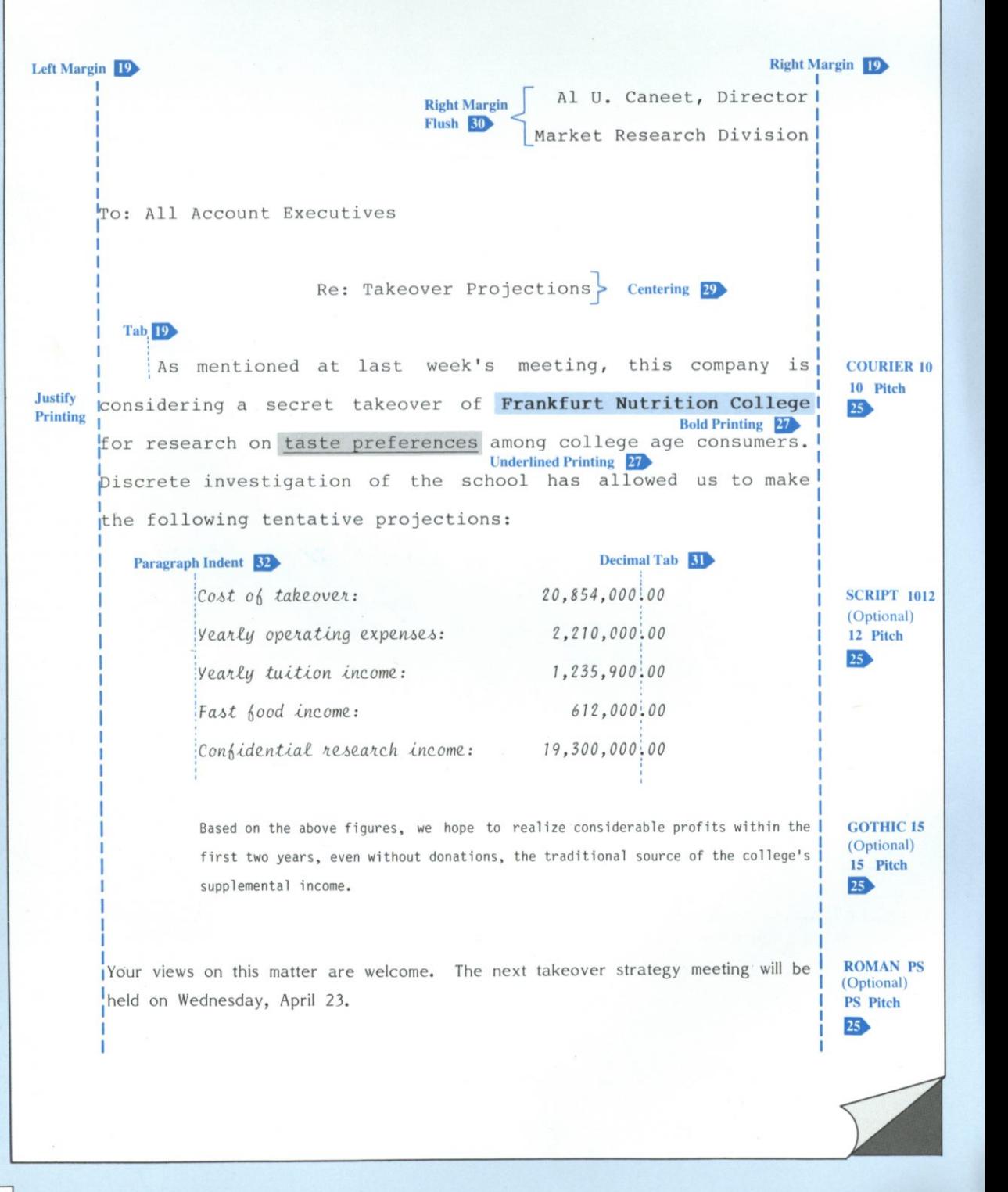

*Thank you for your purchase of the Panasonic RK-T55 Electronic Typewriter.* 

#### **Cushion Removal**

Before using the typewriter, first open the Dust Cover and remove the Cushion and the Sheet. Next, open the Top Cover, push the Packing Stopper in the direction of the arrow and remove it, then remove the Cushions.

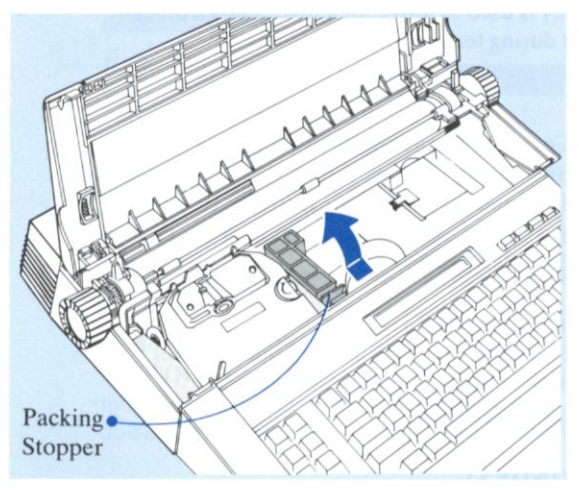

The serial number of this product may be found on the label at the right side of the bottom when the Top Cover is opened. Write down the serial number of this unit in the space provided and retain this book as a permanent record of your purchase to aid in identification in the event of theft.

#### *MODEL NUMBER:* **RK-T55**

The Operating Instructions for the RK-T55 are composed of the following six chapters.

## **Chapter 1 BEFORE USING**

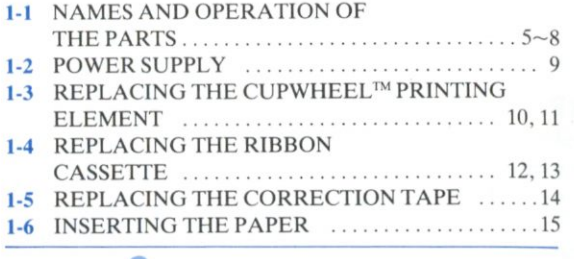

## Chapter 2 **BASIC OPERATIONS**

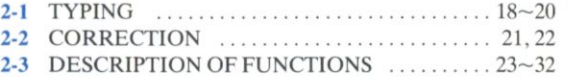

## **Chapter** 3 **TEXT MEMORY**

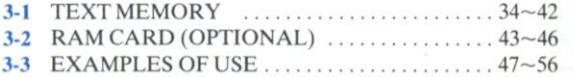

## **Chapter <4 SPELL VERIFY**

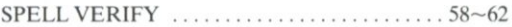

## **Chapter 3 PRINTER**

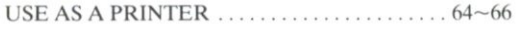

## **Chapter O APPENDIX**

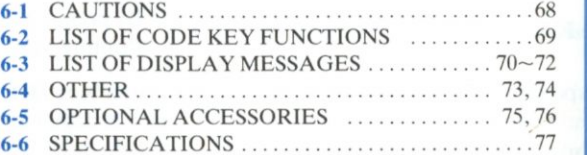

**HI** 

## **NAMES AND OPERATION 1-1 OF THE PARTS**

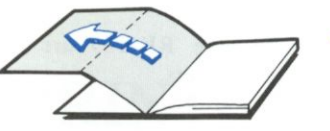

• It's a good idea to keep these Operating Instructions open at this page when using the unit.

#### **Dust Cover**  To use the unit first remove the Dust

Cover, as shown in the figure.

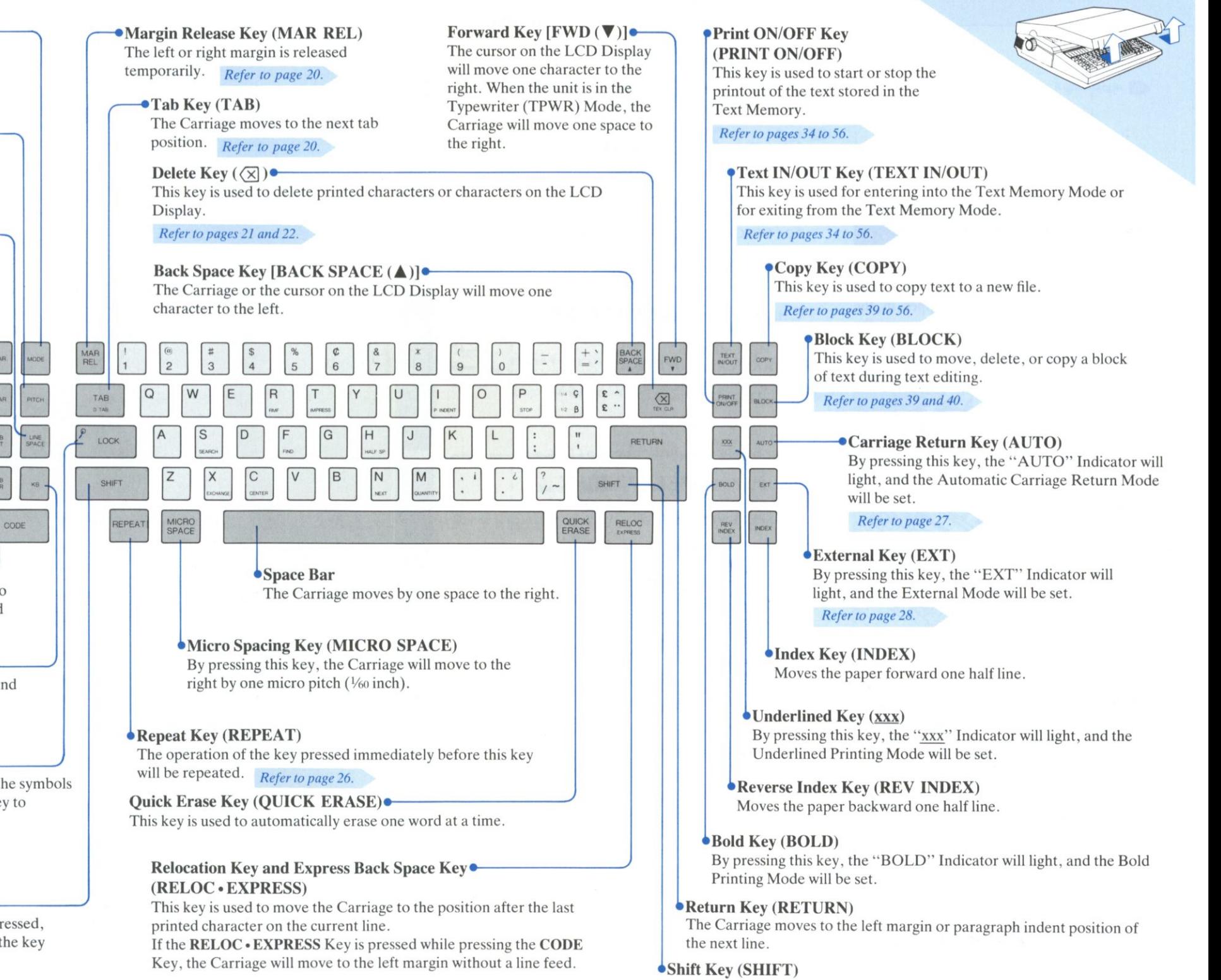

**PI** 

*the Function Keys* 

Mode Key (MODE)<sup>•</sup>

a. Names and Operation of

By pressing this key, the operation mode will change. "TPWR", "L/L", and "JUST" can be selected. *Refer to page 23.*  Pitch Key (PITCH)<sup>•</sup> By pressing this key, the pitch will change. "10", "12", "15", and "PS" can be selected. *Refer to page 25.*  Line Spacing Key (LINE SPACE)<sup>•</sup> By pressing this key, the line spacing will change. "1", " $1\frac{1}{2}$ ", and "2" can be selected. *Refer to page 25.*  **Left Margin Set Key (L MAR)\* -** LMAR *Refer to page 19.*  **Right Margin Set Key (R MAR)«**  *Refer to page 19.*  TAB<br>SET **Tab Set Key (TAB SET)\***  *Refer to page 19.*   $\begin{array}{c}\n\uparrow AB \\
\downarrow CR\n\end{array}$ **Tab Clear Key (TAB CLR)\***  CODE *Refer to page 20.*  Code Key (CODE)<sup>•</sup> The CODE Key is used in combination with other keys to modify their functions. Make sure the CODE Key is held down when pressing the other key. **Keyboard Key (KB)\***  By pressing this key, the keyboard will change. "KBI" and "KBII" can be selected. *Refer to page 26.*  **Shift Lock Key and Shift Indicator (LOCK)\***  Press this key for continuous typing of capital letters or the symbols shown at the upper part of the keys. Press the SHIFT Key to cancel the shift lock. •Shift Indicator This indicator lights in the shifted condition. **Shift Key (SHIFT)** 

When a character key is pressed while this key is being pressed, the capital letter or the symbol shown on the top part of the key will be printed.

### *b. Names and Operation of the Main Parts*

#### Platen Knob (left)<sup>•</sup>

Either one of the knobs can be used to feed the paper up and down manually. By pressing the left Platen Knob inward you can rotate the Platen in small increments.

#### **Top Cover\***

This cover must be opened to replace the Ribbon Cassette or the Correction Tape.

#### Carriage<sup>\*</sup>

The Ribbon Cassettes, the Correction Tape and the Cupwheel Printing Element are installed on the Carriage. This mechanism moves to the left and right for printing, erasing, etc.

#### **^-•Detent Lever**

This lever is used to release the detent. When the detent is released, the Platen can be rotated freely. During normal typing, this lever should be in the detent position towards the rear of the machine.

#### **Paper Guide**

*Refer to page 15.* 

#### **Paper Bail and Rollers**

These are used to hold the paper down. Set the rollers according to the width of the paper being used.

#### **Pitch Scale**

Scales for the three pitches of 10, 12 and 15 are shown. Use these scales for margin and tab setting.

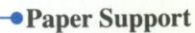

**Platen Knob (right)** 

#### **Function Indicators\***

- •Operation Mode Indicators [MODE (TPWR • L/L • JUST)]
- Pitch Indicators [PITCH (10.12.15.PS)]
- •Line Spacing Indicators [LINE SP  $(1 \cdot 1\frac{1}{2} \cdot 2)$ ]
- Keyboard Indicators  $[KB (KBI * KBII)]$
- Printing Mode Indicators [xxx · BOLD]
- •Carriage Return Mode Indicator [AUTO]
- External Mode Indicator [EXT]

*Refer to pages 23 to 28.* 

**Spell Verify Function Keys and Spell Verify Indicator (SPELL VERIFY)** 

**Platen** 

*Refer to pages 57 to 62.* 

**^LCD Display** 

#### *Paper Bail Lever*

By pulling back this lever, the Paper Bail will move away from the Platen. This allows the paper to be easily inserted and positioned for typing.By pulling it back further, the paper will be automatically inserted.

#### **i Paper Release Lever**

This lever is used to release the paper. Pull this lever towards you to adjust the paper position, and then move it back to lock the paper.

## **NAMES AND OPERATION OF THE PARTS**

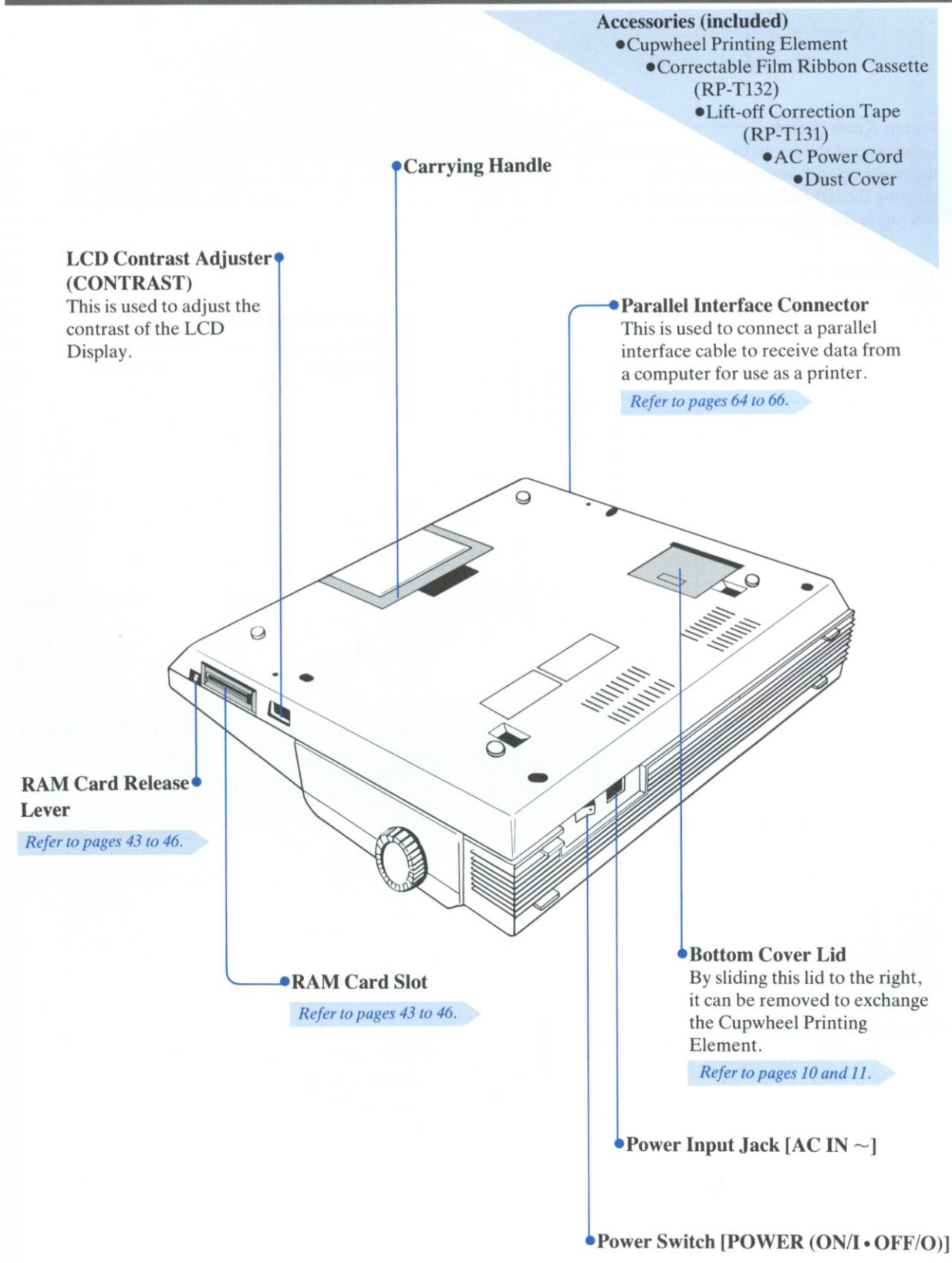

# <span id="page-6-0"></span>**1-2 POWER SUPPLY** Chapter 1

## a . *Using Household AC Power* **b.** *Power Switch*

Connect the AC Power Cord to the Power Input Jack in the unit and household AC Socket.

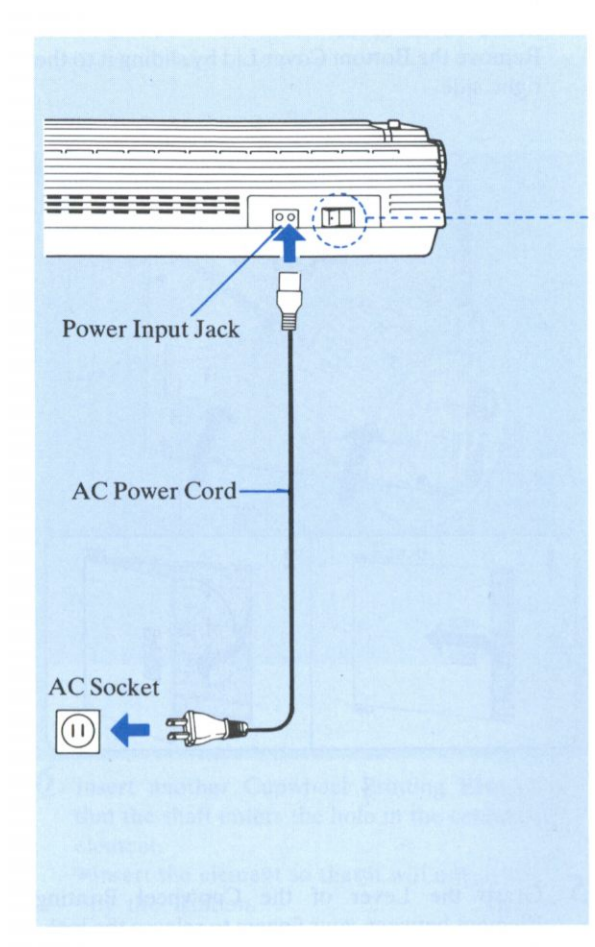

When the POWER Switch is set to "ON", the carriage moves to the left margin which was last set and the unit is ready for typing.

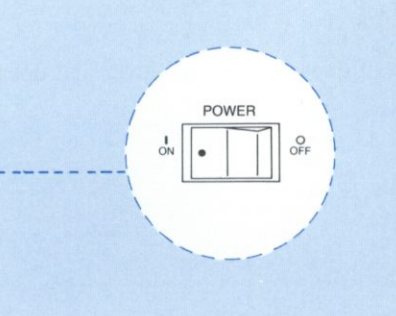

## **C.** *Memory Back-up Function*

The following will remain memorized even after the POWER Switch has been set to "OFF":

- •Stored Text
- Margins
- •Tabs
- •Contents of the user dictionary for Spell Verify Functions

The built-in lithium battery that is used to store these functions can be used for about 15 years.

## **REPLACING THE CUPWHEEL™ 1-3 PRINTING ELEMENT**

- 1 Set the POWER Switch to the "OFF" position. Remove the AC Power Cord from the Power Input Jack.
- 2 Hold both sides of the Top Cover and open it.

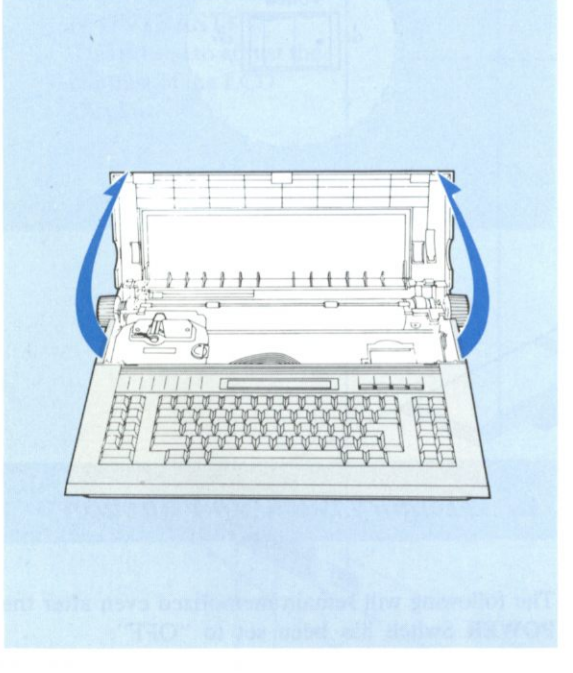

*3* Using your hand, gently move the Carriage to the right side.

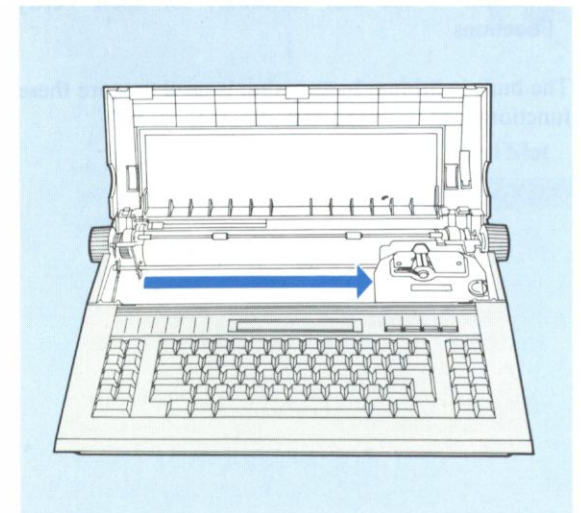

*4* Close the Top Cover again and place the Typewriter on its back. Remove the Bottom Cover Lid by sliding it to the right side.

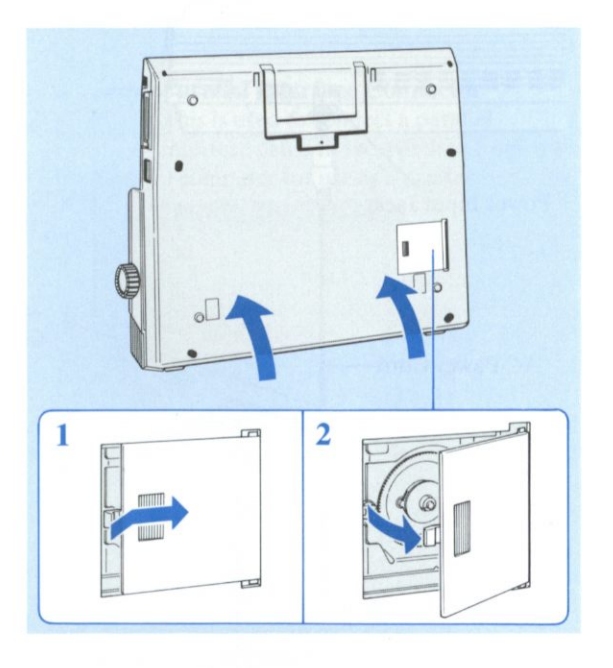

*5* Grasp the Lever of the Cupwheel Printing Element between your fingers to release the lock. Then pull it directly out as shown in the figure.

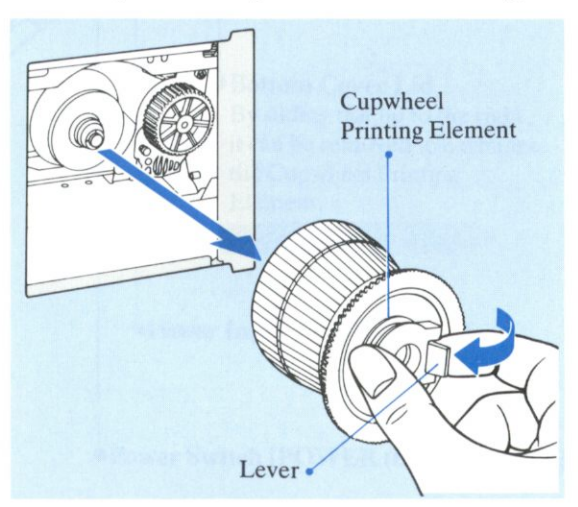

### **Chapter 1**

Gear

•If a Cupwheel Printing Element without the Lever is used, grasp its Knob and pull it directly out.

> Cupwheel Printing Element

Knob

- **6** Insert another Cupwheel Printing Element so that the shaft enters the hole in the center of the element.
	- Insert the element so that it will not get caught by the Ribbon.

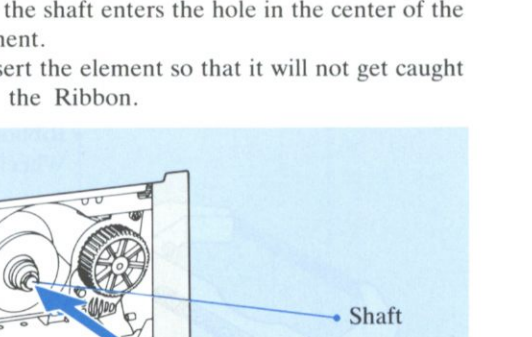

**Z** Confirm that the gear is engaged and then push in until a clicking sound is heard.

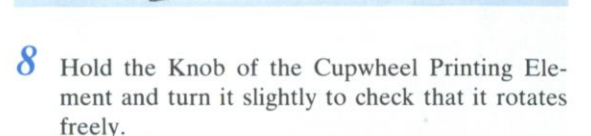

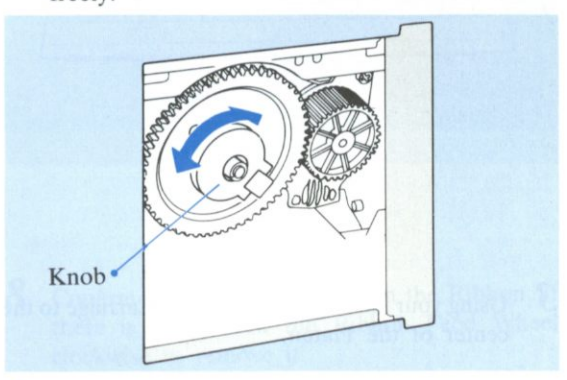

- **9** Slide the Bottom Cover Lid to its closed position.
- 10 Before setting the POWER Switch to "ON", confirm that the Cupwheel Printing Element has not been caught by the Ribbon.

If the Element has been caught, remove the Ribbon Cassette and install it again.

#### *Refer to pages 12 and 13.*

•Set the Pitch in accordance with the type of Cupwheel Printing Element.

If the power is switched on while the Cupwheel Printing Element is incorrectly installed, the buzzer will sound.

In this case, set the POWER Switch to "OFF" and install the Cupwheel Printing Element correctly.

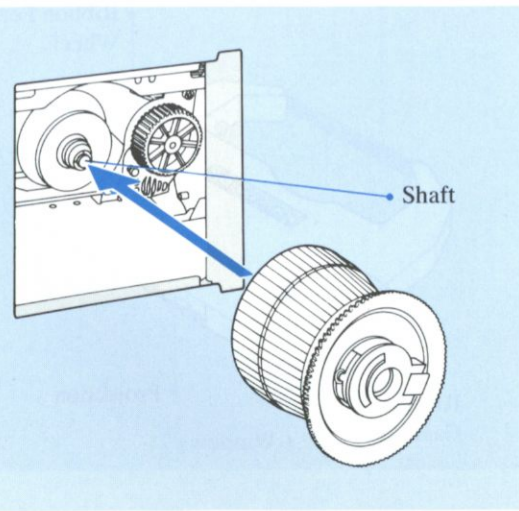

## **REPLACING THE RIBBON 1-4 CASSETTE**

- 1 Set the POWER Switch to the "OFF" position, and remove the AC Power Cord from the Power Input Jack.
- 2 Hold both sides of the Top Cover and open it.

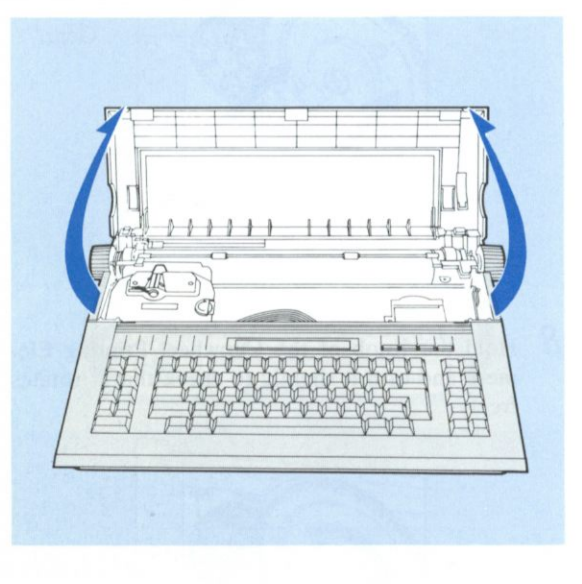

*3* Using your hand, gently move the Carriage to the center of the Platen.

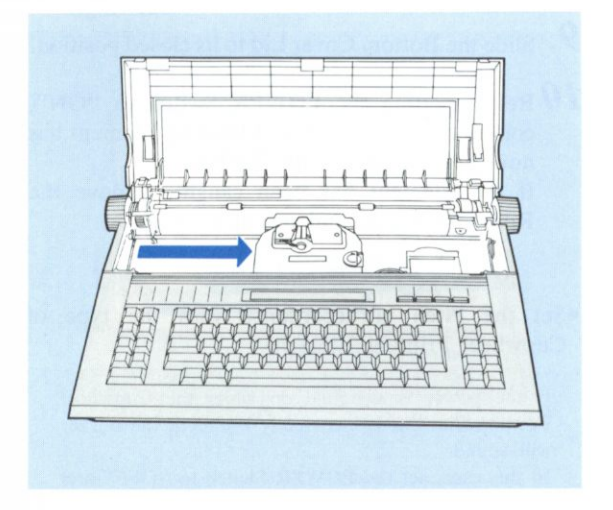

*4* Hold the old Ribbon Cassette with both hands and remove it by first raising the front end and then lifting the entire Ribbon Cassette.

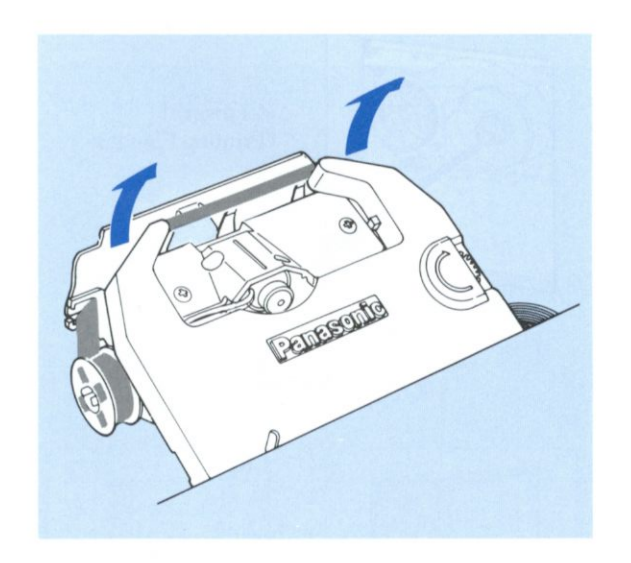

*5* Turn the Ribbon Feed Wheel (on the new Ribbon Cassette) clockwise to tighten the Ribbon.

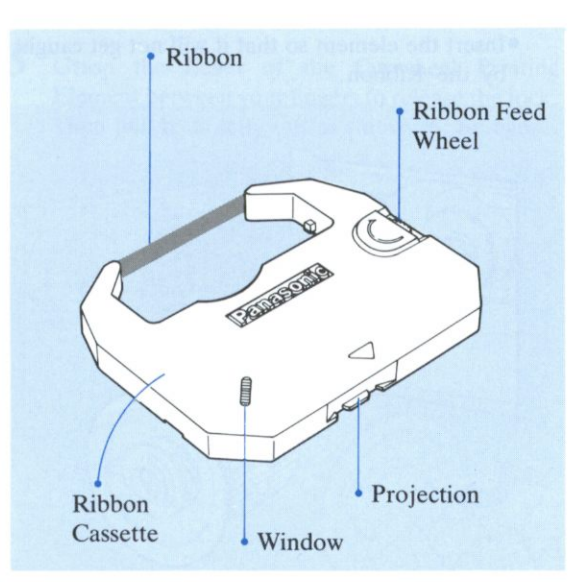

#### **Chapter 1**

**6** Position the new Ribbon Cassette over the Cassette Holder so that the Window (through which the ribbon can be seen) is on the top, then place the Projection on the rear of the cassette into the Slot at the front of the Cassette Holder.

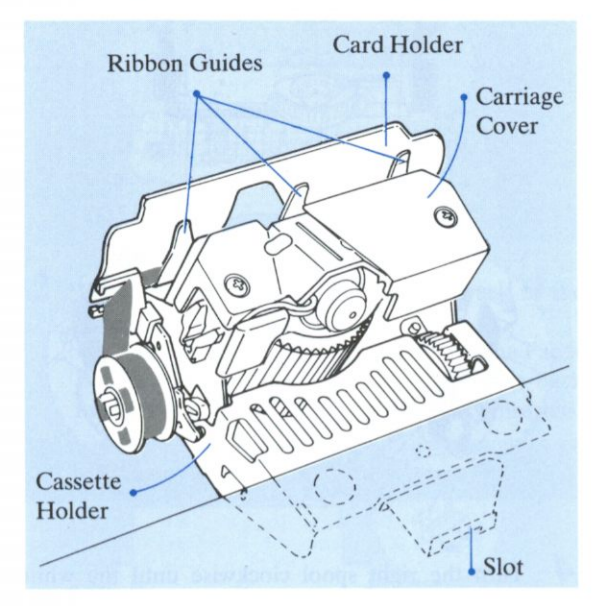

*7* Set the Ribbon between the Carriage Cover and the Ribbon Guides and then gently press the front of the cassette with both hands until the cassette is locked. Turn the Ribbon Feed Wheel clockwise until a clicking sound is heard.

•With a new ribbon, turn the Ribbon Feed Wheel until the black ribbon can be seen.

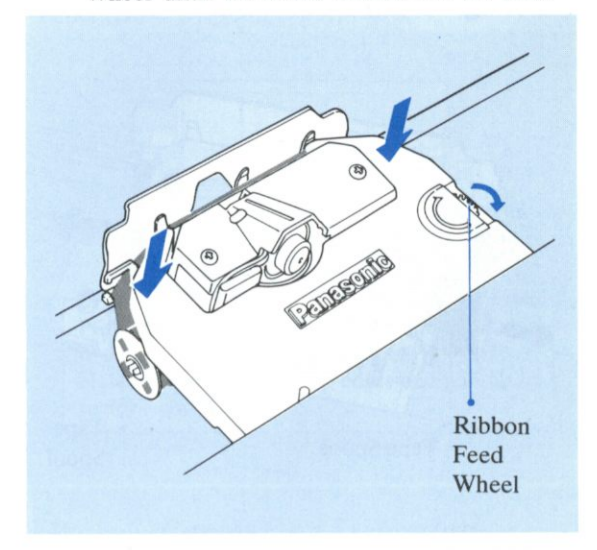

**8** Confirm that there is no slack in the Ribbon. If there is slack, turn the Ribbon Feed Wheel clockwise to remove it.

Do not apply excessive force to or bend the flat cable coming out from the Carriage.

## <span id="page-11-0"></span>**REPLACING THE 1-5 CORRECTION TAPE**

- 1 Remove the Ribbon Cassette by following steps 1~4 of "REPLACING THE RIBBON CAS-SETTE".
- *2* Remove the used Correction Tape by pulling the Tape Spools outwards on both sides.

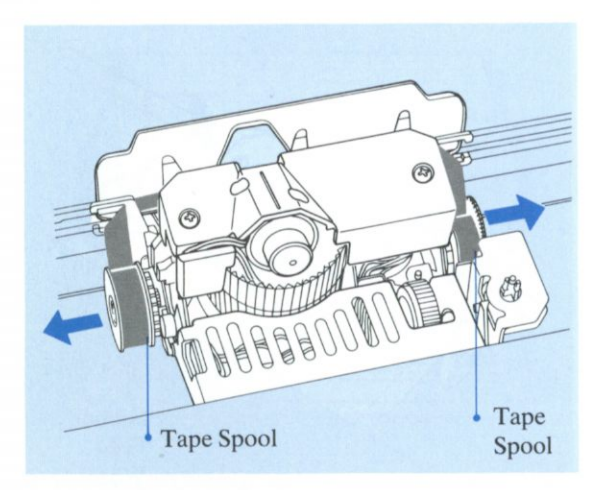

*3* Place the new Correction Tape with the Full Spool on the left side, and then pass the tape between the Card Holder and the Ribbon Guides.

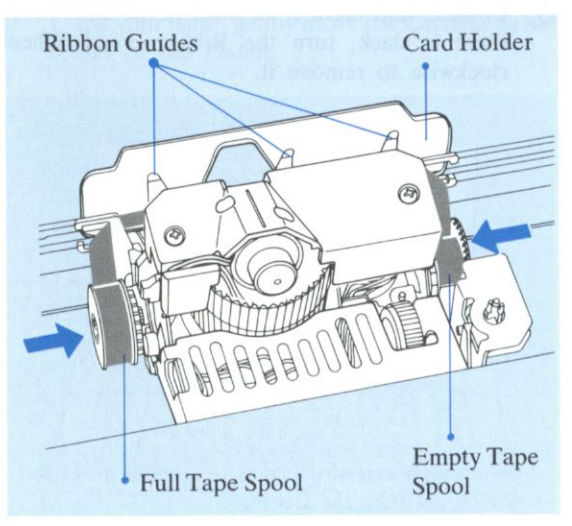

• Make sure that the inner surface of the tape on the spool faces toward the Platen.

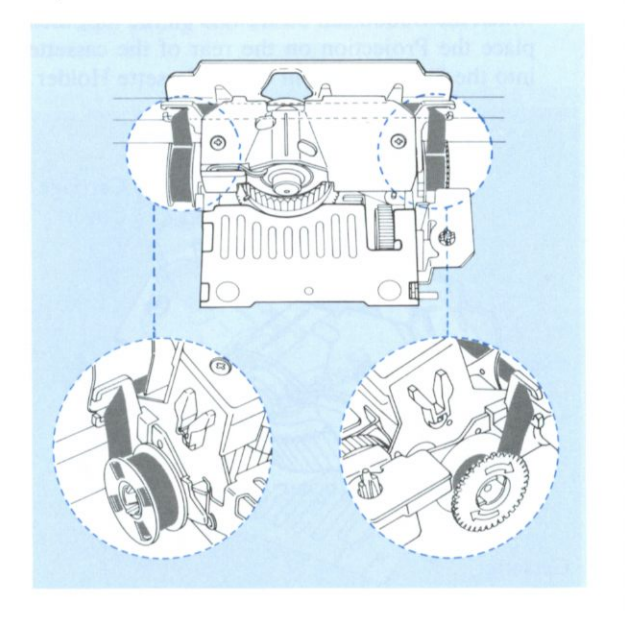

Turn the right spool clockwise until the white tape appears at the center of the Card Holder.

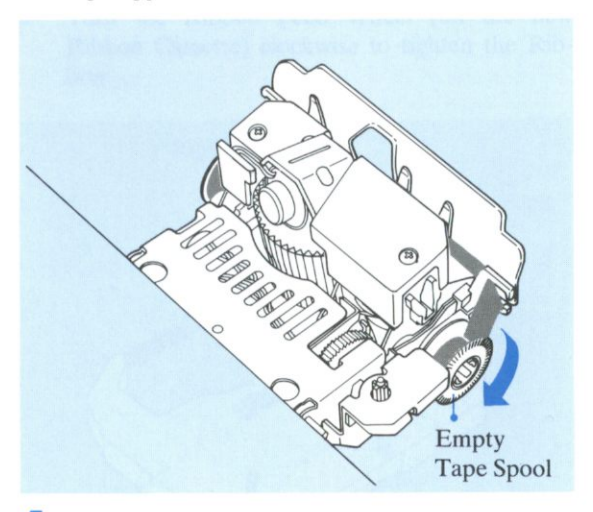

**5** Install the Ribbon Cassette properly. (Follow the steps 5 through 8 of "REPLACING THE RIB-BON CASSETTE".)

Always set the POWER Switch to "OFF" before exchanging the Correction Tape. Do not touch the Carriage while the power is "ON".

## <span id="page-12-0"></span>**-6 INSERTING THE PAPER**

#### **Chapter 1**

### *a. A utomatic Paper Insertion*

1 Open the Paper Support and position the Paper Guide for the size of the paper you are using.

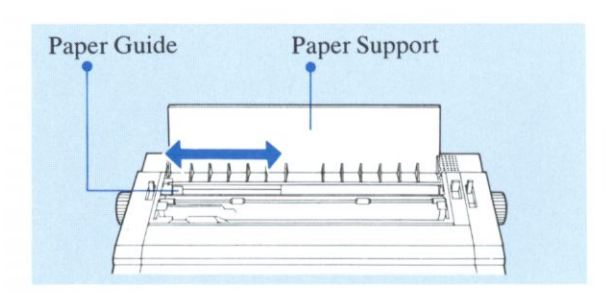

2 Insert the paper straight under the back of the Platen.

Pull back the Paper Bail Lever to move the Paper Bail away from the Platen. By pulling it back further, the paper will be automatically inserted.

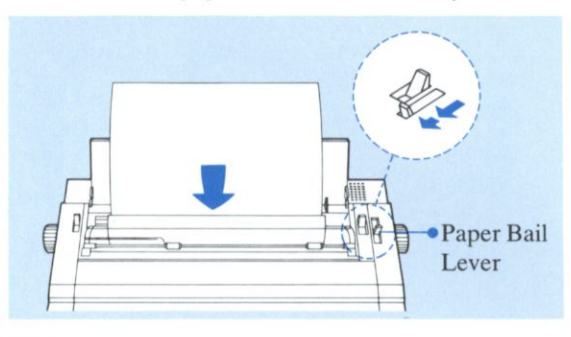

• If necessary, pull the Paper Release Lever and adjust the paper to the desired position.

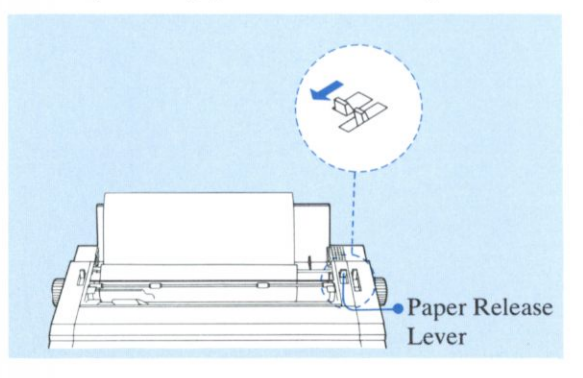

**3** Return the Paper Release Lever and Paper Bail Lever to their original positions and then position the Paper Bail Rollers to hold down the paper.

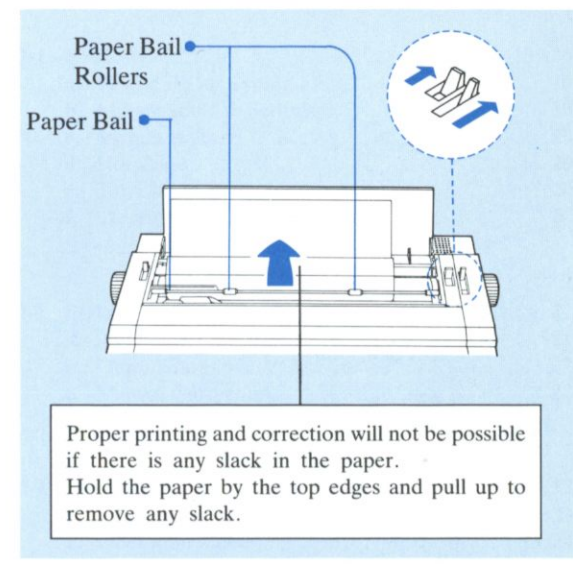

## **b.** *Paper-End Detection*

When the end of the paper is reached, a buzzer will sound and the "PAPER END!!" message will appear on the LCD Display to indicate that the paper has run out. Typing can be continued, but at every new line the buzzer will sound and the "PAPER END!!" message will be displayed. Insert a new sheet of paper and continue typing.

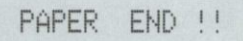

• Paper which has large areas of black print on it may sometimes cause "PAPER END!!" to appear on the LCD Display.

When you are printing the Text Memory contents or using the unit as a printer and the end of paper is detected, printing stops.

At this time, an additional line can be printed each time the PRINT ON/OFF Key is pressed.

After changing the paper, normal printing can be resumed by pressing the PRINT ON/OFF Key.

## **Chapter 2**

# **2 BASIC OPERATIONS**

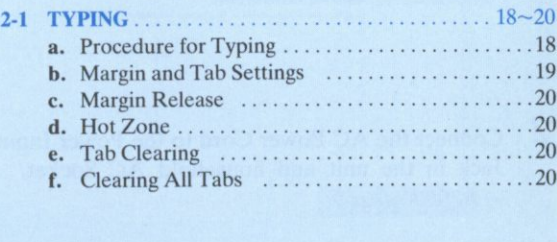

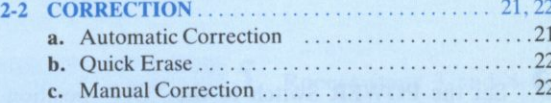

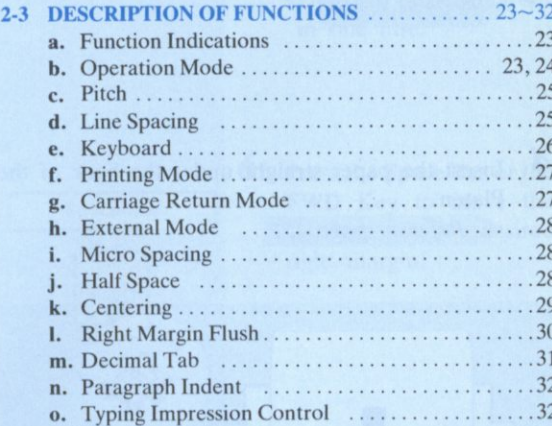

## <span id="page-15-0"></span>**2-1 TYPING**

## *a. Procedure for Typing*

1 Verify that the Cupwheel Printing Element, Ribbon Cassette and Correction Tape are correctly installed.

*Refer to pages 10 to 14.* 

- 2 Connect the AC Power Cord to the Power Input Jack in the unit and household AC Socket. *Refer to page 9.*
- 3 Set the POWER Switch to the "ON" position. The Carriage will move to the left margin that was last set. *Refer to page 9.*

#### Typing may now proceed.

Check to see if the "TPWR" Indicator (MODE) is lit. If the "L/L" Indicator or "JUST" Indicator is lit, press the MODE Key so that the "TPWR" Indicator lights.

If the External Mode Indicator (EXT) is lit, press the EXT Key to put out the Indicator.

*Refer to pages 23 to 28.* 

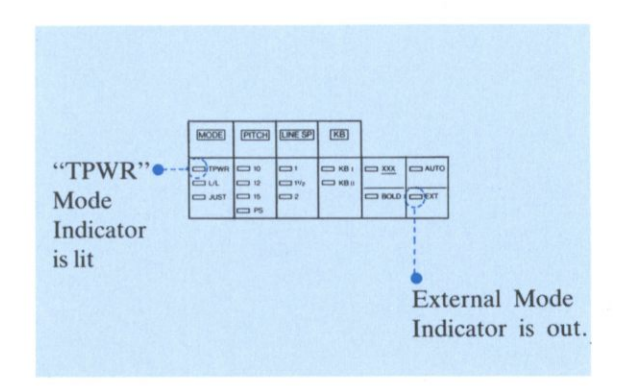

*4* Insert the paper straight under the back of the Platen. *Refer to page 15.* 

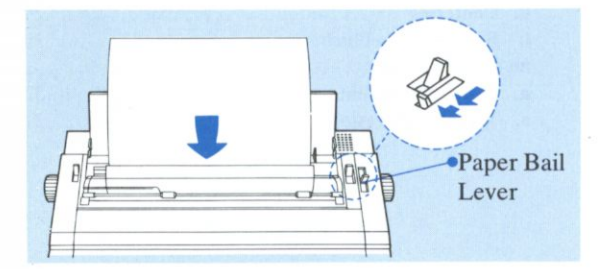

•Try typing the following word:

#### typewriter

•The characters have now appeared on the paper as:

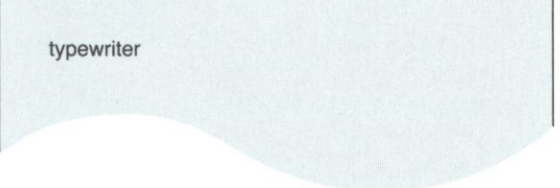

The typing of one character at a time onto the paper is called the Typewriter (TPWR) Mode.

You now know how to proceed with simple typing. Read through the following instructions in order to make full use of the unit's functions.

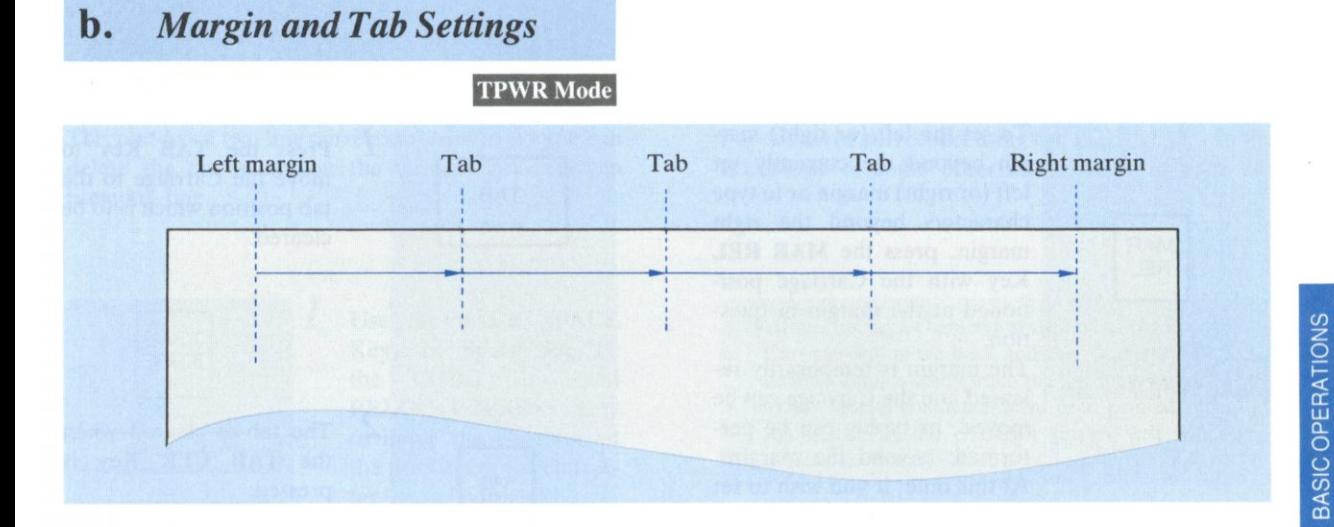

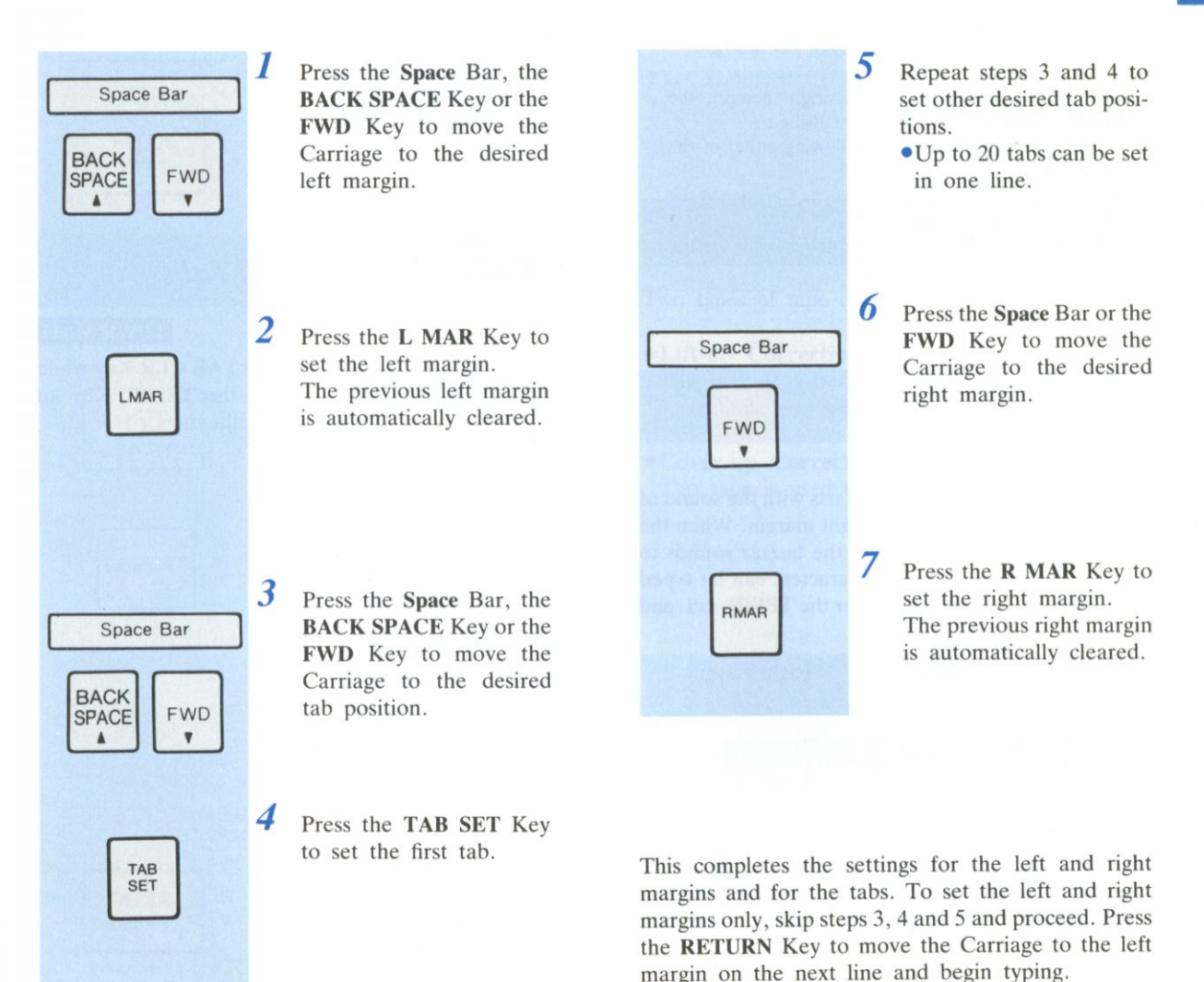

**19** 

## **TYPING**

## c. *Margin Release*

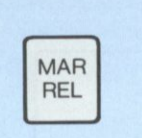

To set the left (or right) margin beyond the currently set left (or right) margin or to type characters beyond the right margin, press the MAR REL Key with the Carriage positioned at the margin in question.

The margin is temporarily released and the Carriage can be moved, or typing can be performed, beyond the margin. At this time, if you wish to set the left (or right) margin, press the L MAR Key (or R MAR Key) to set the margin.

When the Carriage reaches the right margin, the buzzer sounds and the keys are locked.

The keys can be released by following either of the steps below:

- **•Press the RETURN Key to move the Carriage to the** left margin on the next line.
- Press the MAR REL Key to temporarily release the margin and continue typing.

## **d.** *Hot Zone*

The Hot Zone is the area that starts with the sound of the buzzer and ends with the right margin. When the Carriage enters the Hot Zone, the buzzer sounds to indicate that only another 8 characters can be typed on that line. The same applies for the TPWR, L/L and JUST Mode.

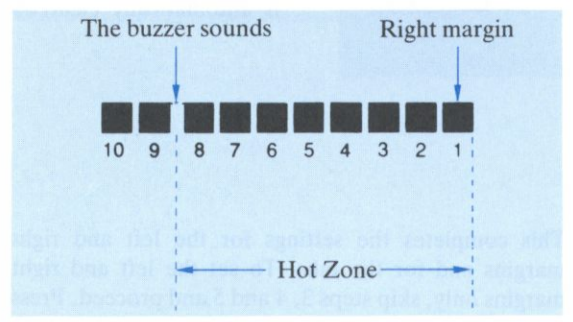

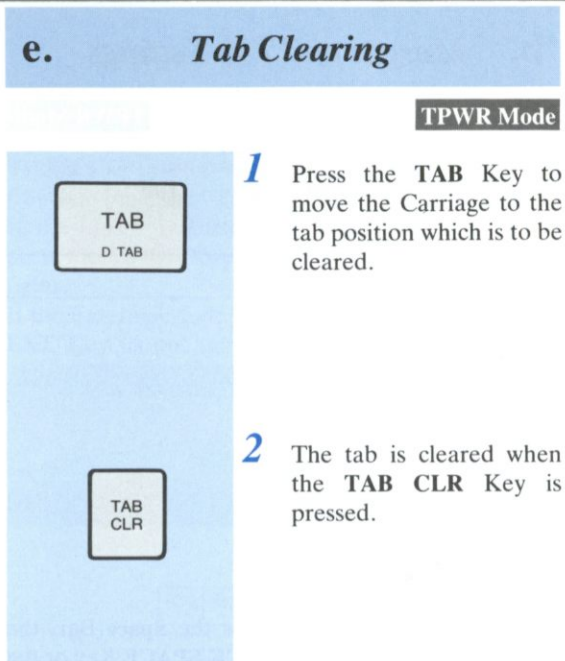

### **f.** *Clearing All Tabs*

#### **TPWR Mode**

CODE TAB CLR

Press the TAB CLR Key while pressing the CODE Key to clear all the tabs.

# <span id="page-18-0"></span>**2-2 CORRECTION Chapter 2**

## a . *Automatic Correction*

#### TPWR Mode

This unit has a two line correction memory so you can delete the characters on the current line and the previous line.

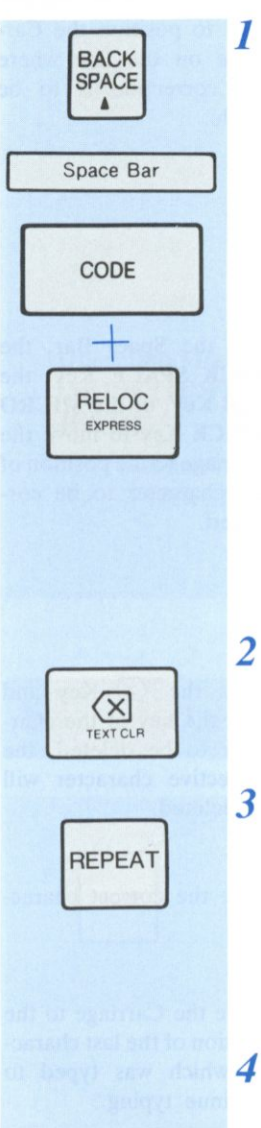

**RELOC** EXPRESS

Use the BACK SPACE Key, the Space Bar, or the CODE Key and RELOC-EXPRESS Key to move the Carriage to the position of the character to be corrected.

• To correct a mistake made in the previous line, press the REV IN-DEX Key while pressing the CODE Key to return the Carriage to the end of the previous line, then press the BACK SPACE Key to move the Carriage to the position of the character to be corrected.

Press the  $\overline{\langle x \rangle}$  Key. The character will be deleted.

3 At this time, to continue automatic correction press the REPEAT Key. This will cause the previously printed characters on the line to be deleted one at a time until the REPEAT Key is released.

Type the correct character.

**5** When the **RELOC** Key is pressed, the Carriage returns to the last position and typing can be continued.

For details of correction using the LCD Display in the L/L Mode or some other mode, refer to page 24.

- After printing a character at the end of the line, the Carriage will move back and the character will be deleted automatically when the  $\overline{\left( \times \right)}$  Key is pressed.
- •When several characters have been printed superimposed, only the character printed last will be deleted automatically.

#### **Correction Tape**

Two types of tape can be used for correction.

#### **• Lift-off Correction Tape**

This type of correction tape is used together with correctable film ribbon.

#### **•Cover-up Correction Tape**

This tape is used together with fabric ribbon.

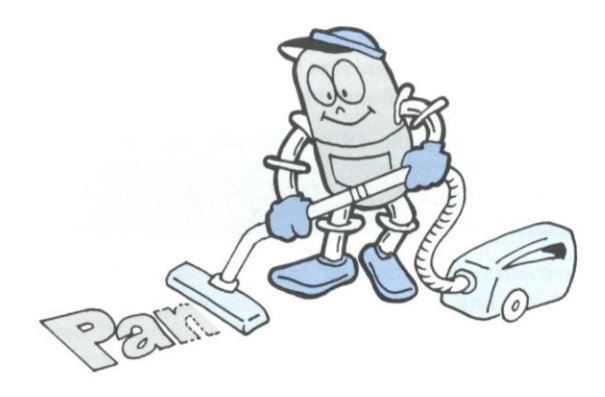

## **CORRECTION**

#### **Ouick Erase** b.

The Quick Erase feature allows you to correct one word at a time. Like Automatic Correction, this feature works only in the correction memory.

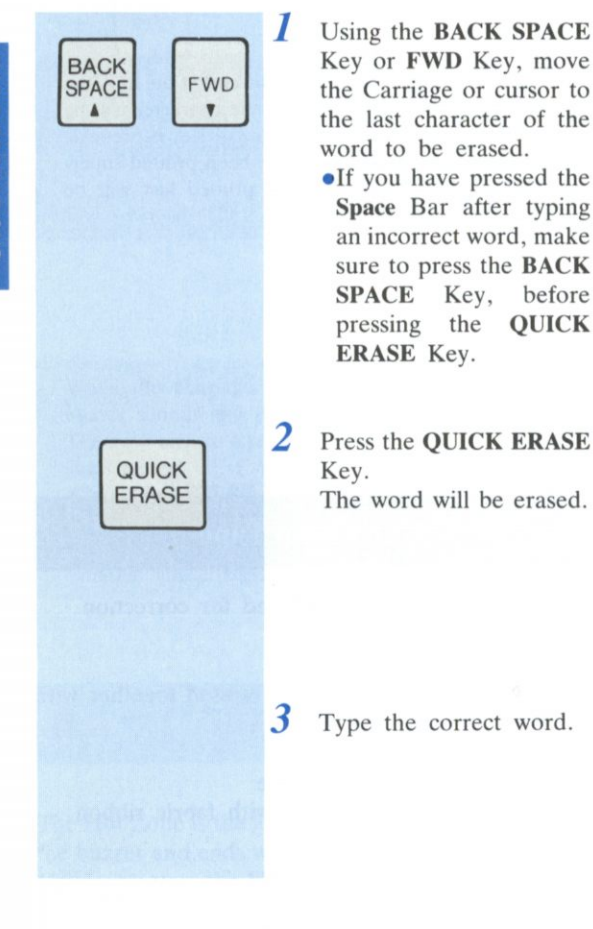

By pressing the QUICK ERASE Key when the Carriage or cursor is in the middle of a word, the characters to the left of the current position will be corrected.

## **Manual Correction**

c.

#### TPWR Mode

To erase a character made in a line before the two line correction memory, perform manual correction.

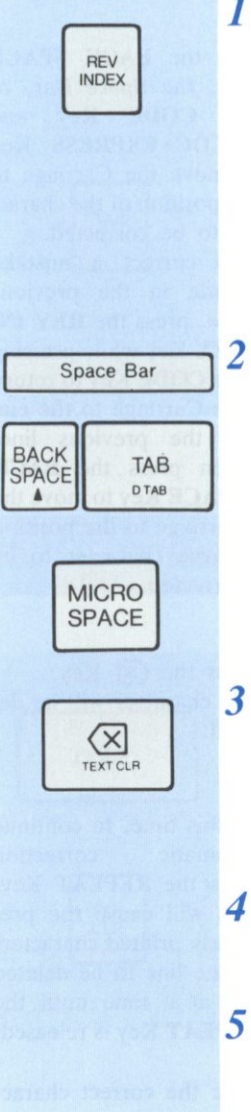

Press the REV INDEX Key to position the Carriage on the line where the correction is to be made.

- Use the Space Bar, the BACK SPACE Key, the TAB Key, or the MICRO SPACE Key to move the Carriage to the position of the character to be corrected.
- Press the  $(X)$  Key and then the key of the character to be deleted, the respective character will be deleted.
- *4* Type the correct character.
	- Move the Carriage to the position of the last character which was typed to continue typing.

To manually erase a character printed in the "PS" pitch, first align the Carriage with the character using the MICRO SPACE Key.

## **DESCRIPTION OF 2-J FUNCTIONS Chapter 2**

### *a. Function Indications*

The various mode and function settings are indicated by the Function Indicators.

The appropriate indicator will light when the corresponding mode or function has been selected.

Details for each function are given in their respective section.

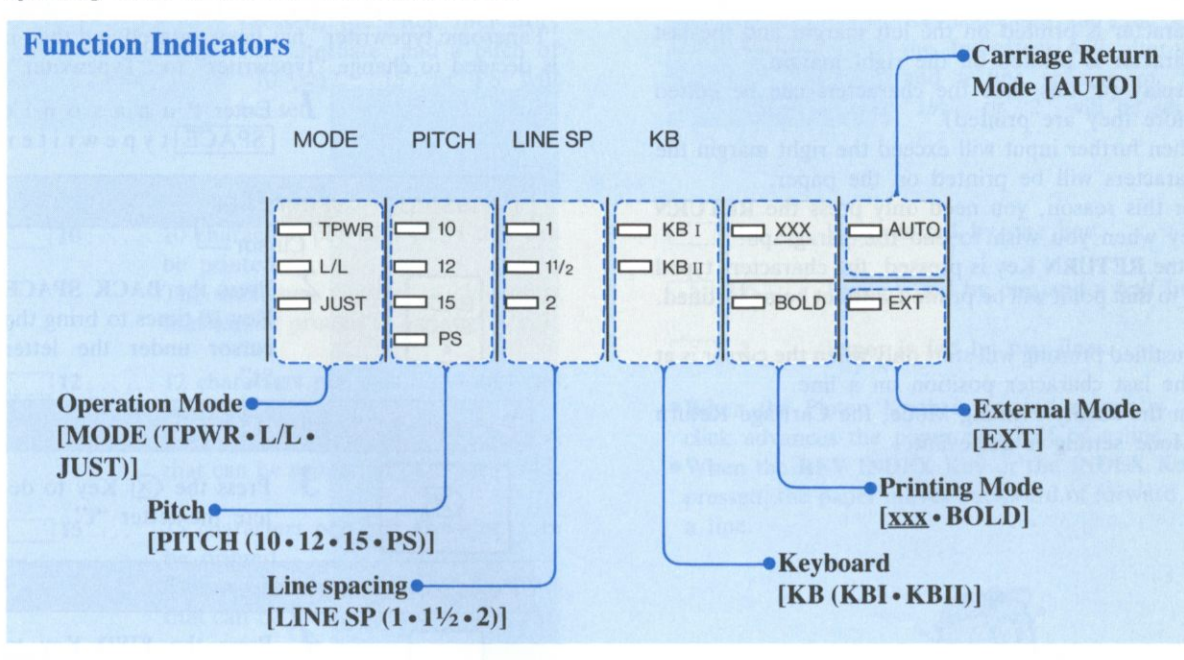

## **b.** *Operation Mode*

MODE

This selects the operation mode.

Each time the MODE Key is pressed, the Operation Mode Indicators will alternate between "TPWR", "L/L", or "JUST" Mode.

#### **Typewriter (TPWR) Mode**

The characters entered will be printed immediately. Margin and tab settings are executed in this mode. Set the margins and tabs in this mode.

### **Line by Line (L/L) Printing Mode**

When character keys are pressed, the respective characters appear on the LCD Display and can be edited (inserted, deleted, corrected) on the display before they are printed.

When the RETURN Key or TAB Key is pressed, the characters in the line are printed.

#### **Justify (JUST) Printing Mode**

This mode will print each line so that the first character is printed on the left margin and the last character is printed on the right margin.

Display (at this time the characters can be edited before they are printed).

When further input will exceed the right margin the characters will be printed on the paper.

For this reason, you need only press the RETURN Key when you wish to end the paragraph.

If the RETURN Key is pressed, the characters typed up to that point will be printed without being justified.

- •Justified printing will start only when the cursor is at the last character position on a line.
- •In the Justify Printing Mode, the Carriage Return Mode setting is irrelevant.

### **Editing (Insertion, Deletion) on the LCD Display**

The following procedure is for the case when "Panasonic typewriter" has been entered and then it is decided to change "typewriter" to "Typewriter".

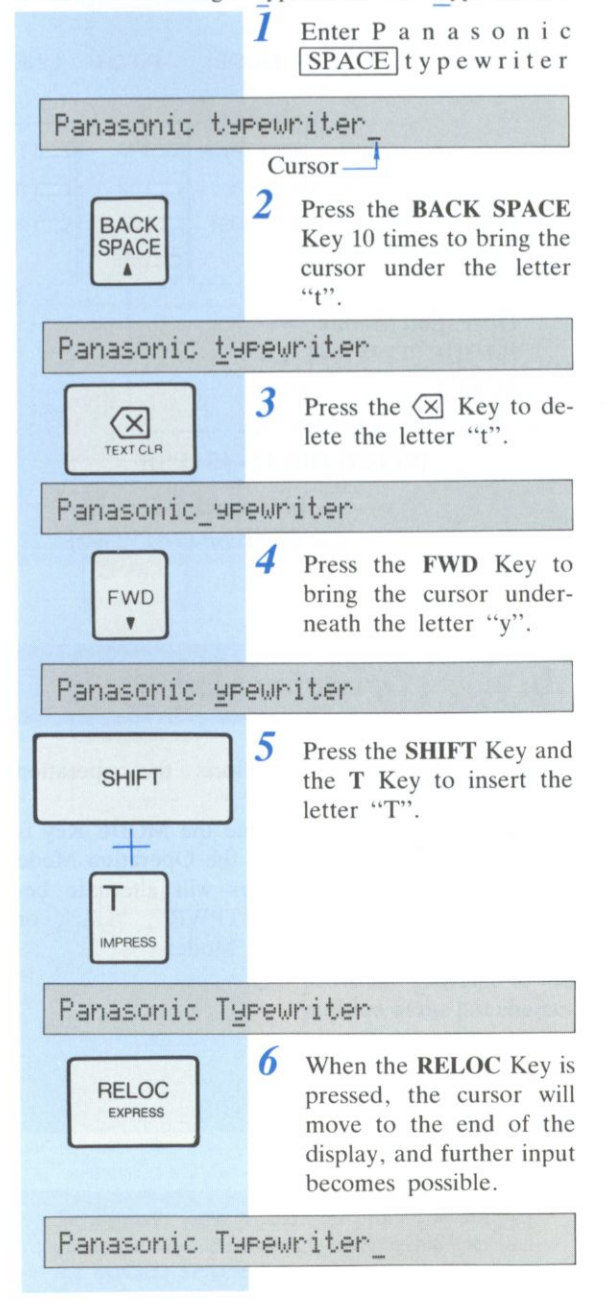

If the operation is interrupted and/or the buzzer sounds continuously, turn the unit off and then on. If the unit does not return to normal operation and/or the buzzer still sounds, check to see if the Ribbon Cassette or the Correction Tape has reached its end.

#### **Chapter 2**

## **Pitch**

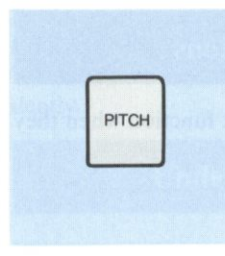

c.

Set according to the pitch of the Cupwheel Printing Element being used.

Each time the PITCH Key is pressed, the Pitch Indicators will alternate, and a pitch of "10", "12", "15", or "PS" will be set.

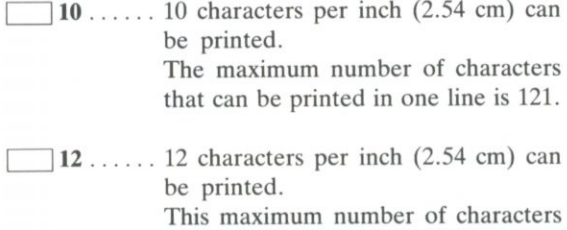

that can be printed in one line is 145.

- $15$ ..... 15 characters per inch  $(2.54 \text{ cm})$  can be printed. This maximum number of characters that can be printed in one line is 181.
- $\mathbb{P}$ S...... This adjusts the pitch for each charac-(Proportional ter typed so that the space between Spacing) each character printed is even. [Use a PS type Cupwheel. (optional)]

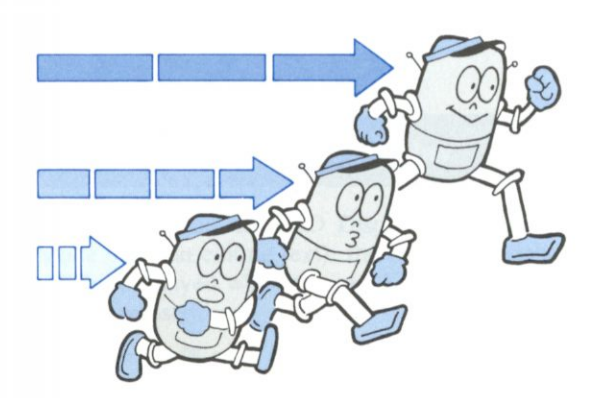

#### d. **Line Spacing**

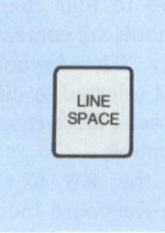

This selects the amount of paper that is fed each time the RETURN Key is pressed. Each time the LINE SPACE Key is pressed, the Line Spacing Indicators will alternate, and a line spacing of "1", " $1\frac{1}{2}$ ", or "2" will be set.

1 ... . Paper is fed by one line.

| | l**'/2** ... . Paper is fed by one and a half lines.

2 ... . Paper is fed by two lines.

• When the Platen Knob is rotated manually, one click advances the paper one half of a line.

• When the REV INDEX Key or the INDEX Key is pressed, the paper moves backward of forward half a line.

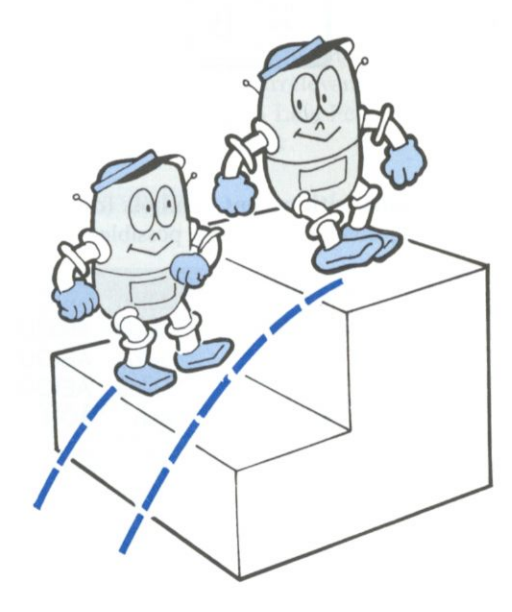

## **DESCRIPTION OF FUNCTIONS**

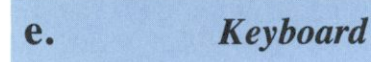

KB

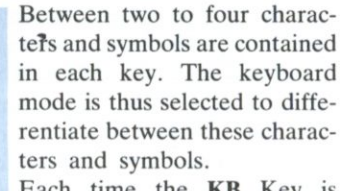

Each time the KB Key is pressed, the Keyboard Indicators will alternate, and "KBI" or "KBII" will be set.

- KBI .. The characters and symbols on the left side of the key can be typed.
- KBII . . The characters and symbols on the right side of the key can be typed.

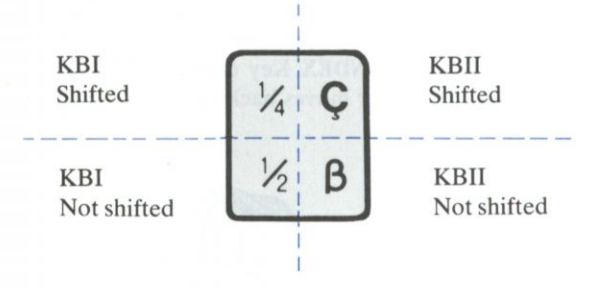

#### **• Combinations with accent symbols (dead keys)**  The following combinations are possible.

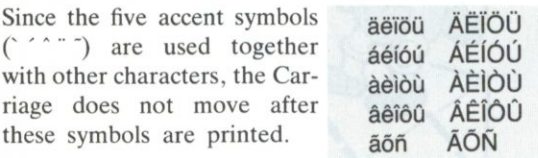

### **Repeat Functions**

The following keys have a repeat function when they are continuously pressed.

•Space Bar • BACK SPACE Key •FWD Key •RETURN Key •INDEX Key •REV INDEX Key

Key repetition is also possible for the following keys by pressing the REPEAT Key after the respective key:

•Character keys •Space Bar •BACK SPACE Key •FWD Key •RETURN Key  $\bullet$   $\times$  Key •TAB Key •INDEX Key •REV INDEX Key

Bold printing and underlined printing can be performed automatically.

The Bold and Underline Mode can be set independently.

# **Underlined Printing**

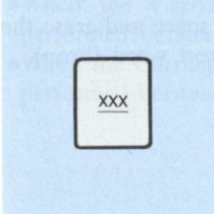

By pressing the xxx Key, the Underlined Printing Indicator will light, and the Underlined Printing Mode will be set. By pressing the xxx Key again, the Underlined Printing Mode will be canceled.

 $\overline{\textbf{XXX}}$  ....

### **Bold Printing**

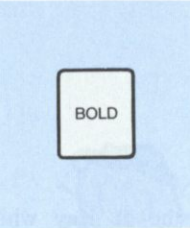

By pressing the BOLD Key, the Bold Printing Indicator will light, and the Bold Printing Mode will be set. By pressing the BOLD Key again, the Bold Printing Mode will be canceled.

#### **BOLD** . . Bold Printing Indicator

•Bold printing is not executed for the following characters:

### **Printing Mode Display**

•When editing on the LCD Display (either in L/L Mode or when editing text), the following symbols will be displayed when the xxx Key or the BOLD Key is pressed.

Bold mode start

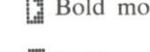

**Bold** mode end

- # Underline mode start
- Underline mode end

## **f.** *Printing Mode g. Carriage Return Mode*

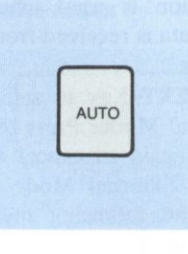

This function selects whether a Carriage return is made automatically or manually in the Hot Zone.

By pressing the AUTO Key, the Automatic Carriage Return Indicator will light, and the Automatic Carriage Return Mode will be set.

By pressing the AUTO Key again, the Automatic Carriage Return Mode will be canceled.

**I AUTO** .. Automatic Carriage Return Indicator

When a "hyphen" or a "space" is entered within the "Hot Zone" (refer to page 20), the Carriage automatically moves to the left margin or the Paragraph Indent position of the next line.

- •When in the Justify Printing Mode, the Carriage Return Mode setting is irrelevant.
- •This operates as the Auto Line Feed Selector when using the unit as a printer.

*Refer to page 66.* 

### **Permanent Hyphen and Space**

When in the Automatic Carriage Return Mode, this function allows typing to be continued without a Carriage return in the Hot Zone.

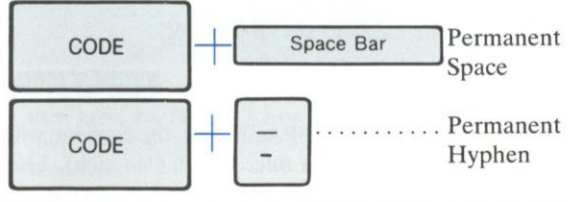

 $\bullet$  A Permanent space is indicated as "  $\leftarrow$  " on the LCD Display. (When editing on the LCD)

## **DESCRIPTION OF FUNCTIONS**

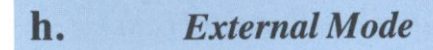

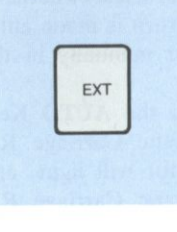

This function is used when print-out data is received from a computer.

Press the EXT Key to select the External Mode. Press the EXT Key again to cancel it. When the External Mode is selected, the following message will appear on the LCD Display.

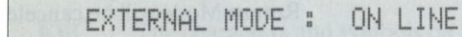

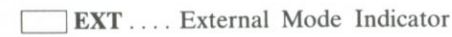

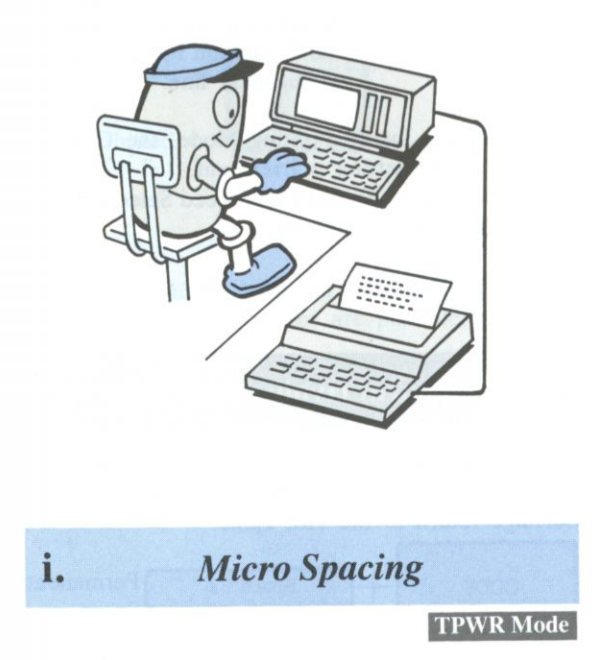

By pressing the MICRO SPACE Key, the carriage will move to the right by one micro pitch  $(\frac{1}{60}$  inch). Use this key to align the carriage with a character when you wish to manually correct a character that was typed in "PS" (Proportional Spacing).

## **Half Space**

#### **TPWR Mode**

The Half Space is used to insert a character into a word when you have already typed past it.

For example, if you have typed "The quick bron fox jumps" and you wish to insert "w" into "bron", you would use the following procedure.

#### *•Operation*

j.

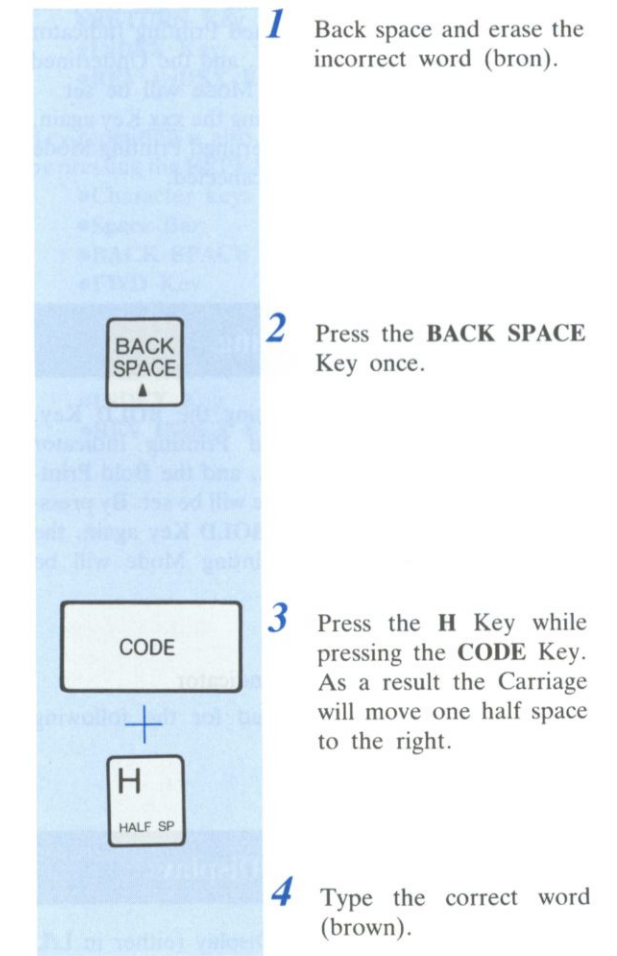

## **k.** *Centering*

Centering is performed as indicated below, depending on the carriage position.

- •When the Carriage is at the left margin, centering is performed between the left and right margins.
- •When the Carriage is at a paragraph indent position, centering is performed between that position and the right margin.
- •When the Carriage is on a tab, centering is performed between that tab and the next tab.
- •When the Carriage is on the last tab, centering is performed between that tab and the right margin.

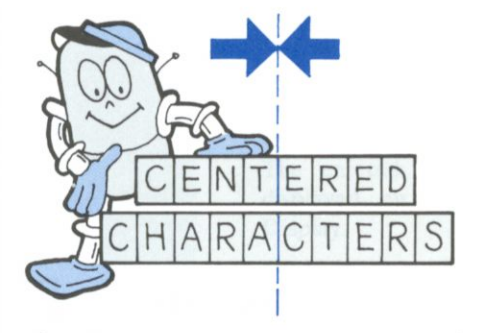

• When you try to enter a large number of characters and any further entry will go beyond the tabs or margins, or will be superimposed over already printed characters, the buzzer will sound and character input is no longer accepted.

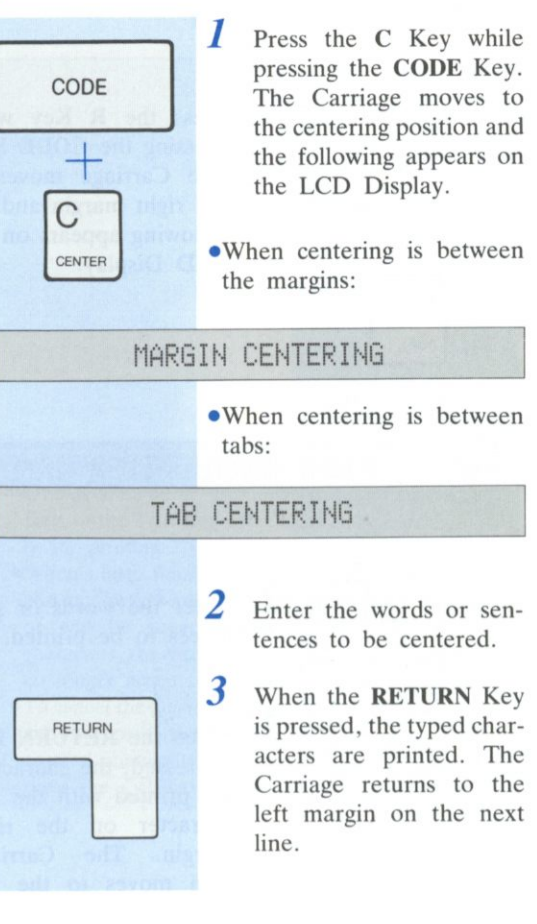

*•Operation* 

- c **H** A R A C **T E** R S •When a line feed is not desired, press the TAB Key to move the Carriage to the next tab or to the right margin.
	- $\bullet$  To cancel the Centering Mode, press the  $(X)$  Key and then press the REPEAT Key to delete all the entered characters until the buzzer sounds. Then press the  $\langle \times \rangle$ Key again.

## **DESCRIPTION OF FUNCTIONS**

## <span id="page-27-0"></span>*I. Right Margin Flush*

This function prints each line so that the last character is printed on the right margin.

#### *•Operation*

BASIC OPERATIONS

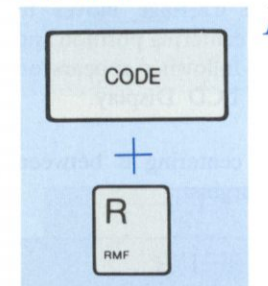

Press the **R** Key while pressing the **CODE** Key. The Carriage moves to the right margin and the following appears on the LCD Display:

- When you try to enter a large number of characters and any further entry will go beyond left margin, or will be superimposed over already printed characters, the buzzer will sound and character input is no longer accepted.
- •To cancel the Right Margin Flush Mode, press the **X** Key and then press the REPEAT Key to delete all the entered characters until the buzzer sounds. Then press the  $\overline{\langle x \rangle}$  Key again.

#### **RIGHT MARGIN FLUSH**

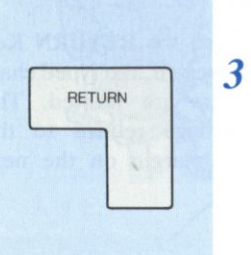

When the **RETURN** Key is pressed, the characters are printed with the last character on the right margin. The Carriage then moves to the left margin on the next line.

2 Enter the words or sentences to be printed.

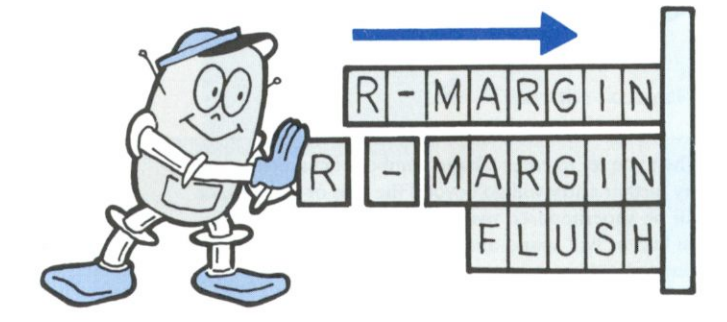

## <span id="page-28-0"></span>*m. Decimal Tab*

When the **TAB** Key is pressed while pressing the **CODE** Key, the decimal points can be aligned at the set tab position.

#### *•Operation*

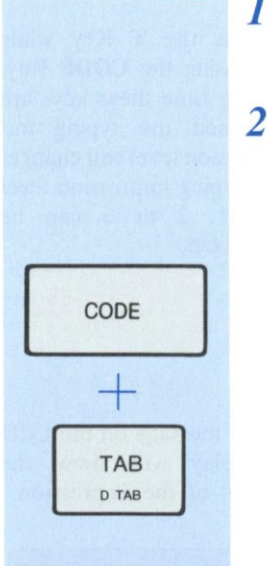

First, set a tab at the position where the decimal point is to be printed.

2 Press the **RETURN** Key, the **RELOC. EXPRESS**  Key and **CODE** Key, or the **BACK SPACE** Key to return the Carriage. Press the **TAB** Key while pressing the **CODE** Key. This will move the Carriage to the position where the decimal point will be printed. The following will appear on the LCD Display to indicate the unit is waiting for input.

### **DECIMAL TAB**

- 3 Enter the integral part of the number. The entered number is displayed on the LCD Display.
- 4 When the decimal point (period) is entered, printing will be executed so that the decimal point is printed at the tab position.
- $5$  Type the decimal portion of your input.
- Repeat the above steps (2 to 5) to type lists of statistics.

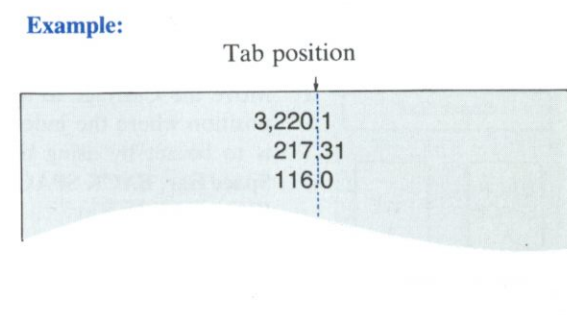

- BASIC OPERATIONS
- When the number is only an integral part and there is no decimal point, use the TAB Key, the RETURN Key, or the TAB Key and CODE Key simultaneously for printing.
- When a large number of characters is to be entered and any further entry will go beyond the left margin or will be superimposed over already printed characters, the buzzer sounds and character input is no longer accepted.
- $\bullet$  To cancel the Decimal Tab Mode, press the  $\overline{\left( \times \right)}$  Key and then press the REPEAT Key to delete all the entered characters until the buzzer sounds. Then press the  $\overline{\langle x\rangle}$  Key again.

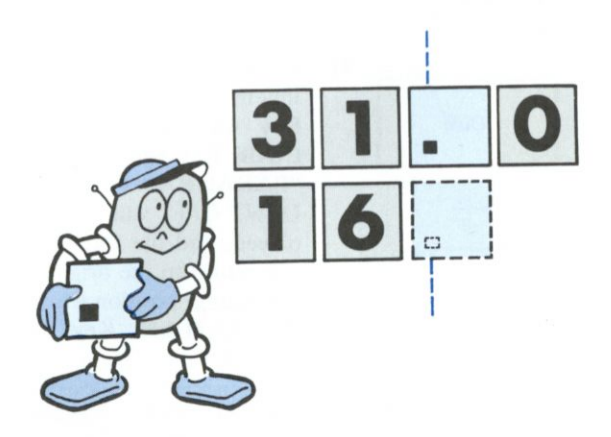

## **DESCRIPTION OF FUNCTIONS Chapter 2**

This function is used when sentences are to be typed temporarily indented to the right.

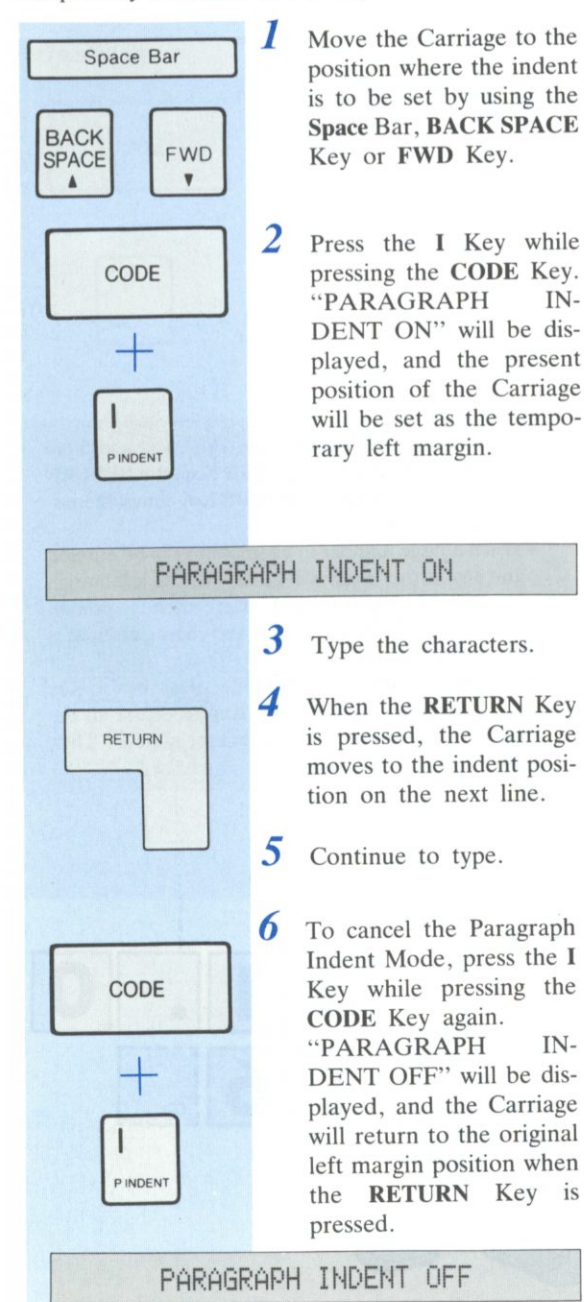

- •The Paragraph Indent Mode does not function outside the left or right margin.
- •When the margin is reset, the Paragraph Indent Mode will be canceled.

## *n. Paragraph Indent O. Typing Impression Control*

This controls the impact of the printed characters. Select the impression level that is most suited for your needs.

(e.g. You may wish to choose "LEVEL 3" for carbon copies or choose "LEVEL 1" for a single sheet of thin paper.)

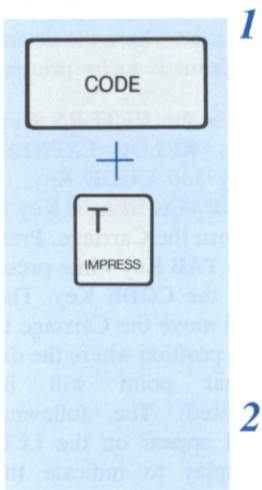

- / Press the **T** Key while pressing the CODE Key. Each time these keys are pressed the typing impression level will change. A typing impression level of 1, 2 or 3 can be selected.
	- The message on the LCD Display will show the level of the impression.

• Impression LEVEL 1 is softer than LEVEL 3. • We recommend you to try impression "LEVEL 3" first, and if you feel the impression is too hard, try "LEVEL 2" or "LEVEL 1".

**TVF'ING IMPRESSION : LEUEL 3** 

## **Chapter 3**

# <span id="page-30-0"></span>**3 TEXT MEMORY**

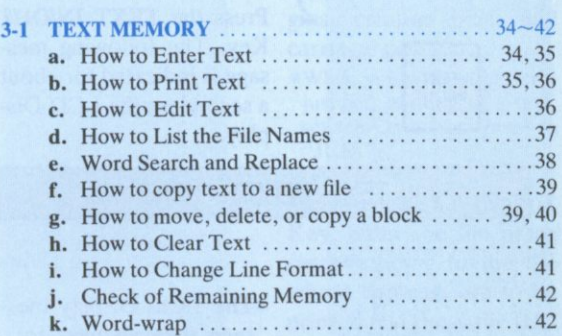

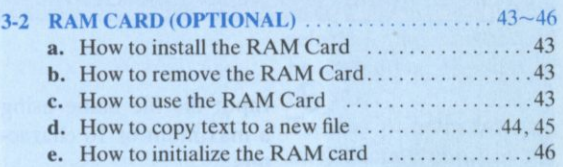

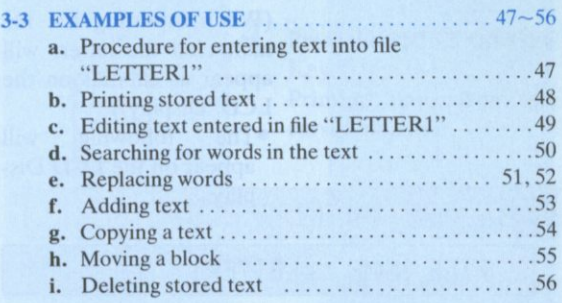

## <span id="page-31-0"></span>**3-1 TEXT MEMORY**

## <span id="page-31-1"></span>a . *How to Enter Text*

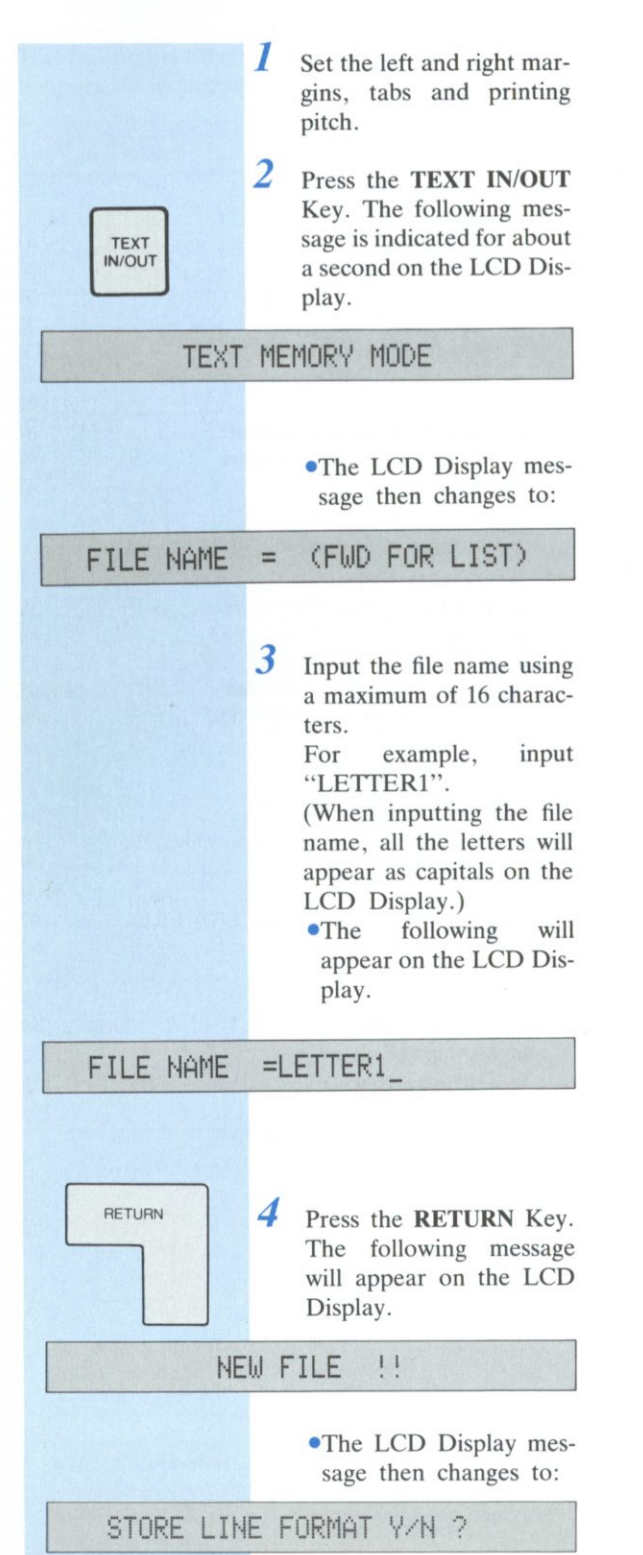

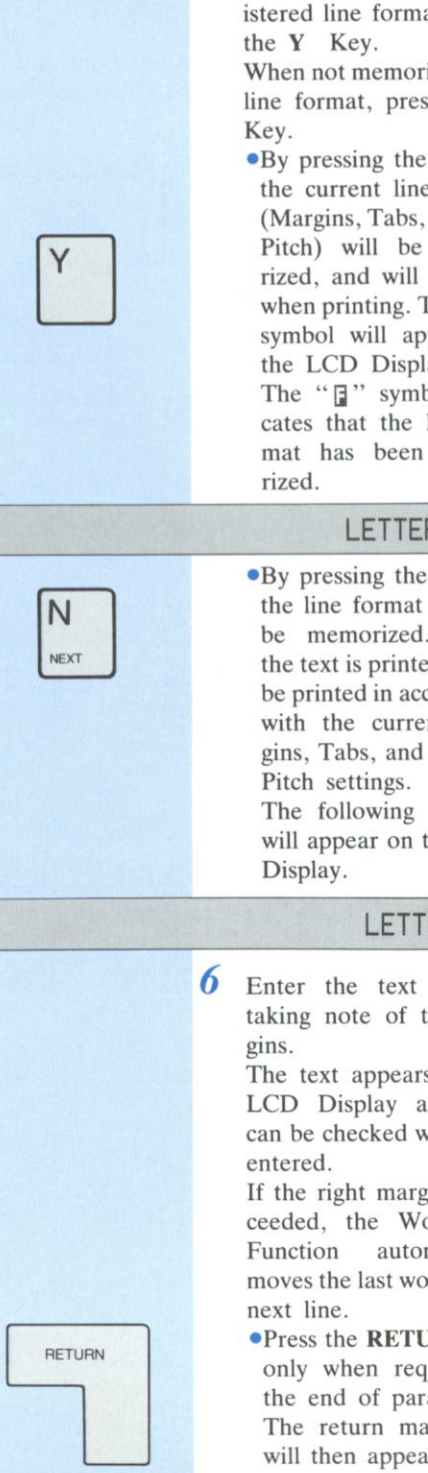

*5* To memorize the registered line format, press When not memorizing the

line format, press the N

•By pressing the Y Key, the current line format (Margins, Tabs, Printing Pitch) will be memorized, and will be used when printing. The " $\mathbb{F}$ " symbol will appear on the LCD Display.

The " $\mathbf{I}$ " symbol indicates that the line format has been memo-

### **LETTERIB\***

•By pressing the N Key, the line format will not be memorized. When the text is printed, it will be printed in accordance with the current Margins, Tabs, and Printing

The following message will appear on the LCD

### **LETTER1\***

*6* Enter the text without taking note of the mar-

> The text appears on the LCD Display and thus can be checked while it is

> If the right margin is exceeded, the Word-wrap Function automatically moves the last word to the

•Press the RETURN Key only when required at the end of paragraph. The return mark " $\downarrow$ " will then appear on the LCD Display.

### <span id="page-32-0"></span>**Functions Stored in the Text Memory**

You can register the following functions. Each time a function is registered, the corresponding symbol will appear on the LCD Display.

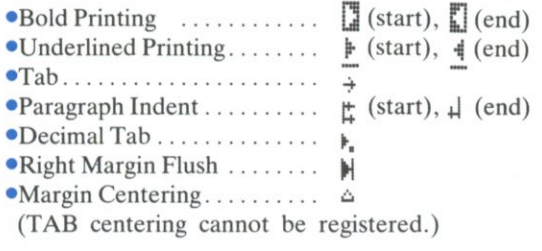

•If you wish to enter Tabs or Decimal Tabs in a Text, it is recommended that you store the Line Format to avoid errors when the Text is printed.

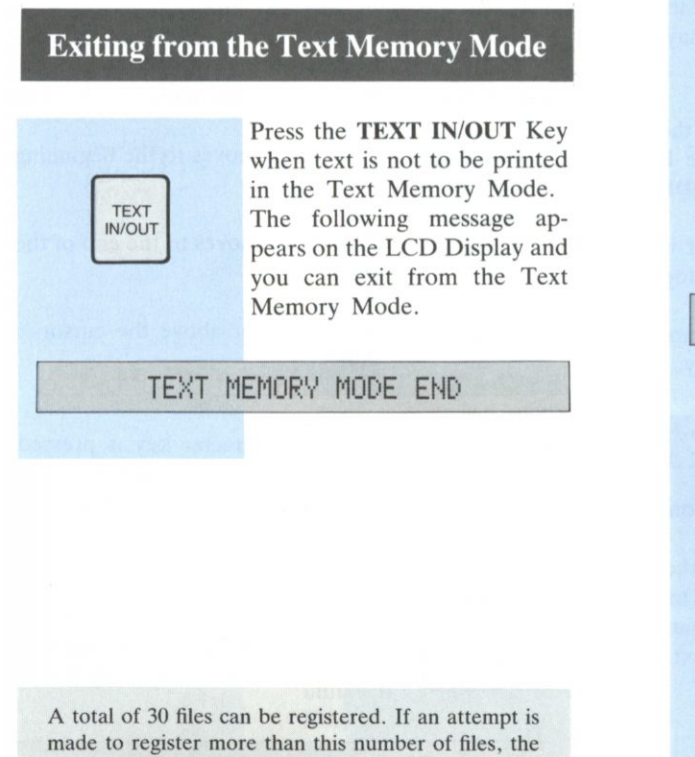

following message will appear on the LCD Display.

**TOO MANY FILES** 

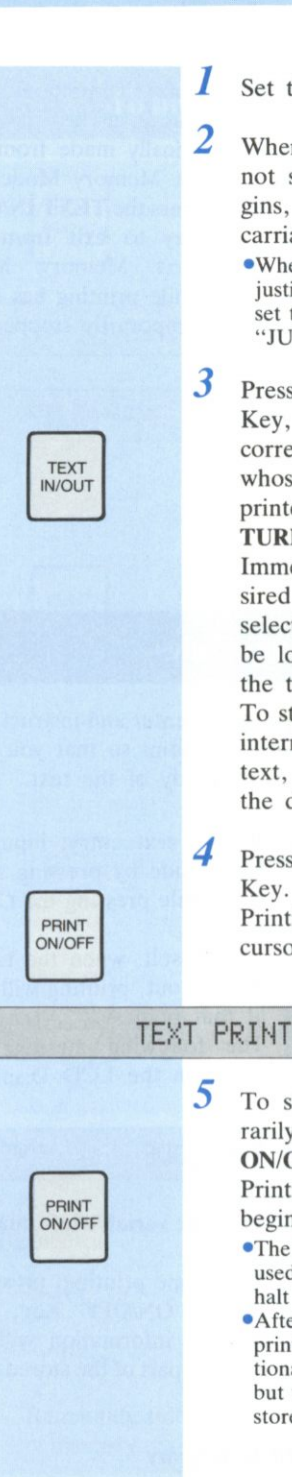

**b .** *How to Print Text* 

- Set the line spacing.
- When the line format is not stored, set the margins, printing pitch and carriage position.
	- •When you wish to perform justified printing of a text, set the Operation Mode to **"JUST".**
- Press the TEXT IN/OUT Key, enter the file name corresponding to the file whose contents are to be printed and press the RE-TURN Key.

Immediately after the desired file has been selected, the cursor will be located at the top of the text.

To start printing from an intermediate point in the text, move the cursor to the desired position.

## Press the PRINT ON/OFF

Printing starts from the cursor position.

### **TEXT PRINTING**

To stop printing temporarily, press the PRINT ON/OFF Key again.

> Printing then stops at the beginning then stops at the beginning of the next line.

- The PRINT ON/OFF Key is used to start, temporarily<br>halt and resume printing.
- •After temporarily stopping printing, you can type additional words on the paper but these words will not be stored in the Text Memory.

TEXT MEMORY

## **TEXT MEMORY**

<span id="page-33-0"></span>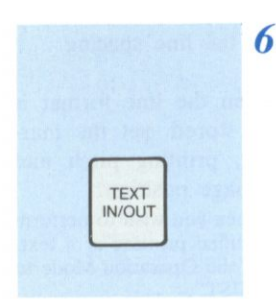

- **6** Upon completion of printing, an exit is automatically made from the Text Memory Mode.
	- Press the TEXT IN/OUT Key to exit from the Text Memory Mode while printing has been temporarily stopped.

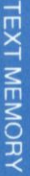

## **Stop Codes**

The RK-T55 will allow you to enter and instruct it to stop printing at a particular point so that you may insert variables within the body of the text.

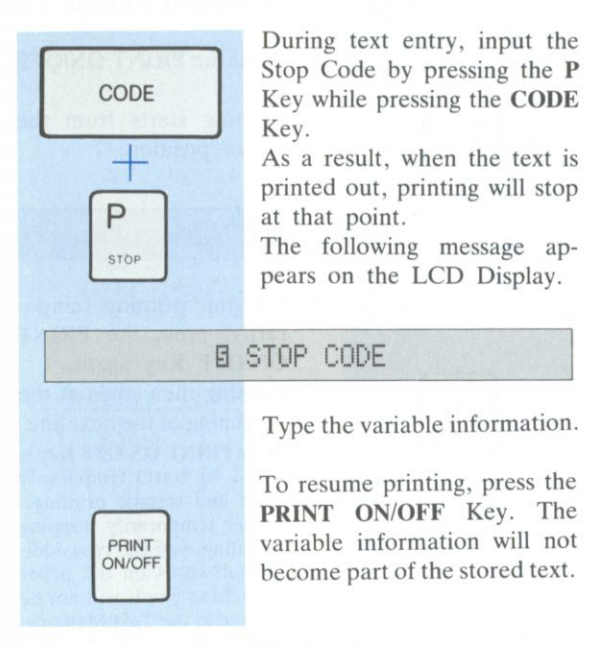

#### *•Symbols on the LCD Display*

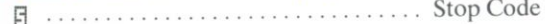

## c. *How to Edit Text*

- TEXT IN/OUT
- **Press the TEXT IN/OUT** Key, enter the file name corresponding to the file whose contents are to be edited and press the RE-TURN Key.
- 2 Proceed with the editing.
- The cursor moves one character at a time to the right. When it reaches the end of the line it moves automatically to the beginning of the next line.

The cursor moves one character at a time to the left. When it reaches the beginning of the line it moves automatically to the end of the previous line.

The cursor moves to the beginning of the next line.

The cursor moves to the beginning

of the previous line.

CODE BACK<br>SPACE

CODE + FWD

RELOC The cursor moves to the beginning CODE EXPRESS of the text.

BACK SPACE

FWD

- RELOC **EXPRESS**
- The cursor moves to the end of the text.
- $\oslash$
- The character above the cursor is deleted.

#### **Character**

keys .......... When a character key is pressed, the character is inserted automatically to the left of the cursor.

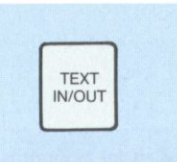

*3* Upon completion of the editing, press the TEXT IN/OUT Key to exit from the Text Memory Mode.

0 Stop Code **TEXT MEMORY MODE END** 

## <span id="page-34-0"></span>*d. How to List the File Names*

There are two ways of listing file names, displaying them on the LCD Display and printing them.

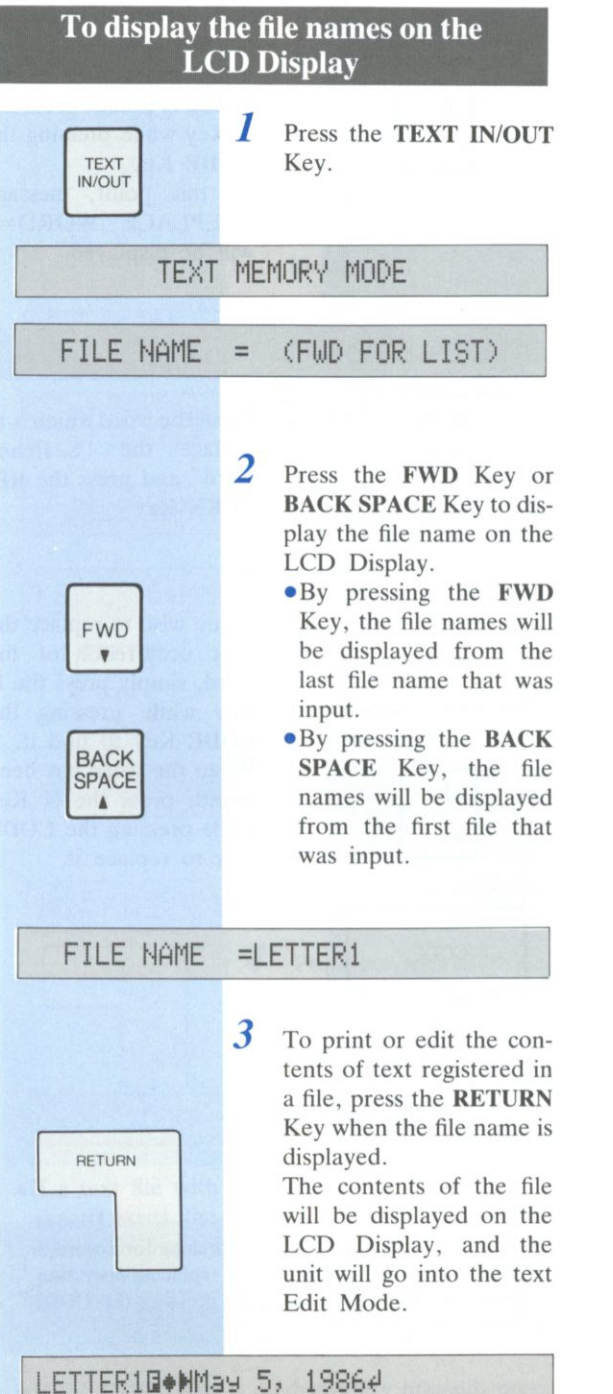

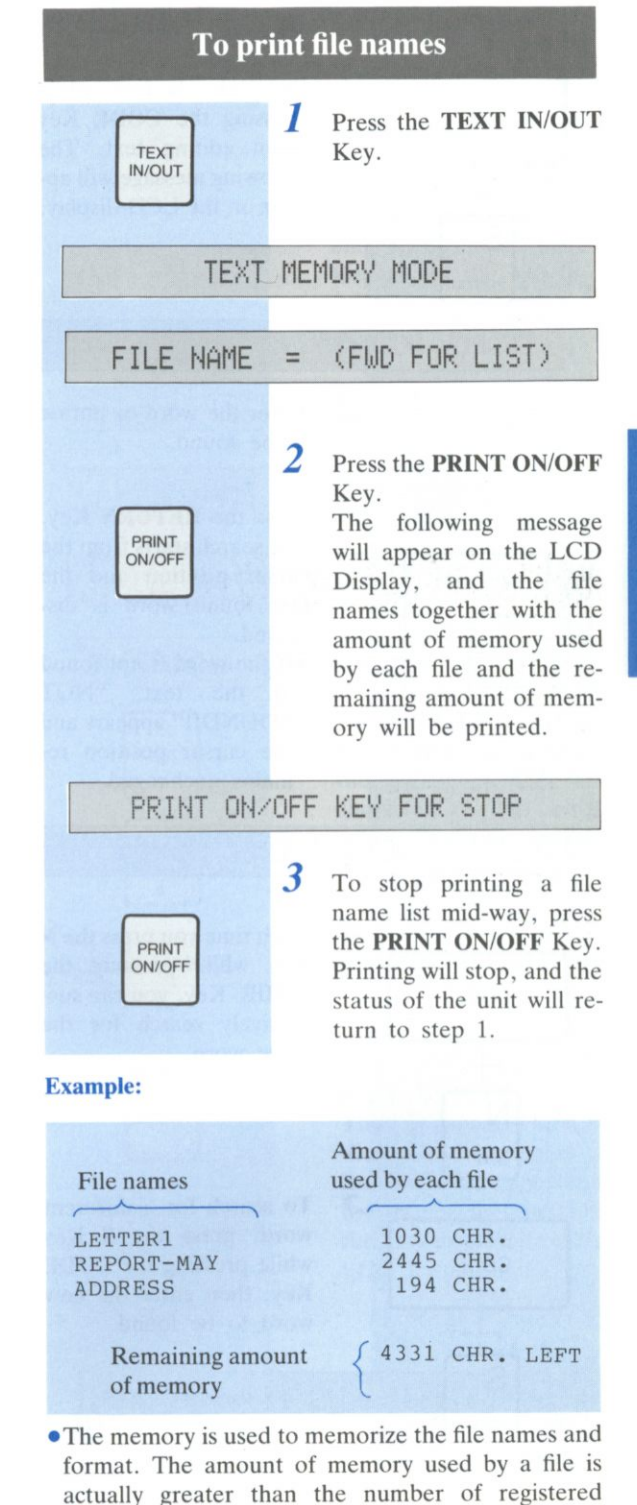

characters.

## **TEXT MEMORY**

## <span id="page-35-0"></span>*e. Word Search and Replace*

You can search for specific words in the Text Memory with ease.

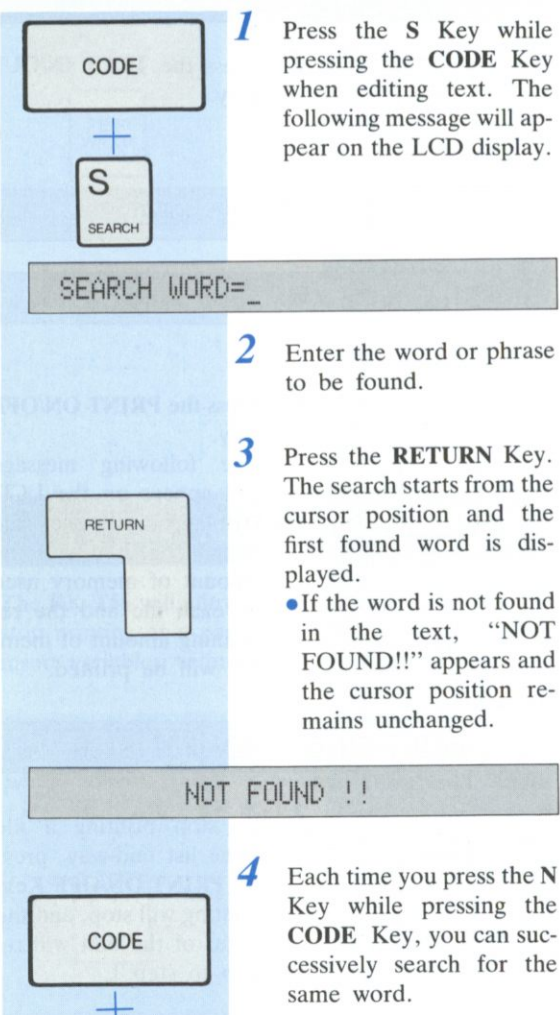

5

To search for a different word, press the S Key while pressing the **CODE**  Key, then enter the new word to be found.

6 To exchange a word, use the previous procedure to CODE find the word to be replaced. When the word to be replaced is found, press the X X Key while pressing the EXCHANGE **CODE** Key. At this point, message "REPLACE WORD=" will be displayed. **REPLACE WORD=** *7* Input the word which is to RETURN replace the "Searched word" and press the **RE-TURN** Key. *8* If you wish to replace the next occurrence of the CODE word, simply press the **N**  Key while pressing the **CODE** Key to find it. When the word has been N found, press the X Key while pressing the **CODE NEXT** Key to replace it. CODE EXCHANGE

To input a return mark when searching for a word or inputting a word during a word replacing operation, press the RETURN Key while pressing the CODE Key.

N **NEXT** 

CODE

S SEARCH

**TEXT MEMORY**
# **f.** *How to copy text to a new file*

This function allows you to copy a text to a new file name. This is useful when you wish to make changes to a text but also wish to keep the original contents of the text memorized.

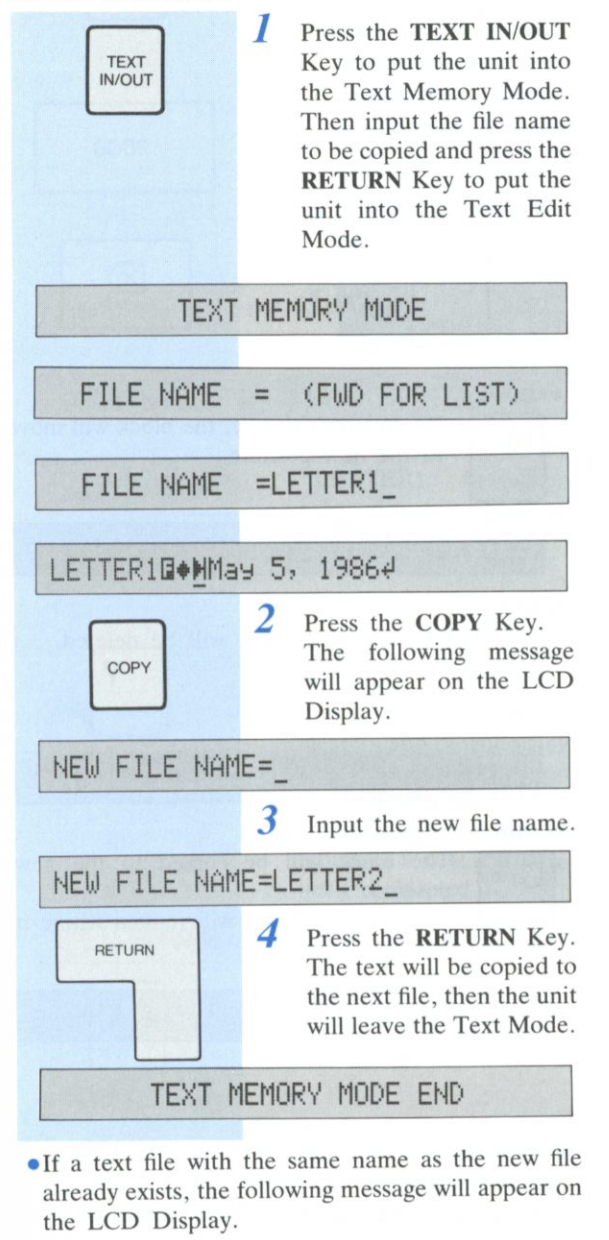

**ALREADY EXISTS** 

• If the **COPY** Key is inadvertently pressed, press it once again to cancel the key input.

# **g.** *How to move, delete, or copy a block*

You can move, delete or copy a block of a text easily by using the **BLOCK** Key as follows.

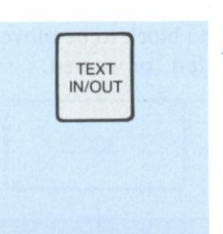

Press the **TEXT IN/OUT**  Key to put the unit into the Text Memory Mode. Then input the file name, and press the **RETURN**  Key to put the unit into the Text Edit Mode.

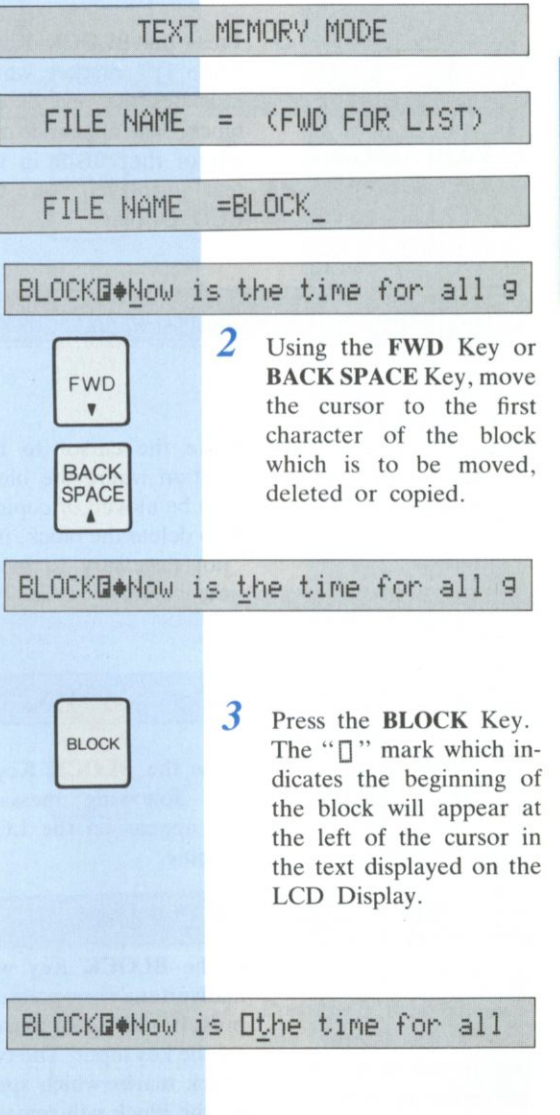

# **TEXT MEMORY**

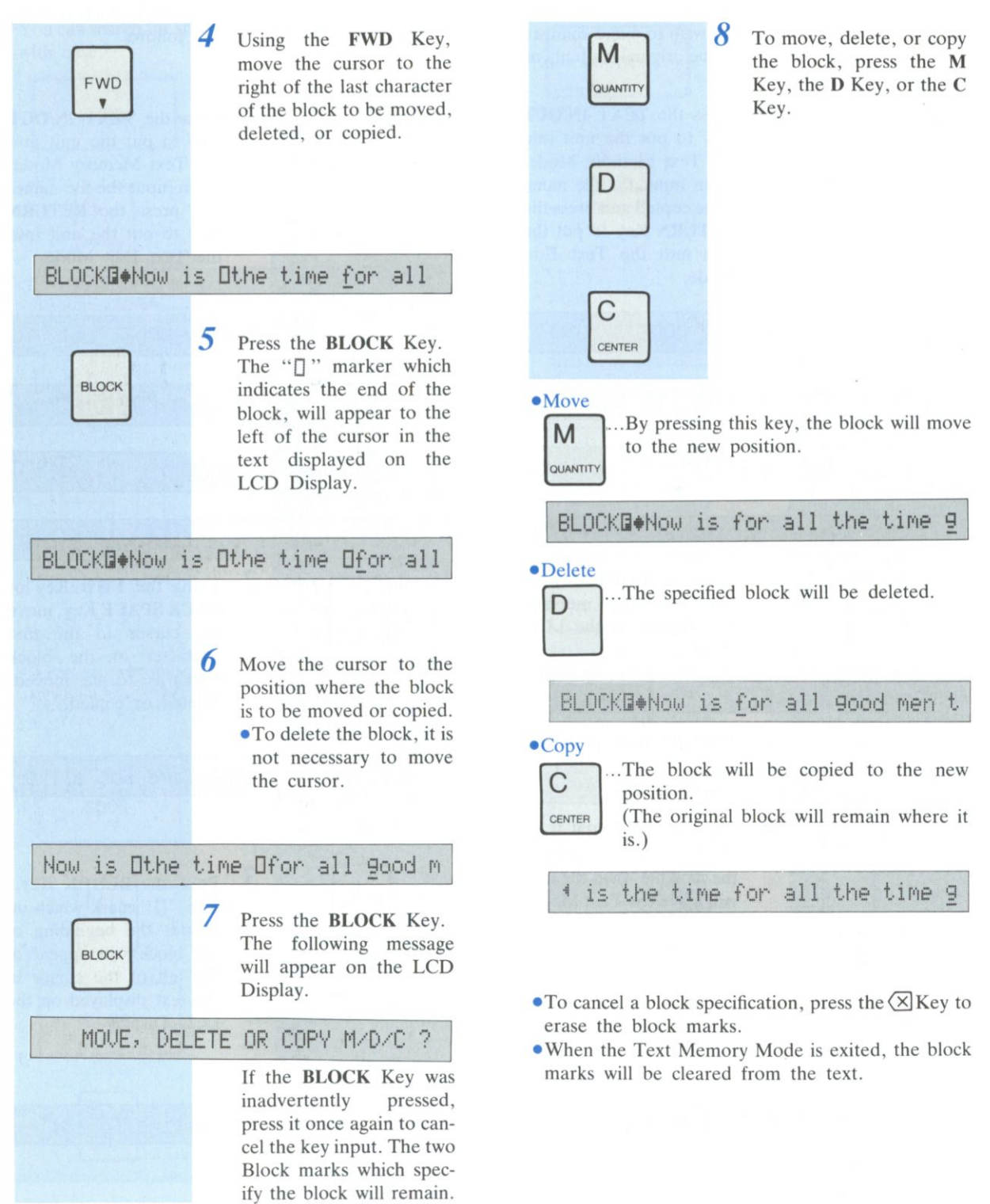

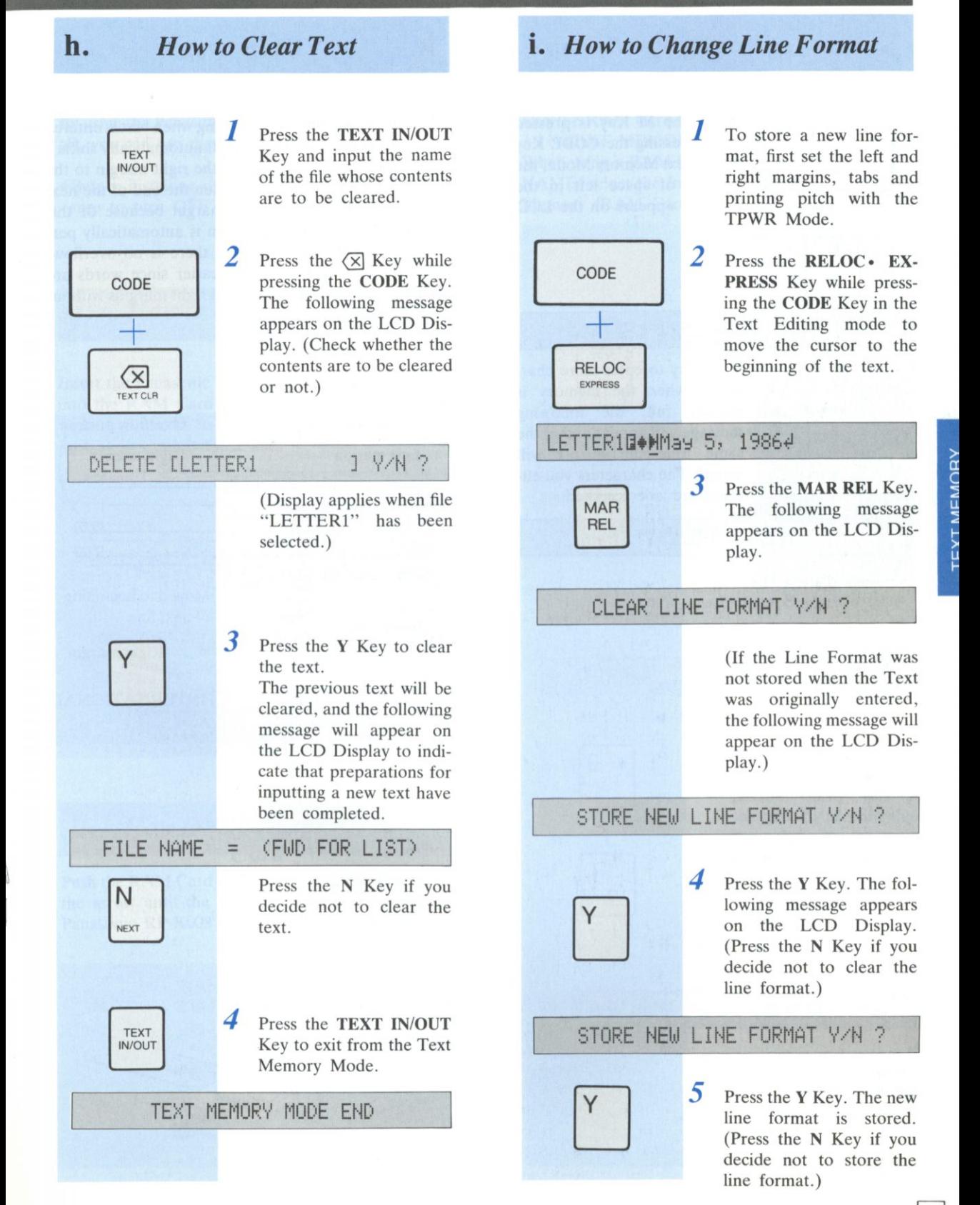

# **TEXT MEMORY**

# *j. Check of Remaining Memory*

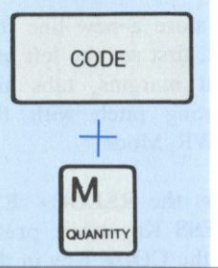

When the M Key is pressed while pressing the CODE Key in the Text Memory Mode, the amount of space left in the memory appears on the LCD Display.

# **MEMORY 1234 CHR. LEFT**

If you try to enter more characters when the memory is already full, the following message will appear and at the same time the buzzer will sound. The characters you entered are not accepted.

# **MEMORY FULL !!**

# **k.** *Word-wrap*

Word-wrap is a function applying when text is entered or when phrases are inserted. It automatically shifts a word which has gone beyond the right margin to the beginning of the next line. When the end of the next line goes beyond the right margin because of this movement, the same operation is automatically performed and it continues until there is no overflow. This function makes editing easier since words are positioned between the left and right margins without being split.

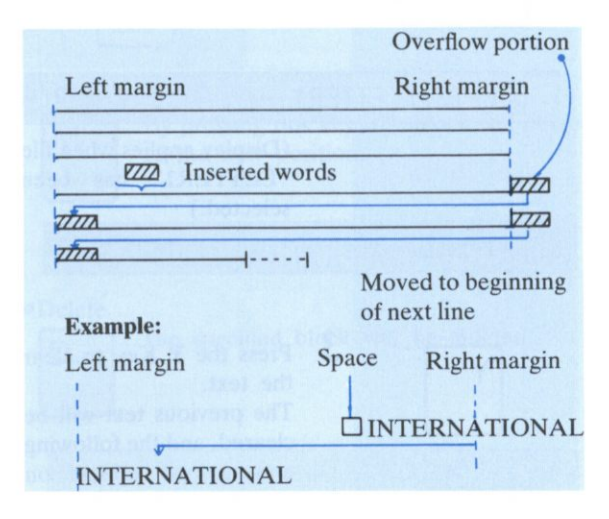

# **2 RAM CARD (OPTIONAL) Chapter 3**

By using the Panasonic RP-K008 RAM Card (optional), you can use the Text Memory more efficiently.

• Before installing or removing the RAM Card, be sure to turn OFF the POWER Switch.

# *a. How to install the RAM Card*

Insert the Panasonic RP-K008 RAM Card (optional) into the RAM Card Slot with the Panasonic brand visible, as shown in the figure below. Push it in until it locks with a "click".

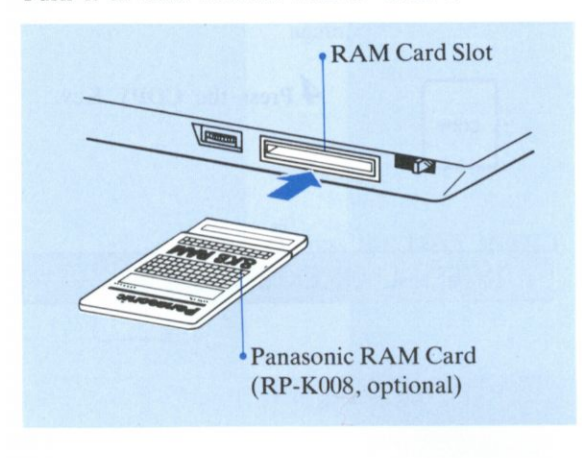

# *b. How to remove the RAM Card*

Push the RAM Card Release Lever in the direction of the arrow until the lock releases, then remove the Panasonic RP-K008 RAM Card (optional).

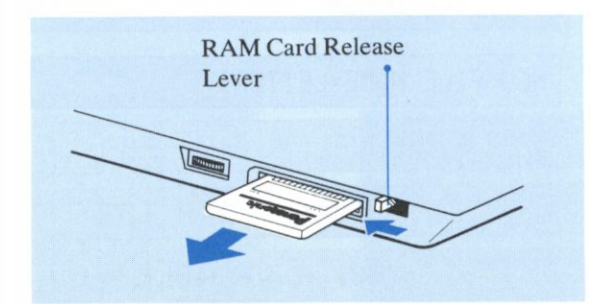

# **C.** *How to use the RAM Card*

Use the RAM Card in the same way as described in 3-1 "TEXT MEMORY" .

When using a RAM Card, before inputting the FILE NAME, select the Internal Memory or the External Memory (RAM Card).

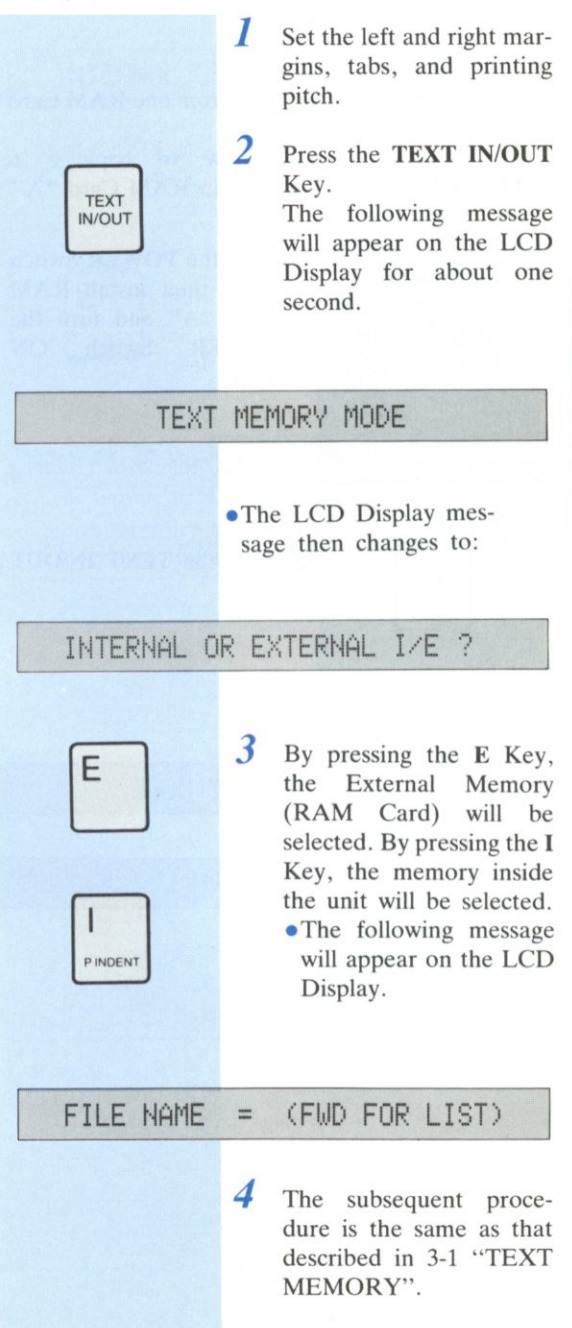

# **RAM CARD (OPTIONAL)**

# *d. How to copy text to a new file*

You can copy the contents of the Text memory in the unit to the Panasonic RP-K008 RAM Card (optional), or copy from the RAM Card to the memory in the unit.

Also, you can copy from one RAM Card to another.

An example of copying a text from one RAM Card to another is described below.

The example explains how to copy a text "LETTER1" which is stored in RAM Card "A" to

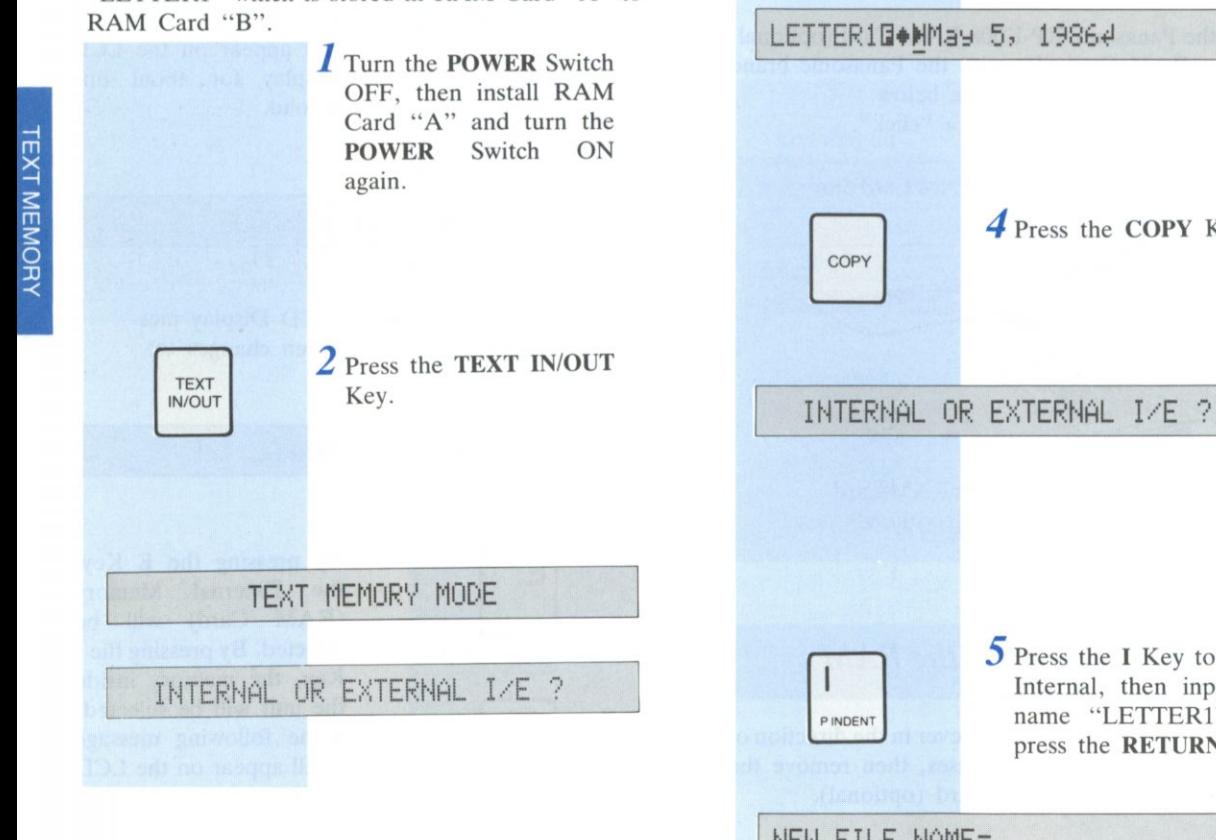

*3* Press the E Key to select External, then input the file name "LETTER1" and press the RETURN Key.

**FILE NAME = <FWD FOR LIST)** 

**FILE NAME =LETTER1\_** 

**E** 

*4* Press the COPY Key.

*S* Press the I Key to select Internal, then input file name "LETTER1" and press the RETURN Key.

**NEW FILE NAME=** 

**NEW** FILE **NAME=LETTER1** 

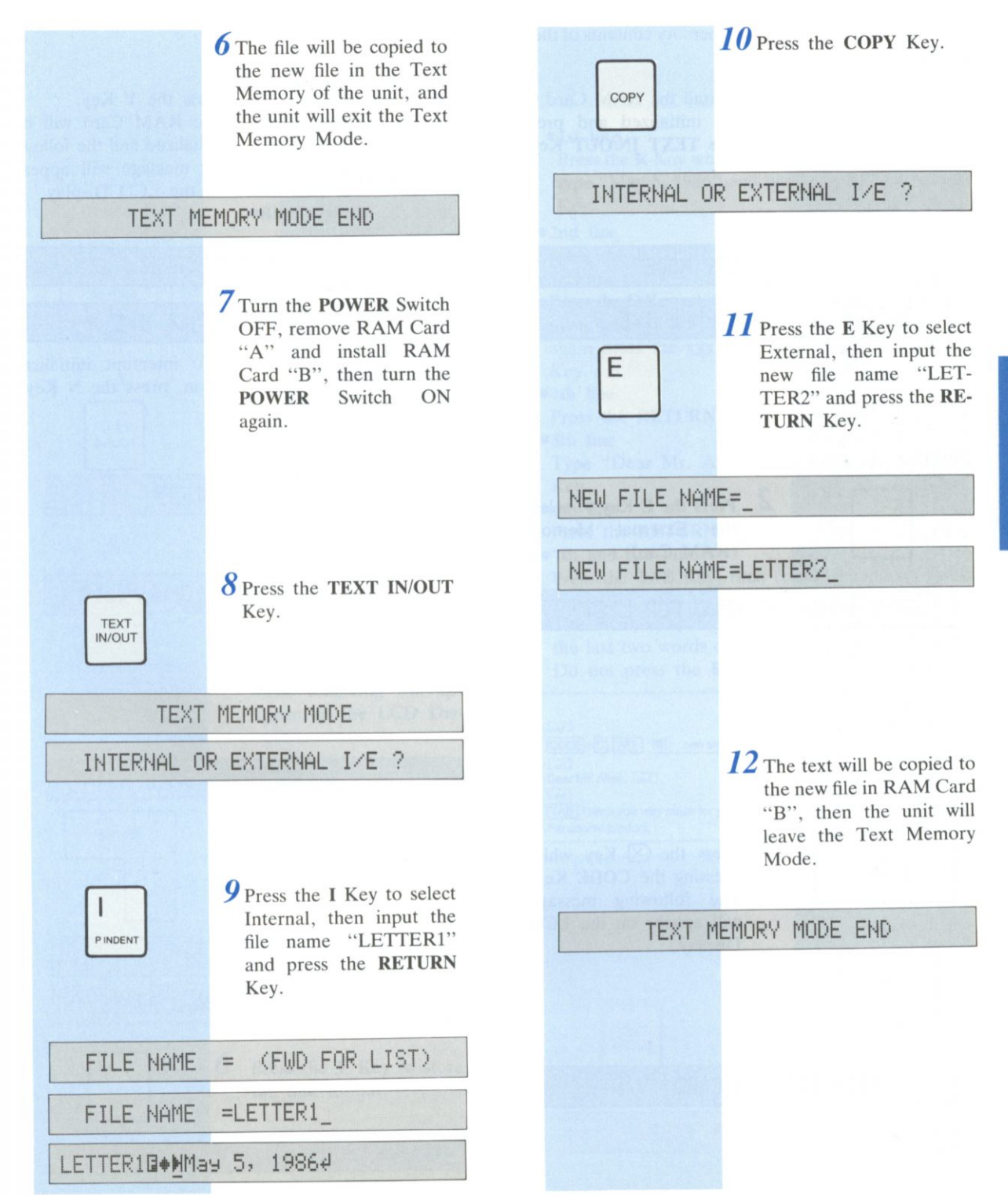

# **RAM CARD (OPTIONAL)**

# *e. How to initialize the RAM Card*

This is used to clear the entire memory contents of the RAM Card.

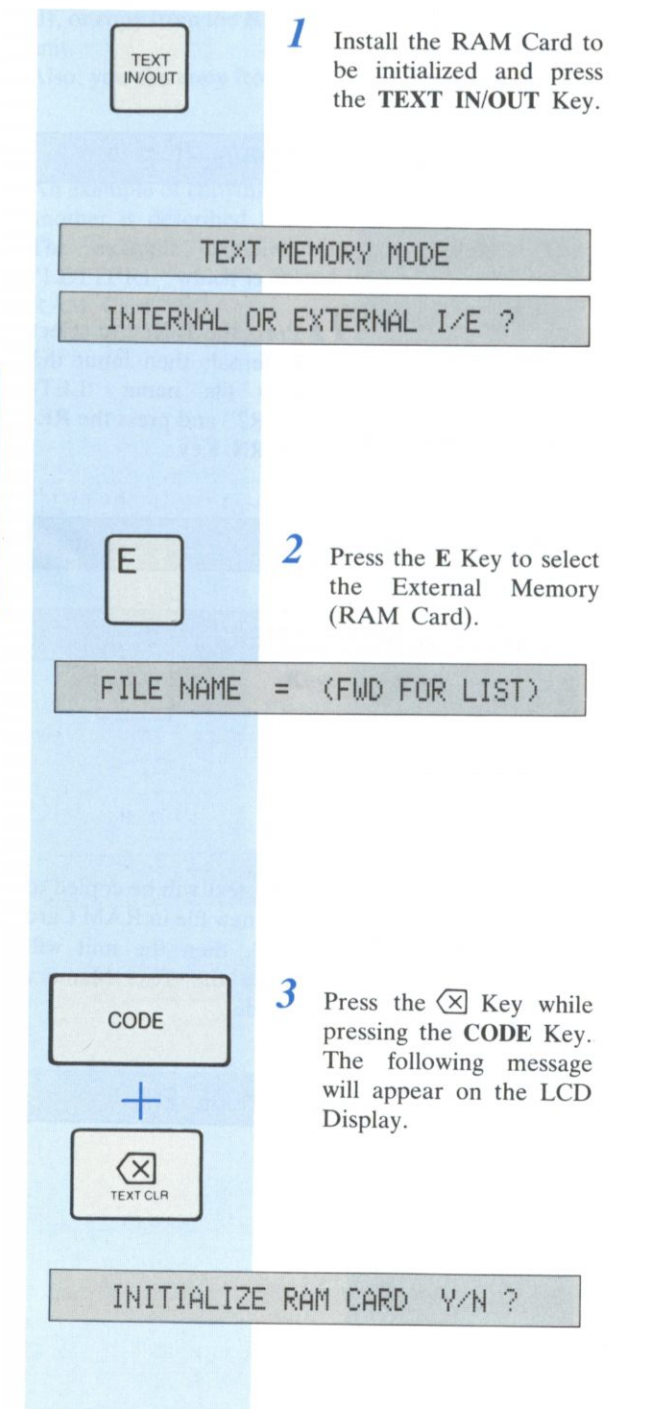

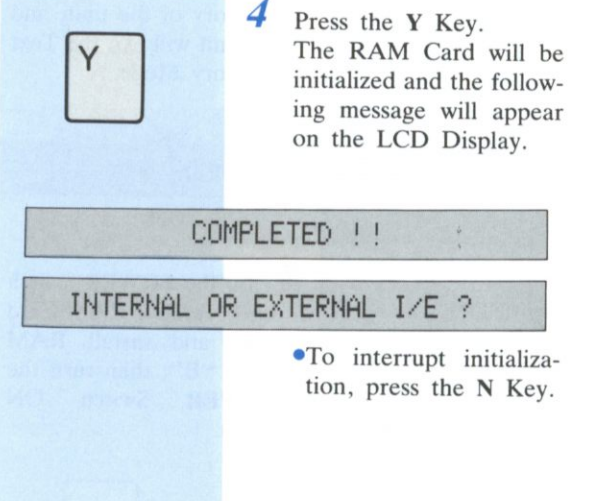

# **3-3 EXAMPLES OF USE Chapter 3**

# a . *Procedure for entering text into file"LETTERl"*

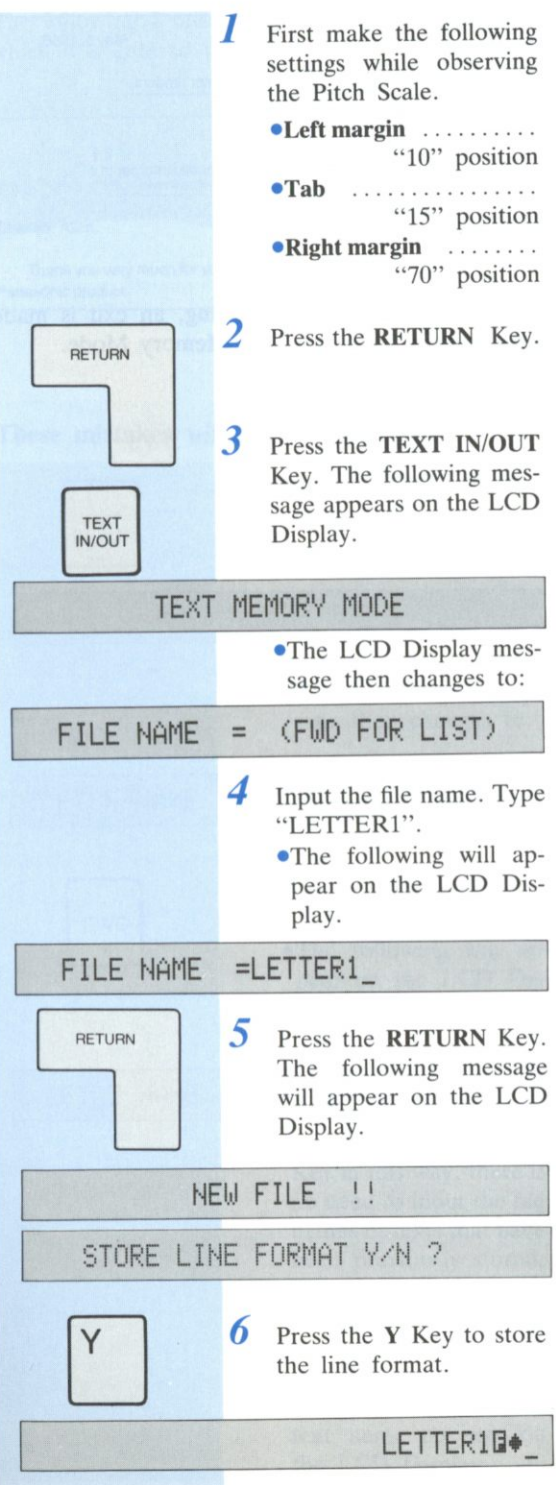

/ Input the following text including the mistakes in it.

## • 1st line

Press the R Key while pressing the CODE Key, then type "May 5, 1986" and press the RETURN ( $\boxed{\phantom{0}}$ ) Key.

## •2nd line

Press the RETURN Key.

## •3rd line

Press the C Key while pressing the CODE Key, then press the xxx Key, type "RE: new...", then once again press the XXX Key, and press the RETURN Key.

## •4th line

Press the RETURN Key.

•5th line

Type "Dear Mr. Allen," and press the RETURN Key.

# •6th line

Press the RETURN Key.

## •7th and 8th line

Press the TAB Key, then continue typing "Thank you...".

•The Word-wrap function will automatically move the last two words of the sentence to the 8th line. Do not press the RETURN Key at this time.

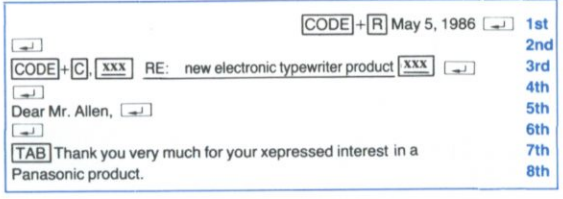

TEXT IN/OUT

*8* Upon completion of the text entry, press the TEXT IN/OUT Key to exit from the Text Memory Mode.

**TEXT MEMORY MODE END** 

# **EXAMPLES OF USE**

# **b.** *Printing stored text*

Print out the contents of file "LETTER1'

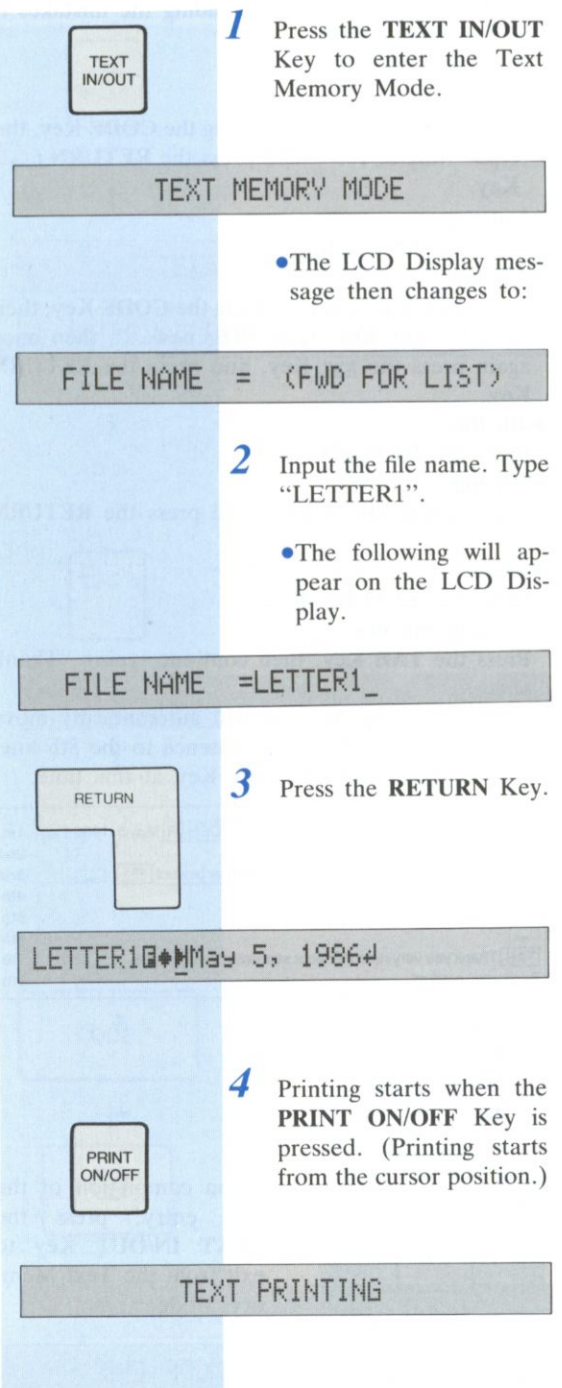

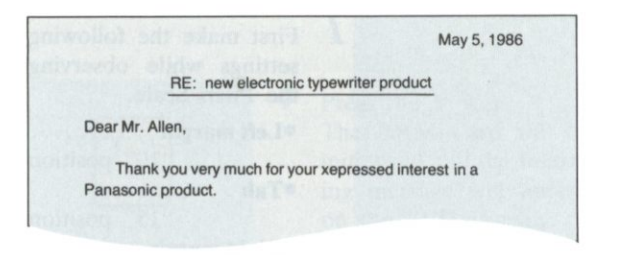

Upon completion of the printing, an exit is made automatically from the Text Memory Mode.

# **C.** *Editing text entered in file "LETTER1"*

The following 2 mistakes are contained in the text which was entered in file "LETTER1".

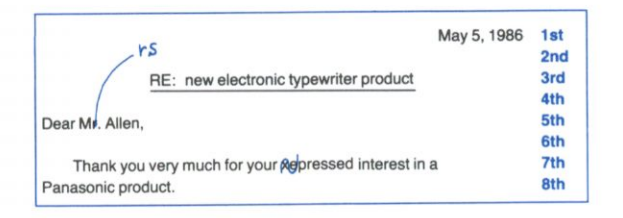

# **These mistakes will now be corrected.**

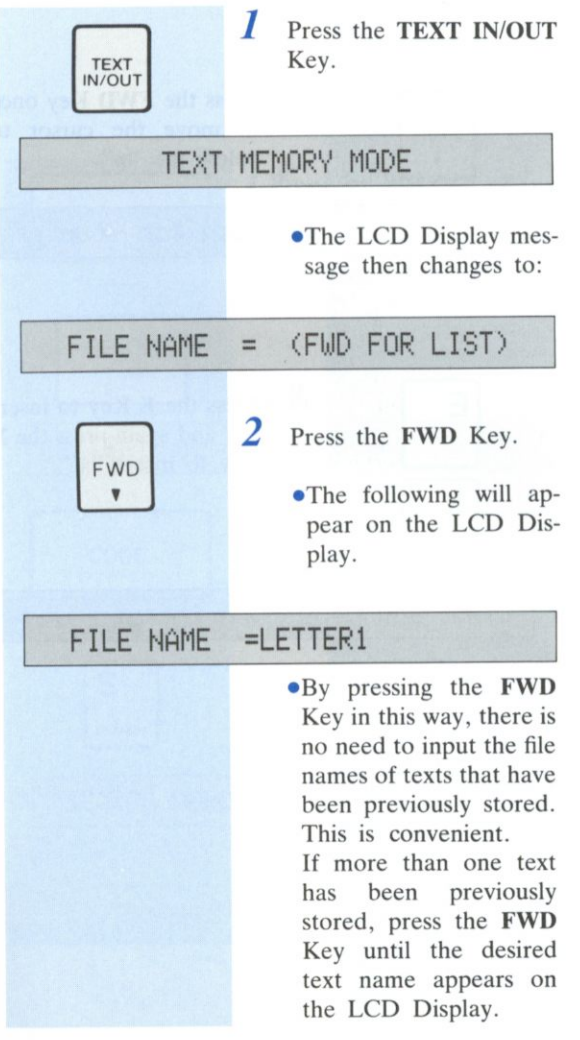

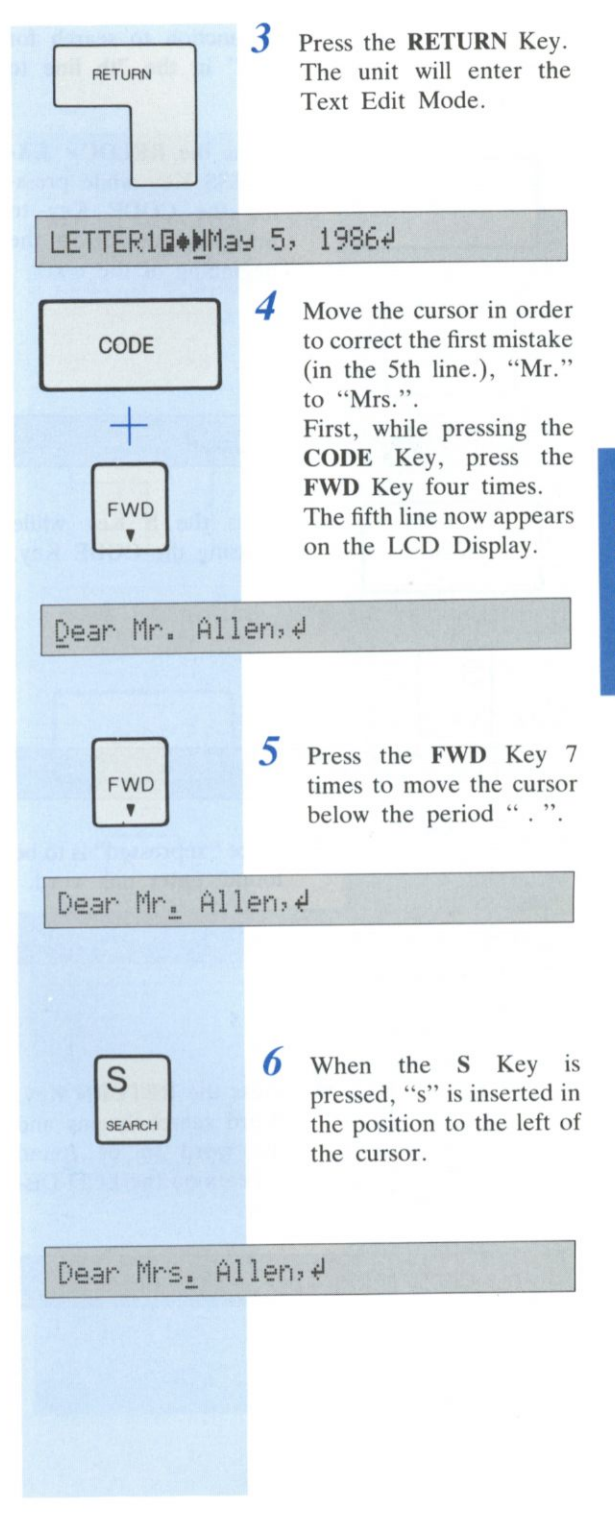

# **EXAMPLES OF USE**

# *d. Searching for words in the text*

Next, use the word search function to search for mistakes. Change "xepressed" in the 7th line to "expressed".

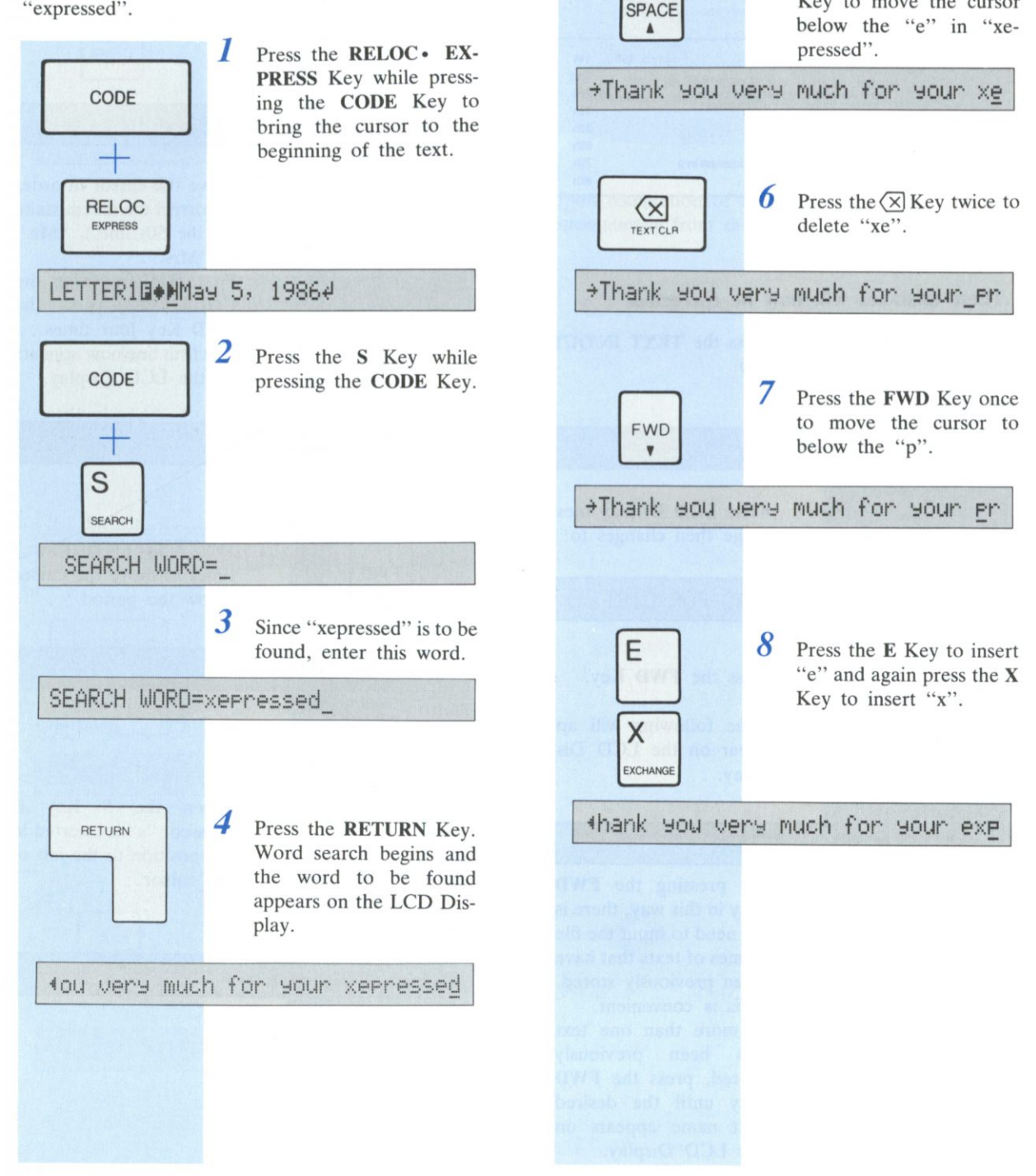

**BACK** 

5 Press the BACK SPACE Key to move the cursor

# *e. Replacing Words*

Next, using the Word Search and Replace functions, replace the word "product" on the 3rd and 8th lines with "RK-T55".

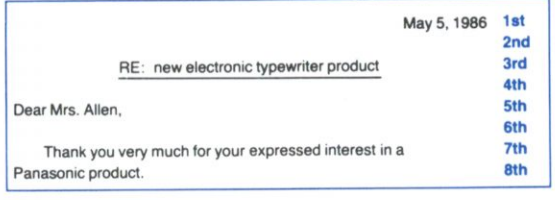

<span id="page-48-0"></span>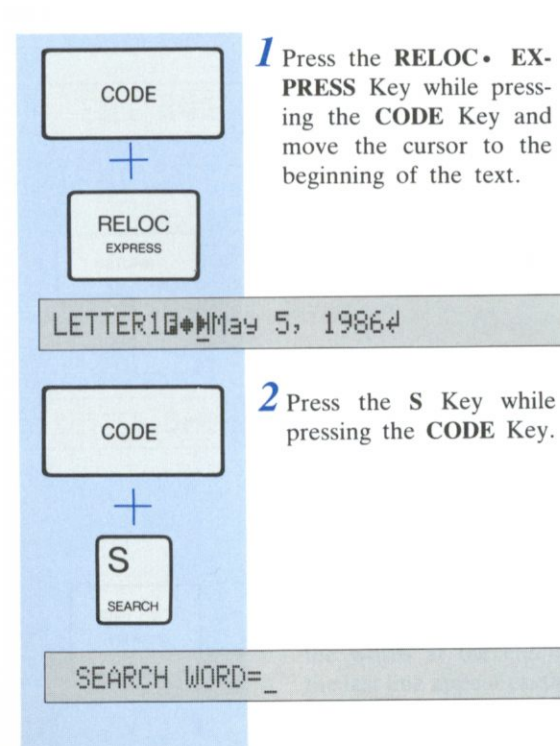

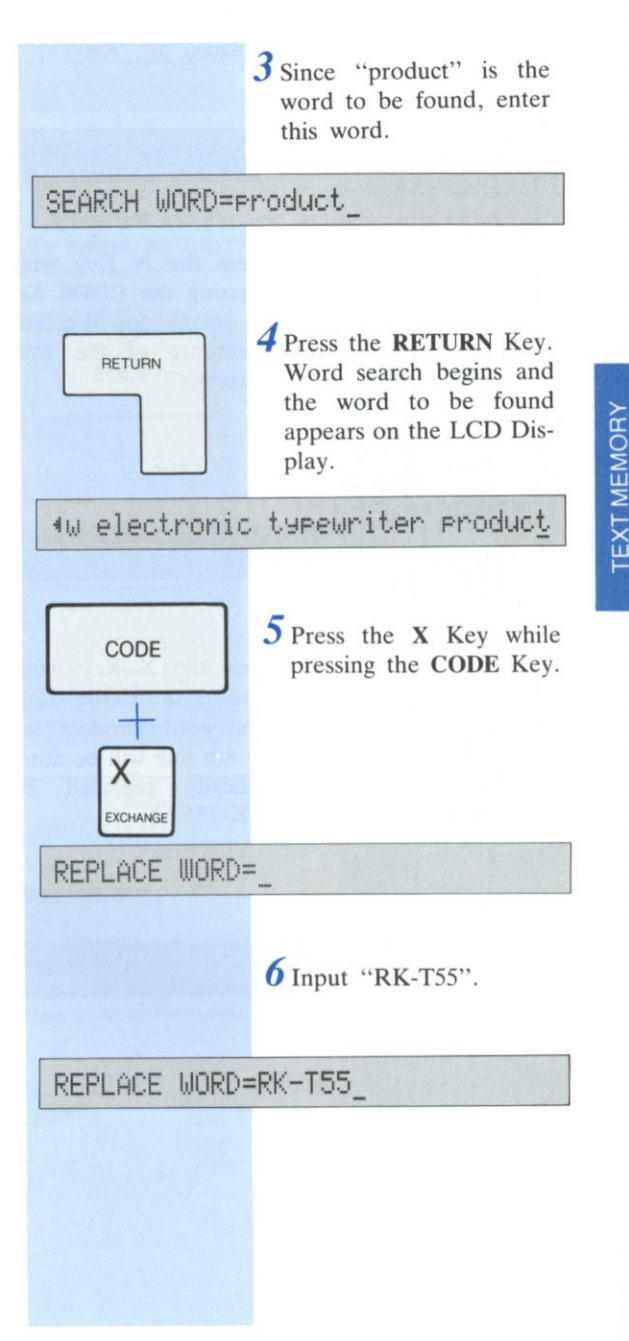

 $51$ 

<span id="page-49-0"></span>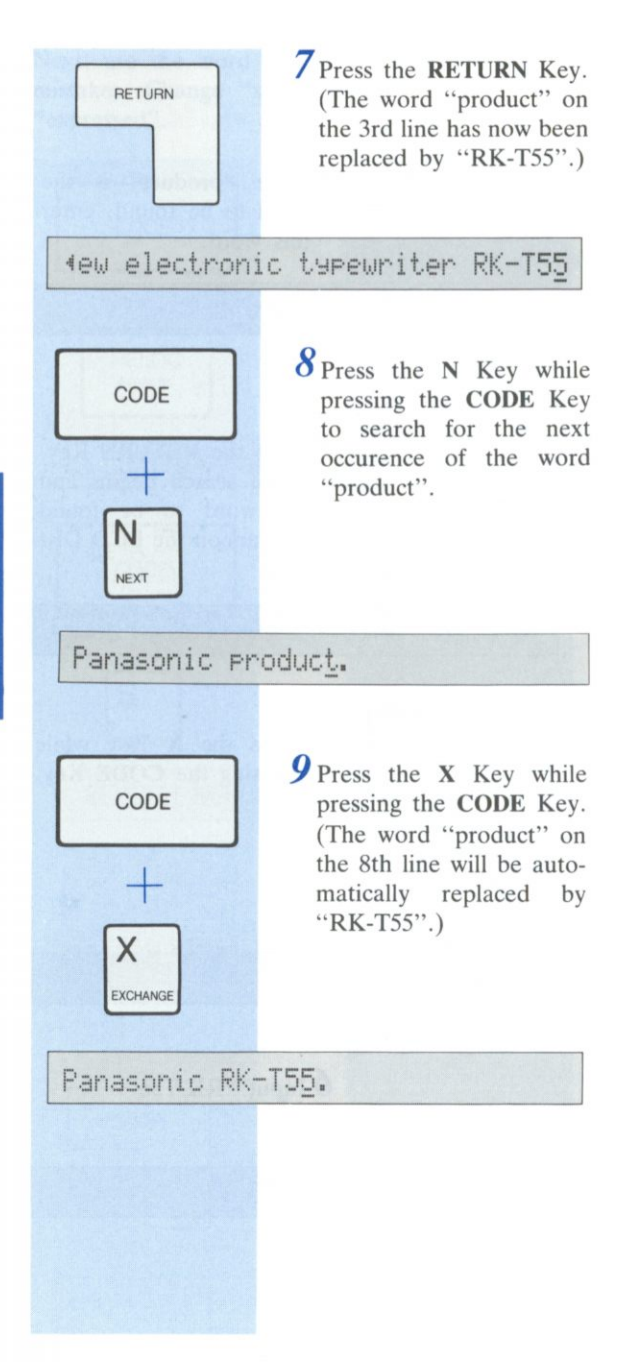

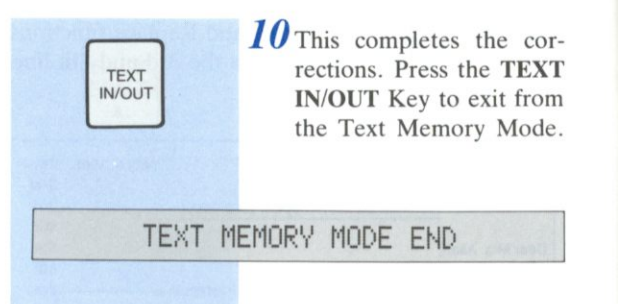

# **f.** *Adding text*

Additional text may be entered with the text in file "LETTER1".

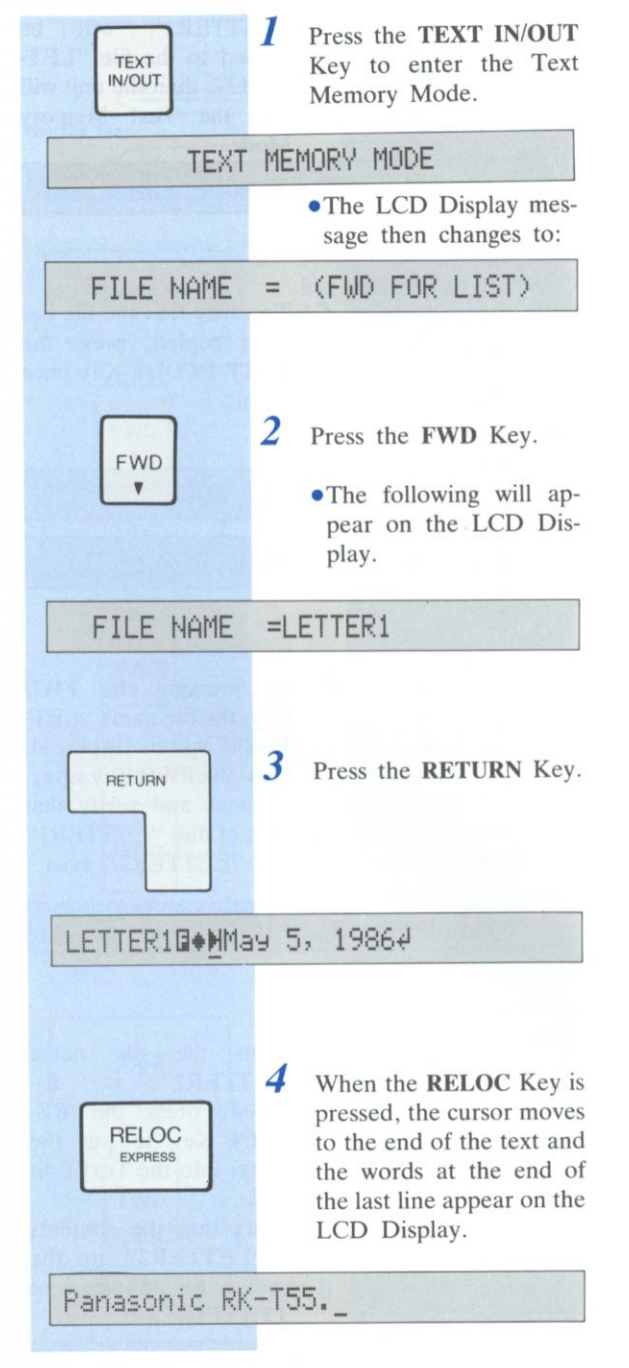

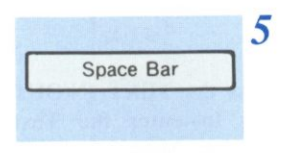

Press the **Space** Bar twice and enter the following text.

In your letter you stated that you prefer a typewriter that is lightweight and portable, yet offers many features. We believe the RK-T55 is the right choice.

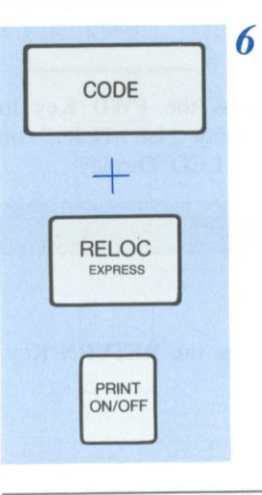

Press the **RELOC** • **EX-PRESS** Key while pressing the **CODE** Key, this will move the cursor to the beginning of the text, then press the **PRINT ON/ OFF** Key to start printing.

**May 5, 1986** 

**RE: new electronic typewriter RK-T55** 

**Dear Mrs. Allen,** 

**Thank you very much tor your expressed interest in a Panasonic RK-T55. In your letter you stated that you prefer a typewriter that is lightweight and portable, yet otters**  many features. We believe the RK-T55 is the right choice.

# **EXAMPLES OF USE**

# **g.** *Copying a text*

An example of copying the text "LETTER1" to a new file called "LETTER2" is described below.

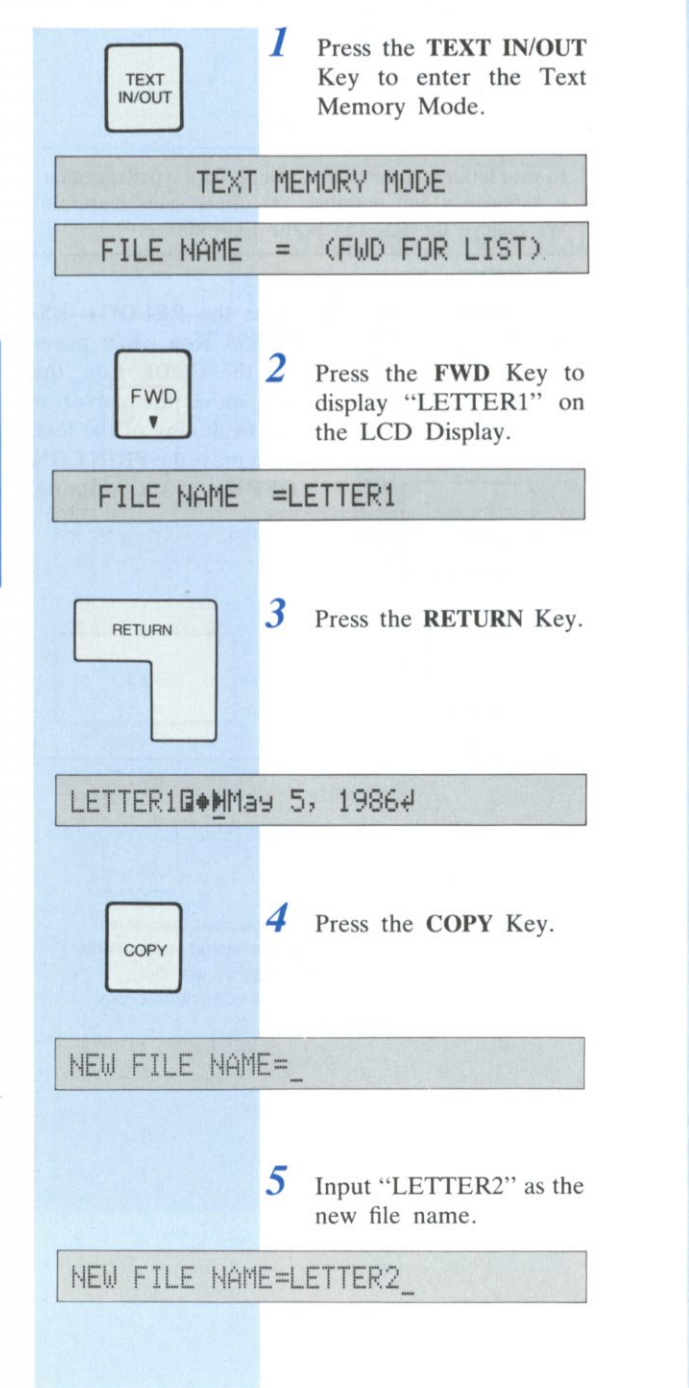

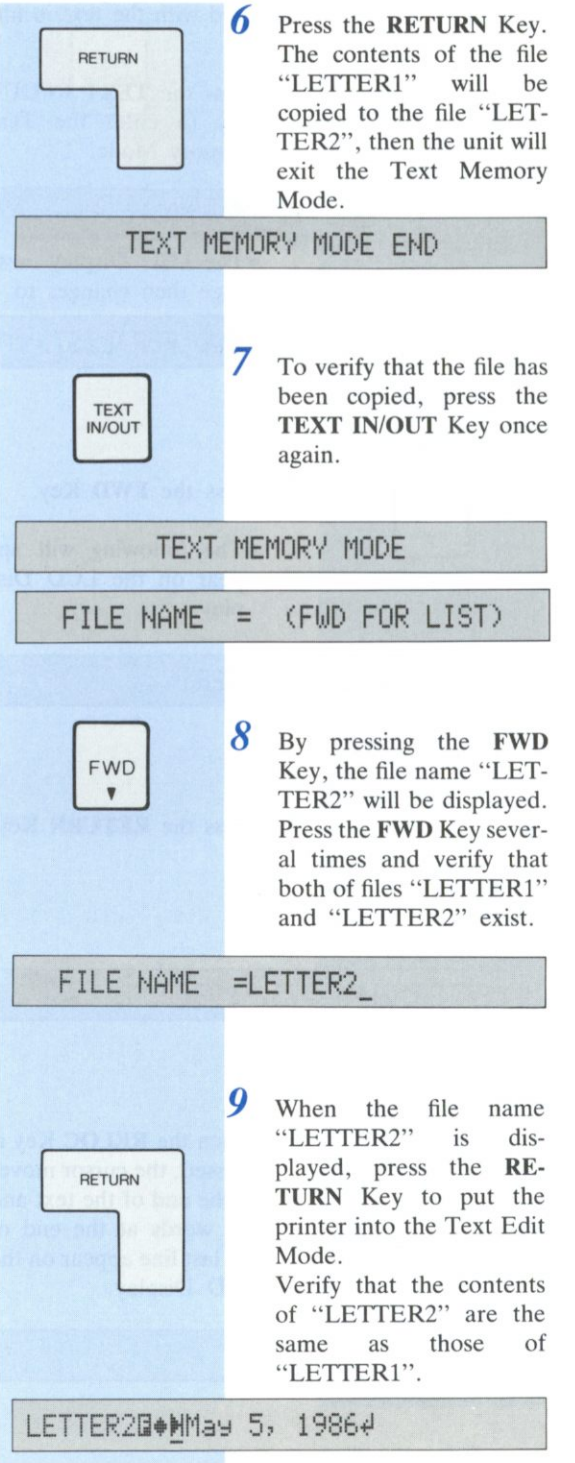

# **h.** *Moving a block*

The following example will move the contents of lines 3 and 4 to the place between lines 6 and 7.

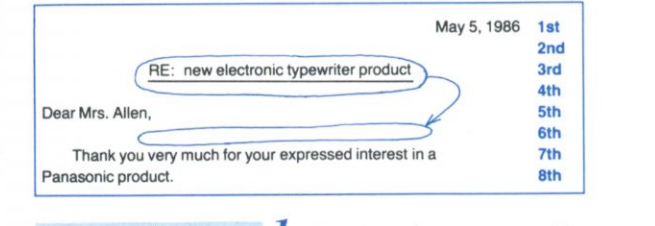

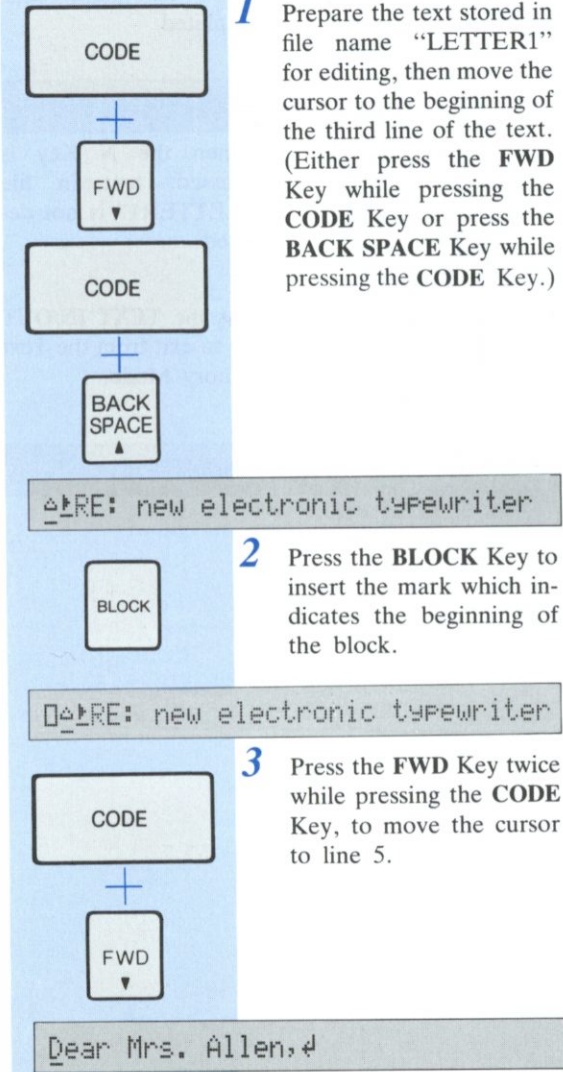

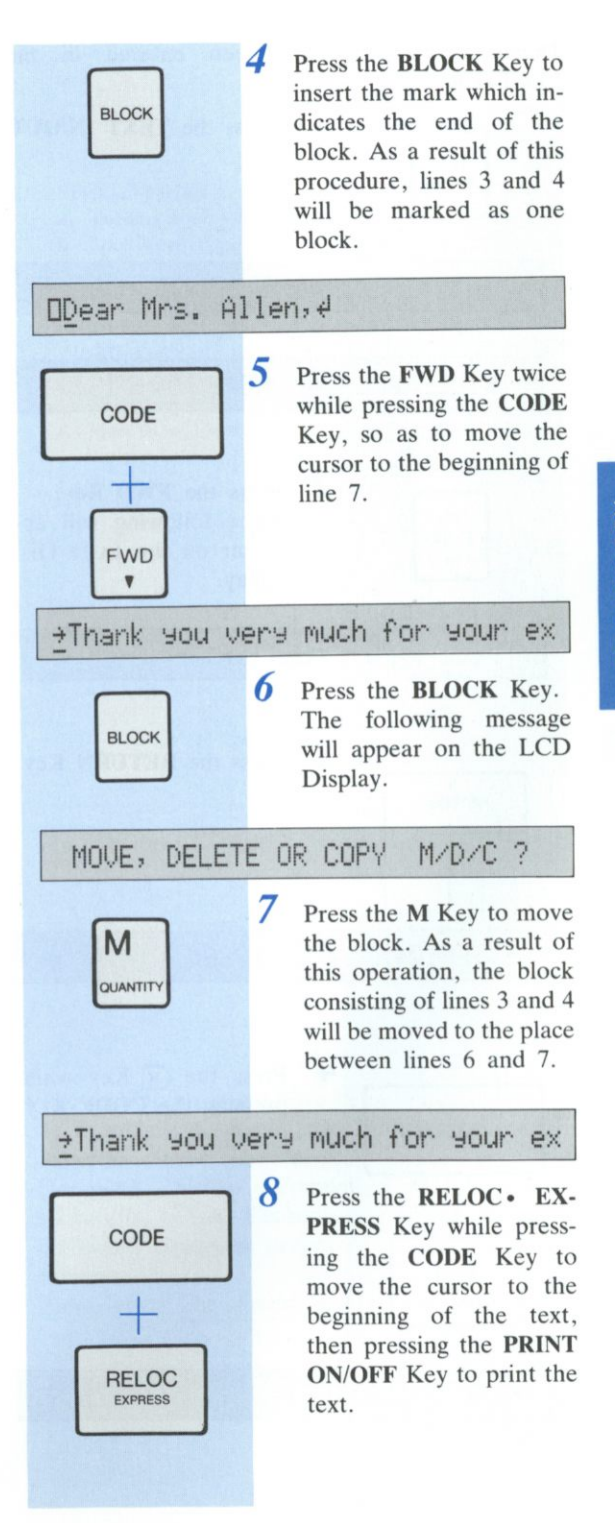

# **EXAMPLES OF USE** Chapter 3

# *i. Deleting stored text*

Delete text which has been entered in file "LETTER1".

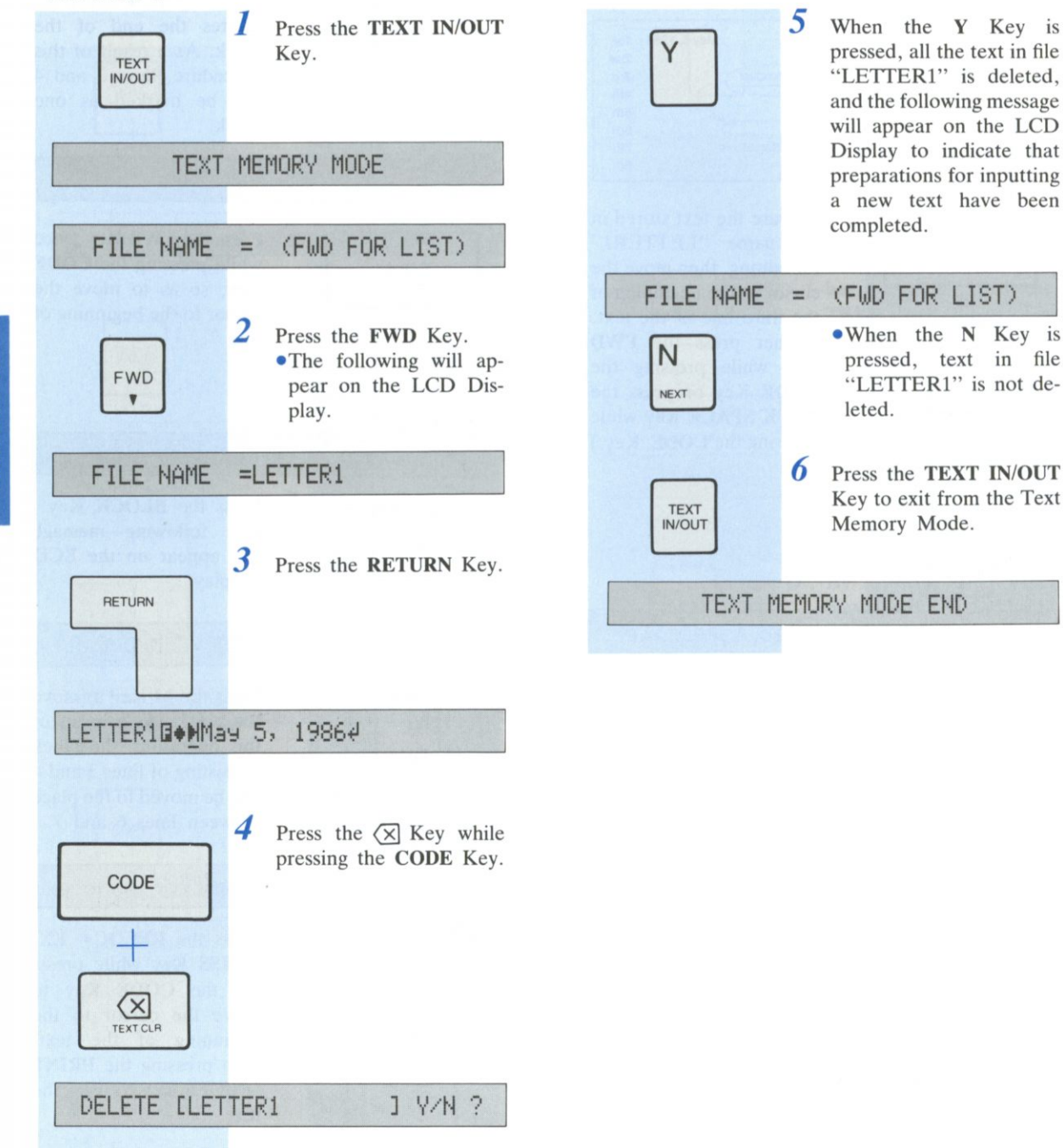

# **Chapter 4**

# <span id="page-54-0"></span>**4 SPELL VERIFY**

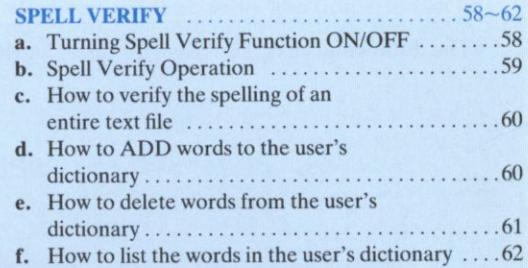

● Accu-Spell<sup>™</sup> is a trademark of Spell Verify Function in U.S.A.

•The spelling programs have been jointly developed by Panasonic Company and HMCo, based upon materials owned, developed, and copyrighted by Houghton Mifflin Company, Boston, Massachusetts, U.S.A. Reproduction or disassembly of embodied computer programs or algorithms prohibited.

Based upon The American Heritage Dictionary.

When you misspell a word, the Spell Verify Function informs you by means of an indication on the LCD Display and a buzzer. The words that you type are checked by the main dictionary, which contains about 86000 words, and also the user's dictionary.

You can register about 300 words in the user's dictionary. These words can be deleted and changed. Also, a list of the registered words can be printed or displayed.

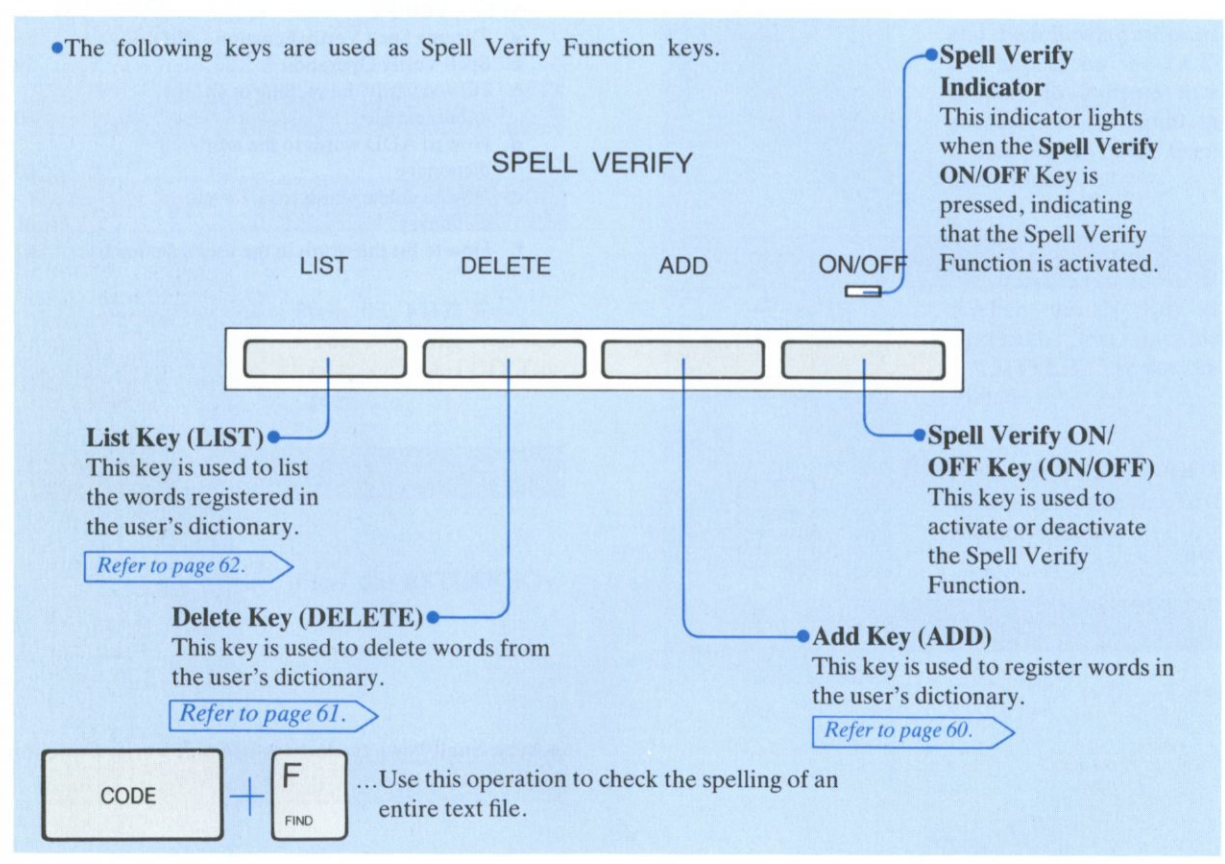

# <span id="page-55-0"></span>*a. Turning Spell Verify Function ON/OFF*

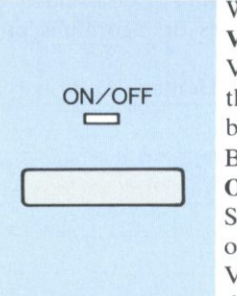

When you press the Spell Verify ON/OFF Key, the Spell Verify Indicator will light, and the Spell Verify Function will be activated.

By pressing the Spell Verify ON/OFF Key once again, the Spell Verify Indicator will go out, indicating that the Spell Verify Function has been deactivated.

Spell verify operates when you make an input from your keyboard.

It does not work during External Mode or Text Printing.

# <span id="page-56-0"></span>*b. Spell Verify Operation*

- While the Spell Verify Function is activated, input words from the keyboard as usual.
- *2* When you end a word (by pressing the Space Bar or RETURN Key, etc.), it will be checked.
	- If the word is not contained in either the main dictionary or the user's dictionary, the typewriter will judge it to be a misspelled word, the buzzer will sound, and the word will flash on the LCD Display.
	- •If the word is found in either the main dictionary or the user's dictionary, the buzzer will not sound and the LCD Display will remain unchanged.
	- •If the RETURN Key is pressed immediately after typing a misspelled word, the buzzer will sound but the word will not flash on the LCD Display.
- 3 Correct the misspelled word. The corrected word will also be checked.

# **Word Endings**

Spell Verify checks a word when it has been completed. The typewriter judges that a word has been completed when you perform one of the following operations:

- —When you press the Space Bar after a word
- —When you press the RETURN Key
- —When you press a function key to move the carriage or cursor (TAB, FWD, etc.)
- —When you perform Right Margin Flush or Centering
- •When you press the RETURN Key following a hyphen at the end of a line, the word will be connected to the beginning of the next line, and will be spell-verified as a single word.

Spell Verify Function checks spelling according to the following rules.

- Numbers and symbols are also treated as part of a word. For example, "etc" is treated as a mistake, while "etc." is judged correct.
- Symbols before and after a word such as " (quotation mark) and ? (question mark) are first removed from the word before it is spell-verified. For example, "Hello!!" is judged correct, but "Hallo!!" is judged incorrect.
- Some punctuation errors are detected. For example "word:)" is judged as an error and the buzzer will sound.
- A word consisting of several words joined by hyphens, such as "mother-in-law", is spell-verified as a single compound word.
- Spell verification takes into account the difference between capital letters and small letters. If you type [spell. Spell, SPELL]

all of these words will be judged correct. This is because when a word is at the beginning of a sentence, it starts with a capital letter, while if it is part of a title it consists entirely of capital letters. If, however, you type [SPell], it will be judged incorrect.

• In the case of words which always begin with a capital letter, such as America, both "America" and "AMERICA" will be judged correct, however "america" will be judged incorrect.

Sometimes the buzzer will sound even if you type a correct word.

The reason for this is because the word is not in the main dictionary.

If the word is one which you use only very occasionally, you can ignore the buzzer and continue typing. If you use the word fairly frequently, it is a good idea to register it in the user's dictionary.

# **SPELL VERIFY**

# *C. How to verify the spelling of an entire text file*

- 1 While the Spell Verify Function is activated, press the TEXT ON/OFF Key, input the file number to be verified, and press the RETURN Key.
- 2 Move the cursor to the position where you wish to start the check.
- **3** Press the F Key while pressing the CODE Key.
- *4* Each word in the text will be verified from the cursor position sequentially to the end of the text.

## **UERIFVIHG**

**5** If a word that is not in the dictionary is found, spell verification will be interrupted, the buzzer will sound, and the word will appear as a flashing indication on the LCD Display.

- **6** Correct the misspelled word.
- 7 To continue spell verification, press the F Key while pressing the CODE Key again.
- *8* If no misspelled words are found in any part of the text, the following message will appear on the LCD Display, and the cursor position remains unchanged.

# **UERIFIED**

# *d. How to ADD words to the user's dictionary*

- 1 Input the word to be registered, from the keyboard.
- *2* Press the ADD Key.
- **3** The word will be registered in the user's memory, and the following message will appear on the LCD Display.

(Example: If you added the word "Accu-Spell")

**ADDED: Accu-Spell** 

- You can register a word by pressing the ADD Key immediately after the check.
- You can also register a word by first moving the carriage or cursor to the desired words, then pressing the ADD Key.
- •You can also register words which include numbers and symbols.

But at least two alphabet characters should be included for registration. Otherwise, the following message will appear on the LCD Display.

## **NOT ACCEPTED**

• If there is no room in the user's dictionary memory to register the word, the buzzer will sound and the following message will appear on the LCD Display. In this case, you must first delete a word or words already registered in order to register the new words.

# **USER DICTIONARY FULL \_**

• If the word which you wish to register is already registered in the main dictionary or user's dictionary, the following message will appear on the LCD Display.

## **ALREADY EXISTS**

•The maximum length of a word which can be added is 30 characters.

If you attempt to add a word which has 31 or more characters, the following message will appear on the LCD Display.

**WORD TOO LONG** 

# e. *How to delete words from the user's dictionary*

I Input the word to be deleted, from the keyboard.

- *2* Press the DELETE Key.
- 3 The word will be deleted from the user's dictionary, and the following message will appear on the LCD Display.

(Example: When you deleted "Accu-Spell")

**DELETED: Accu-Spell** 

- You can delete a word by pressing the DELETE Key immediately after the check.
- •You can delete a word by first moving the carriage or cursor to perform a check, then immediately after the check, press the DELETE Key.
- If the word which you wish to delete from the main dictionary or the user's dictionary cannot be found, the following message will appear on the LCD Display.

## **NOT FOUND!**

**•If** you attempt to delete a word from the main dictionary, the following message will appear on the LCD Display.

## CAN NOT DELETE

• While displaying a list of the registered words, you can delete a displayed word by pressing the DE-LETE Key.

Space

*Refer to page 62.* 

# **SPELL VERIFY** Chapter 4

# *f . How to list the words in the user's dictionary*

# **How to print the contents of the user's dictionary**

 $\perp$  Set the space between the left and right margins to 61 spaces or more.

# *2* Press the LIST Key.

The following message will appear on the LCD Display.

# **PRINT OR DISPLAY P/D ?**

*3* Press the P Key.

The following message will appear on the LCD Display, then the word. registered in the user's dictionary will be printed in alphabetical order.

# **LIST MODE**

*4* Upon completion of listing, the following message will appear on the LCD Display.

**LIST MODE END** 

# **How to display the contents of the user's dictionary on the LCD Display**

Press the LIST Key. The following message will appear out on the

LCD Display.

# **PRINT OR DISPLAY P/D ?**

- 2 Press the D Key. The first word registered in the user's dictionary will appear on the LCD Display.
- 3 Each time you press the FWD Key or BACK SPACE Key, the next or the last word will be displayed in alphabetical order.

By pressing the DELETE Key, the word displayed will be deleted.

After the last word in the user's dictionary has been displayed, the following message will appear on the LCD Display.

# **How to temporarily halt printing the words in the user's dictionary**

- / During printing, press the LIST Key.
- *2*  After the present line has been printed, printing will temporarily stop.
- 3 By pressing the LIST Key once again, printing will resume.

# **How to exit the List Mode (printing/display)**

- While in the List Mode, press the Spell Verify ON/OFF Key.
- The Spell Verify Function will be deactivated, and the Spell Verify Indicator will go out.
- 3 By pressing the Spell Verify ON/OFF Key once again, the Spell Verify Function will be reactivated.

If "Paper-End Detection" is activated while printing the contents of the user's dictionary, the typewriter will go into a halt status. When this happens, replace the paper and press the LIST Key to resume printing.

# **Chapter 5**

# PRINTER 5

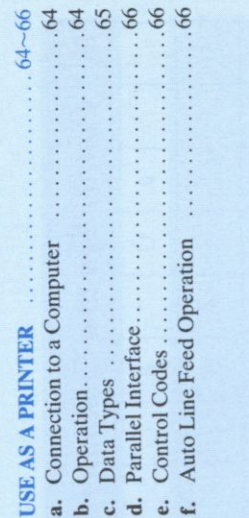

# **USE AS A PRINTER**

This unit can be used as a printer to print data from a computer that is equipped with a parallel (Centronics) Interface.

# a . *Connection to a Computer*

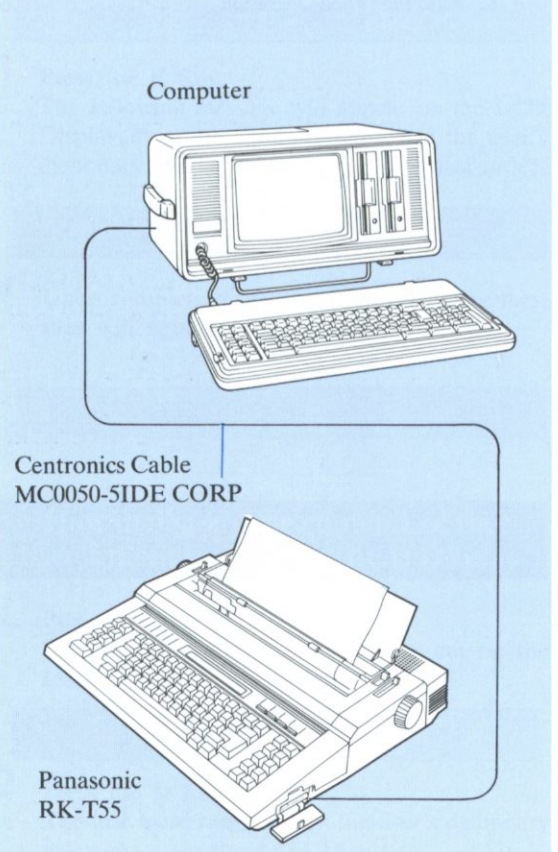

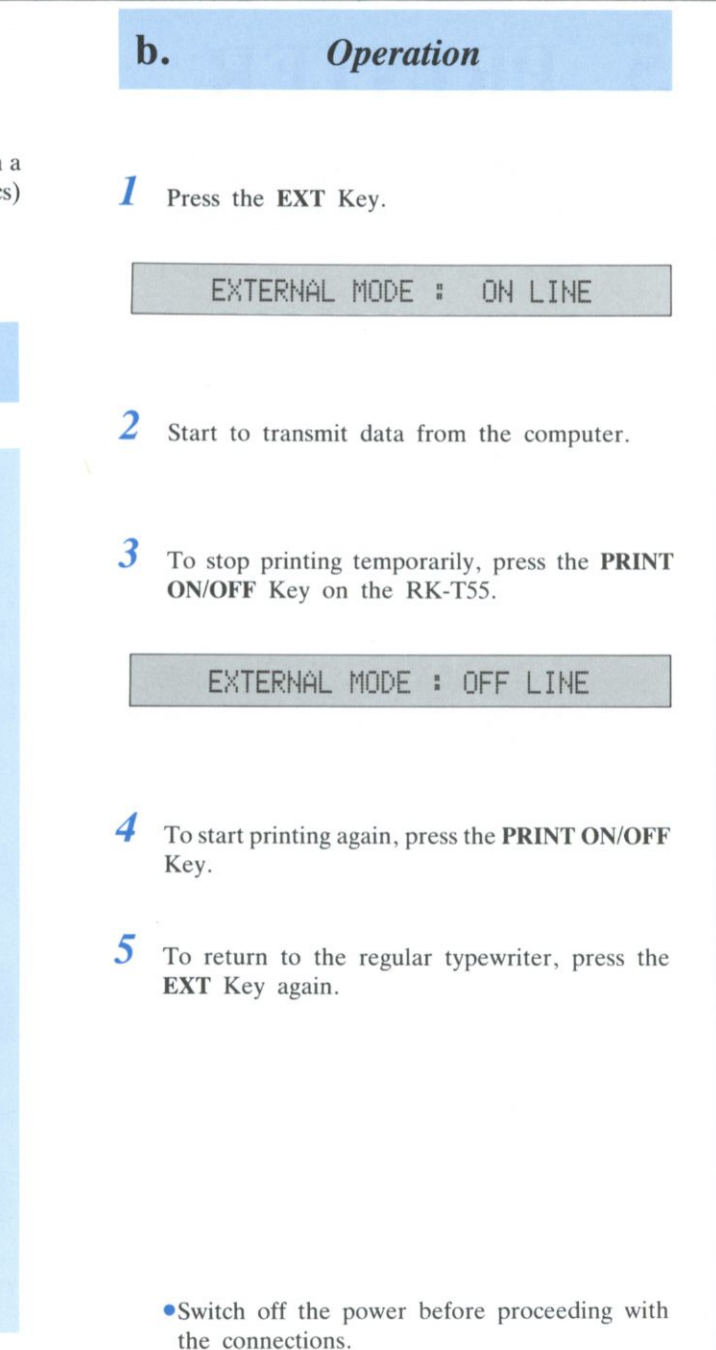

- •Turn on the unit's power before starting to transmit data from the computer.
- When data is received from a computer, the typewriter prints bi-directionally.

**Chapter 5** 

# c. *Data Types*

# **Printing Codes**

Input data from a computer is converted into the following characters and symbols.

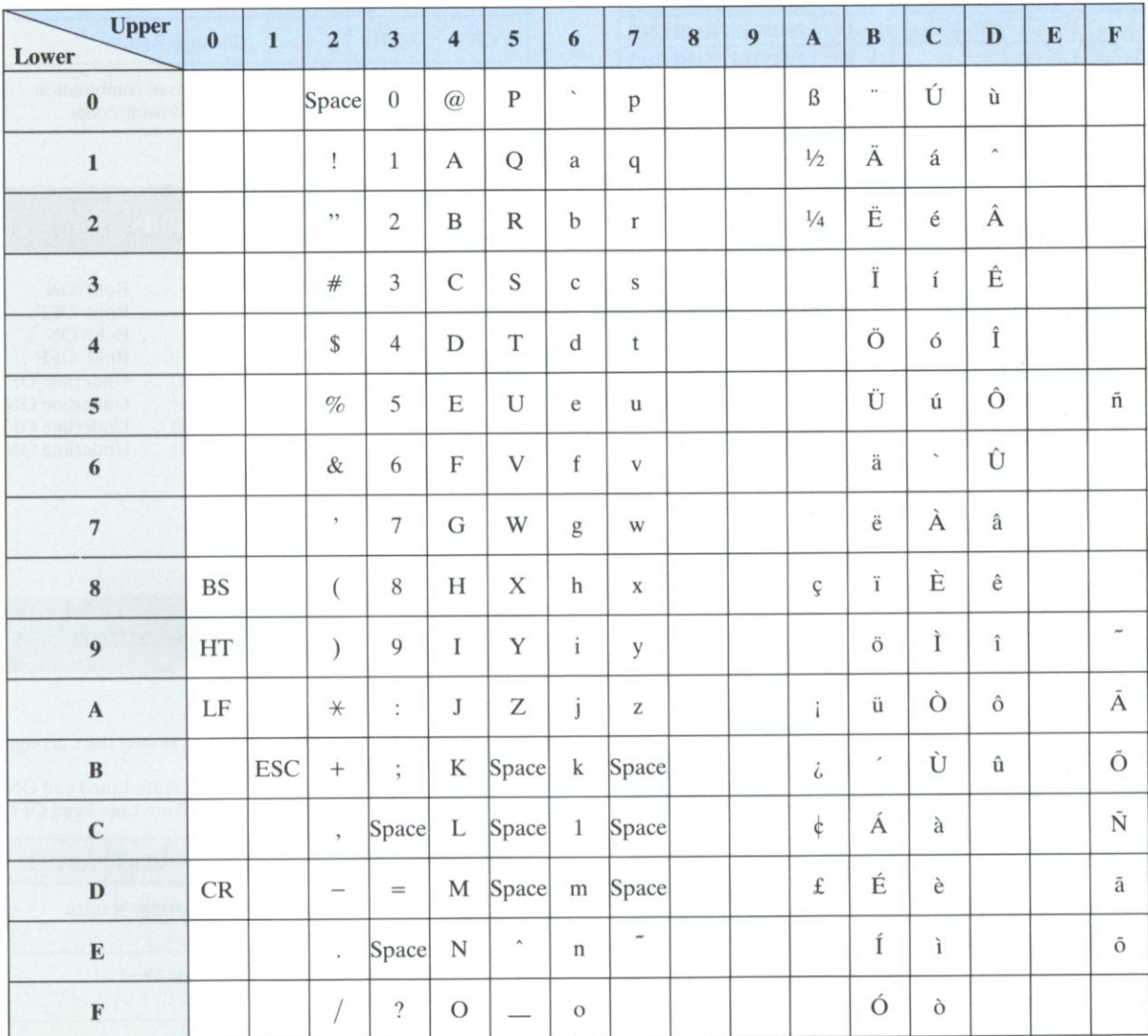

•For the five types of accent symbols (Codes, BOH, BBH, C6H, D1H, F9H), the carriage respectively stops at the printing position and moves after printing the next character.

# **USE AS A PRINTER** Chapter 5

# *d. Parallel Interface e. Control Codes*

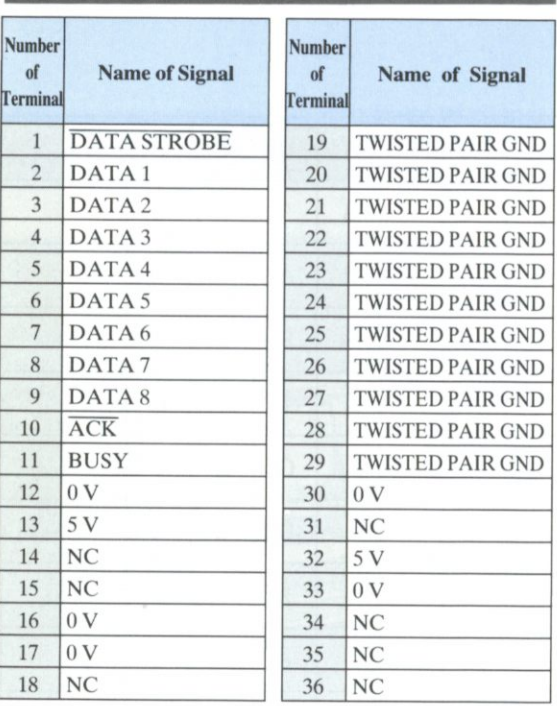

# **Table of Connector Signals**

18 1\_ nnnnnnnnnnnnnnnnn n uuuuuuuuuuuuuu 36 19" Centronics Connector

# **Timing Chart**

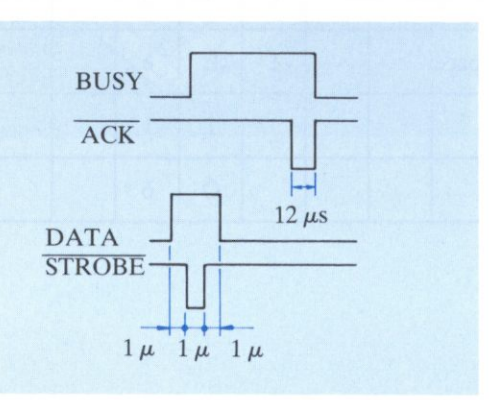

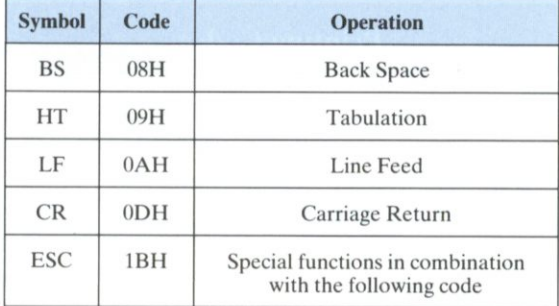

# **Expansion Functions**

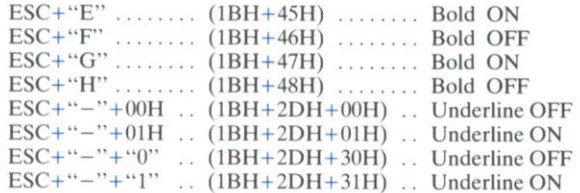

# *f . A uto Line Feed Operation*

Automatic Line Feed can be selected by setting the Carriage Return Mode as shown below.

• "AUTO" ON ...................... Auto Line Feed ON • "AUTO" OFF Auto Line Feed OFF

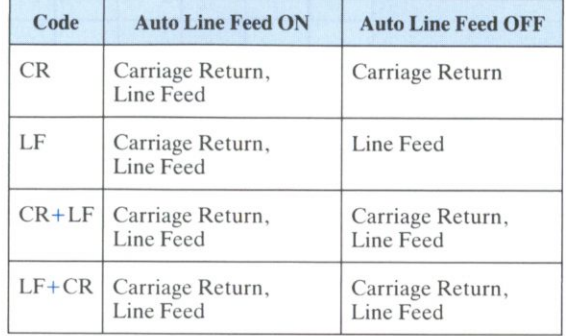

# **Chapter 6**

# **6 APPENDIX**

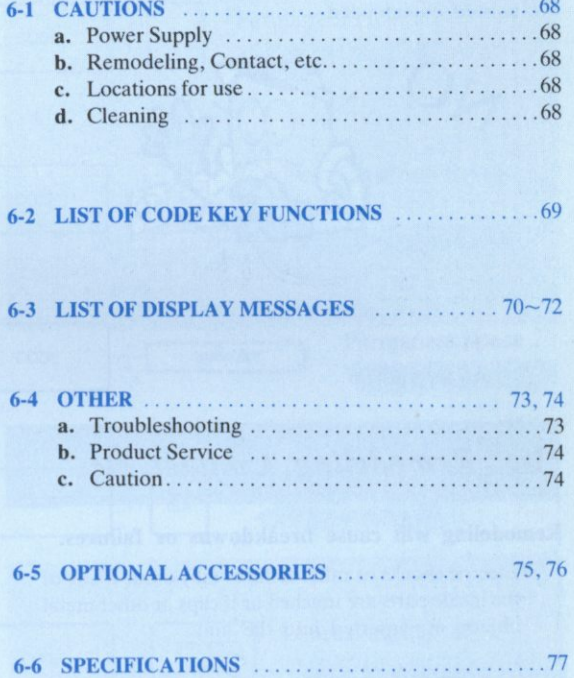

# <span id="page-65-2"></span>**CAUTIONS**

**Always grasp the plug when inserting into, or removing it from the AC Socket. Never pull on the cord.** 

•Do not connect or disconnect with wet hands. • Under no circumstances should the cord be pulled, twisted or extended.

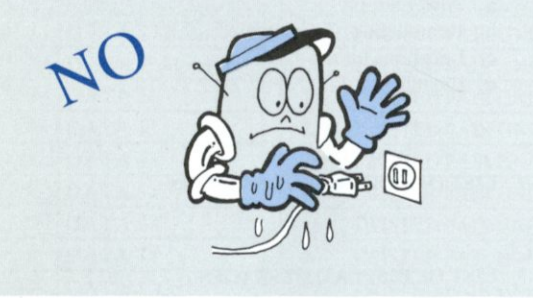

# <span id="page-65-0"></span>**b.** *Remodeling, Contact, etc.*

## **Remodeling will cause breakdowns or failures.**

•Electric shocks or other failures may occur if any of the inside parts are touched or if clips or other metal objects are inserted into the unit.

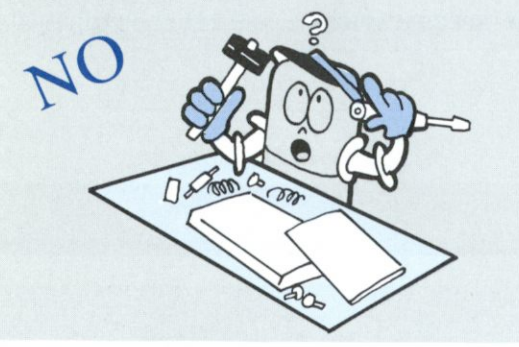

**Do not place containers with water on top of the unit.** 

•This may cause a fire or electric shocks.

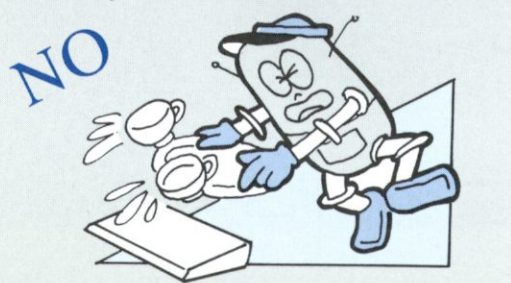

# <span id="page-65-1"></span>a. *Power Supply* c. *Locations for use*

**Do not use the unit in locations exposed to heavy dust or violent vibration.** 

• Avoid using the unit in locations exposed to direct sunlight or to high temperature or humidity levels.

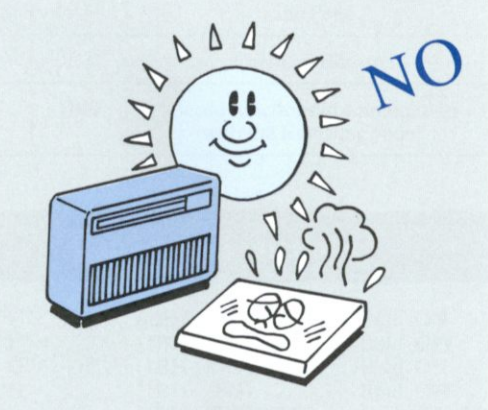

• Do not use the unit on a slant or at an angle.

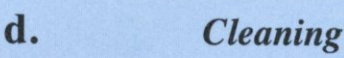

**Clean the case with a dry cloth. If badly stained, dip a cloth into water mixed with a small amount of detergent and remove the stains. Then wipe dry with a clean, dry cloth.** 

• Using Benzine, Thinners, Alcohol and Chemically treated cloth for cleaning or using Insecticide sprays near the unit may deform or discolor the unit.

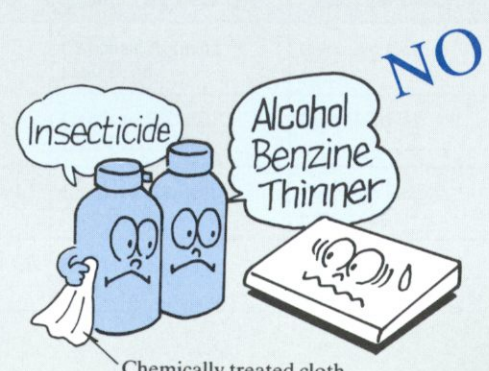

# **LIST OF CODE KEY**  *6-2* **FUNCTIONS Chapter 6**

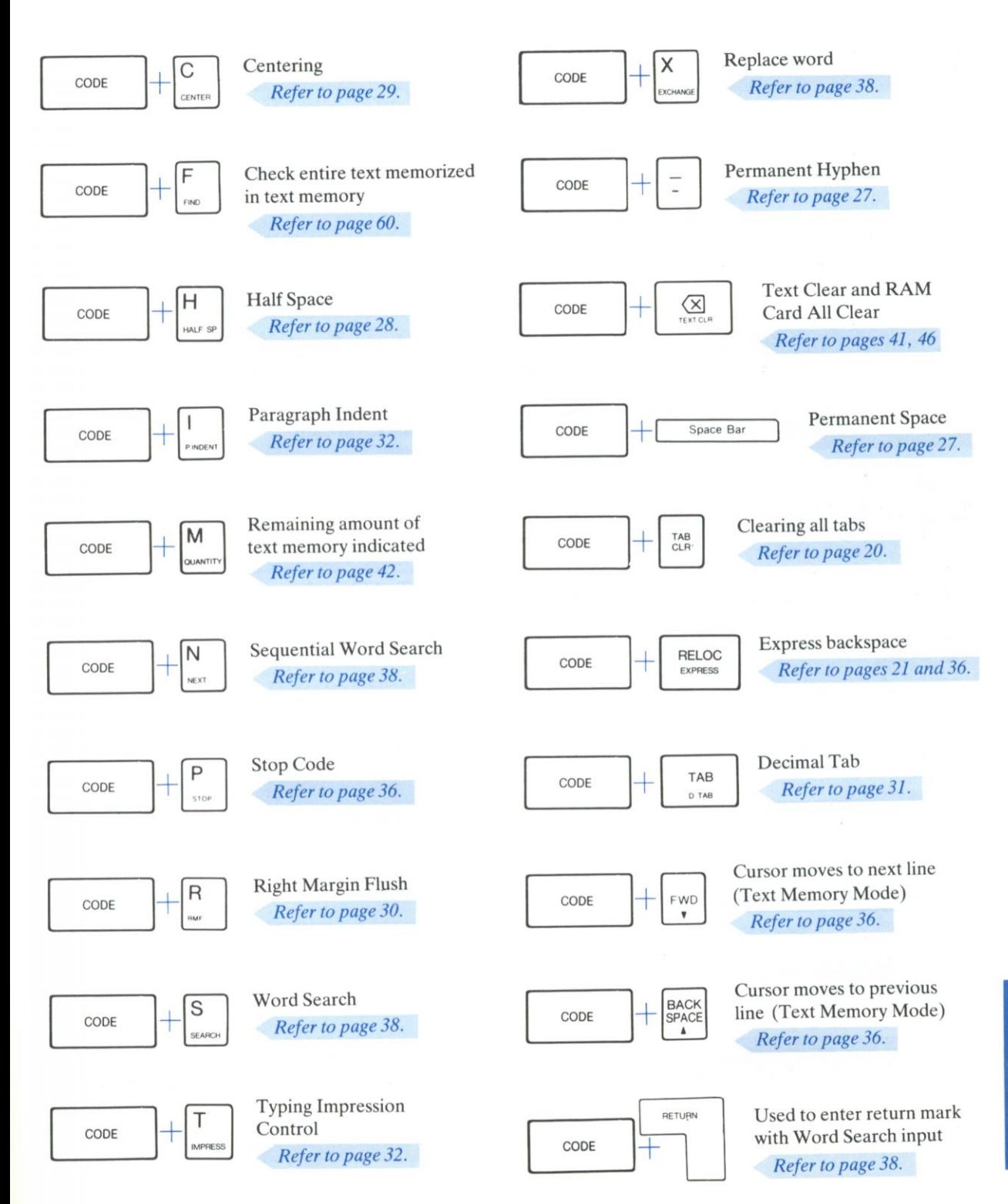

APPENDIX

# **LIST OF DISPLAY 6-3 MESSAGES**

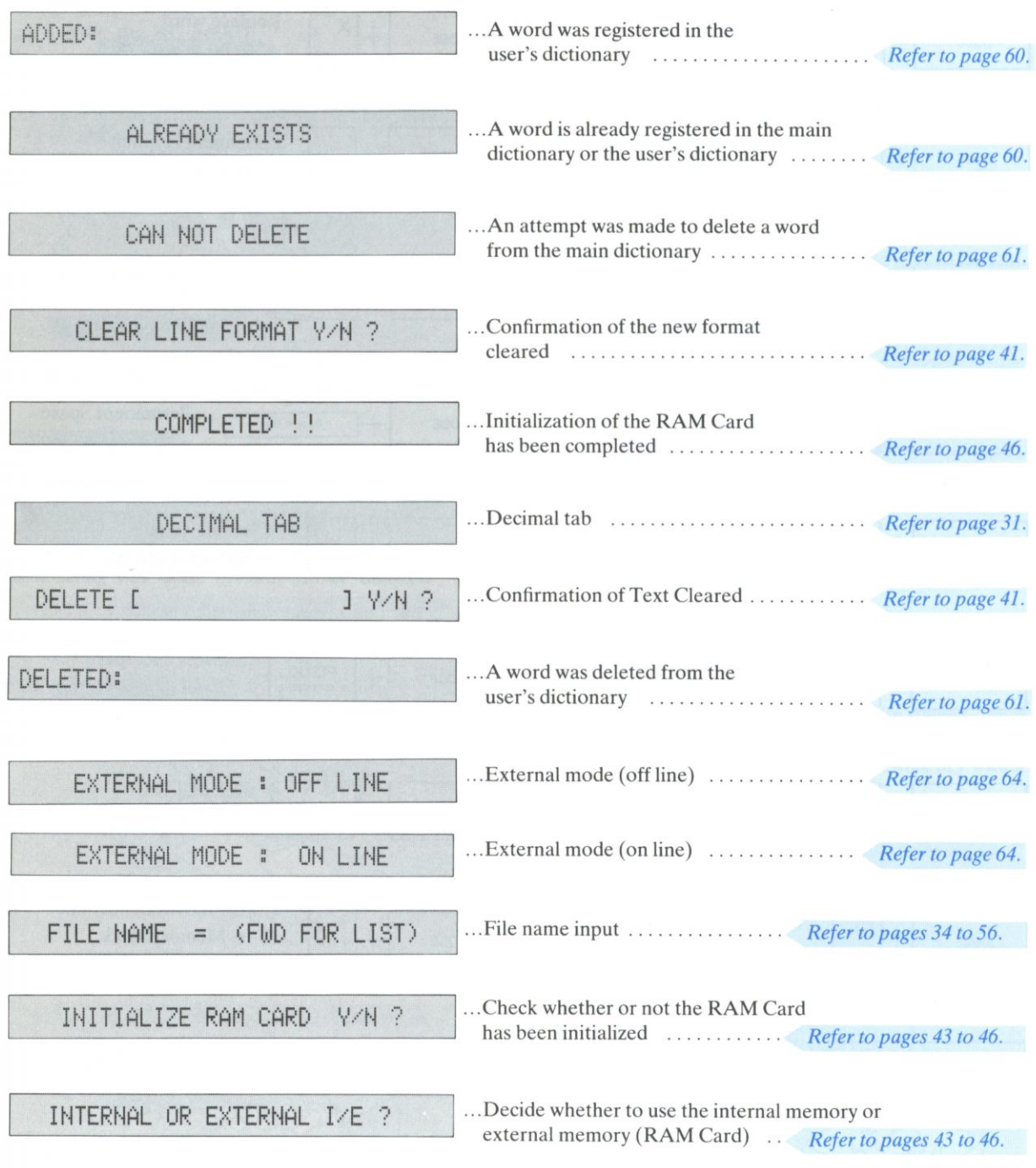

# **Chapter 6**

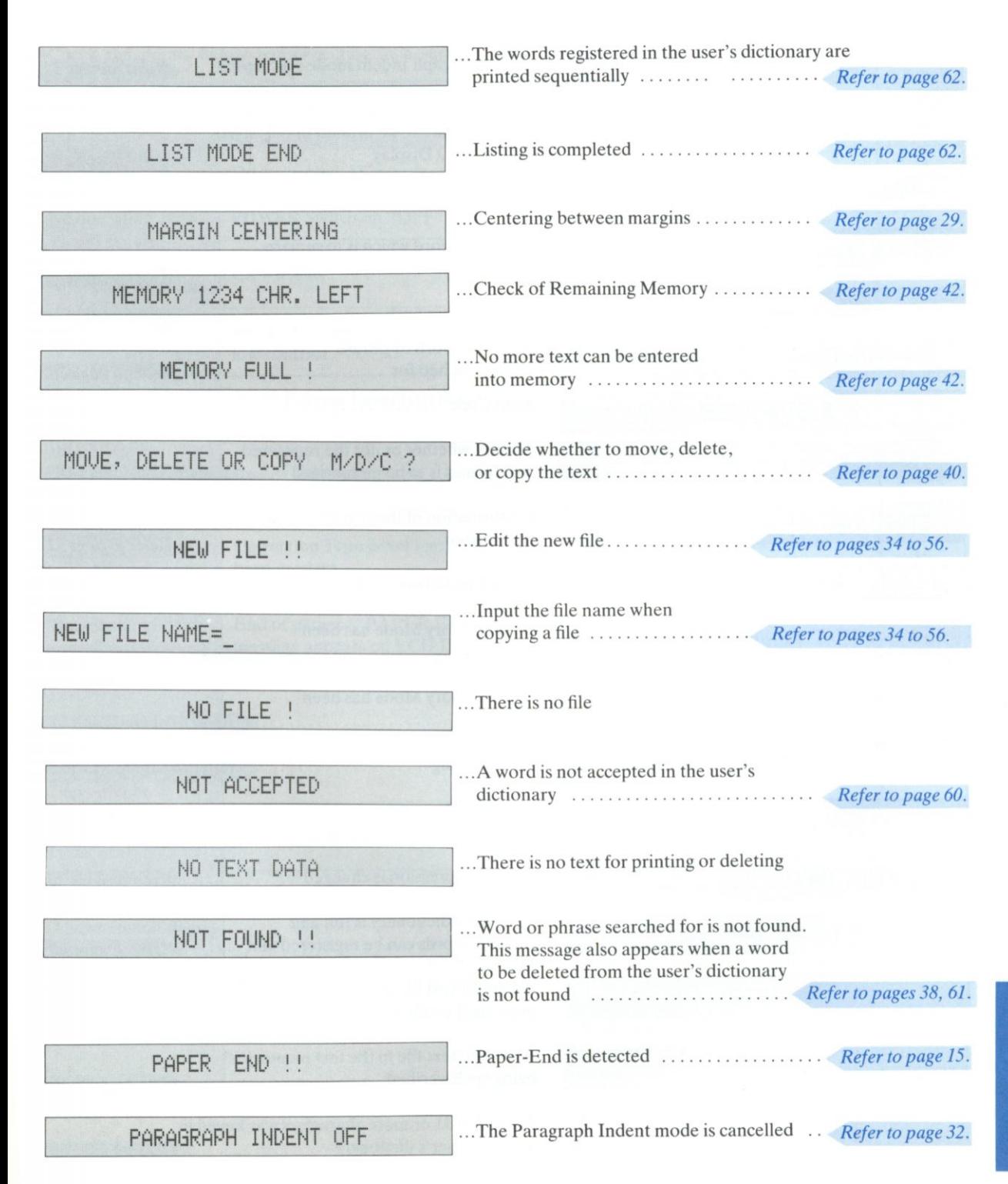

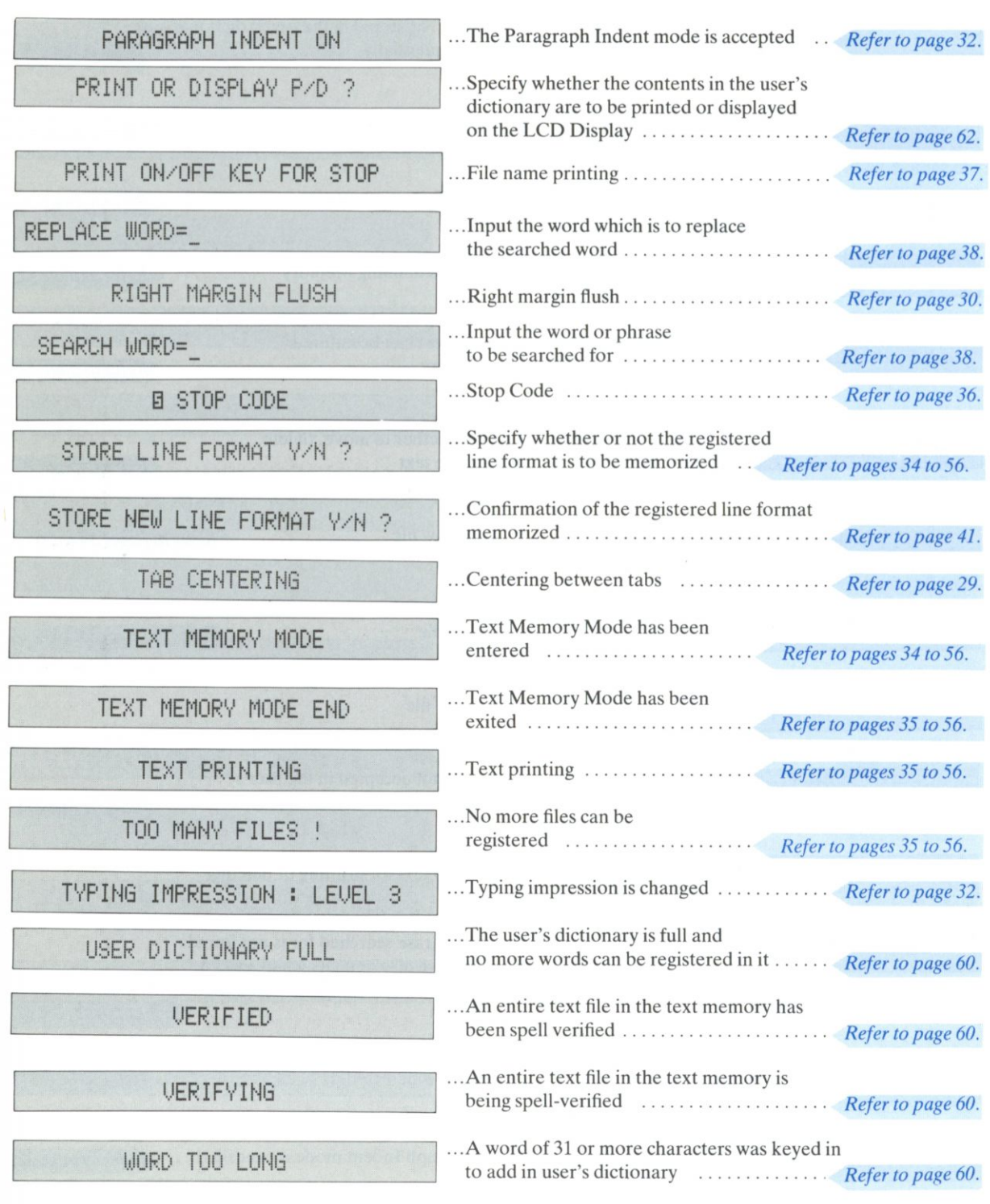

# <span id="page-70-0"></span>4 **OTHER Chapter 6**

# <span id="page-70-1"></span>a. Troubleshooting

• Check the points below before calling in a serviceman.

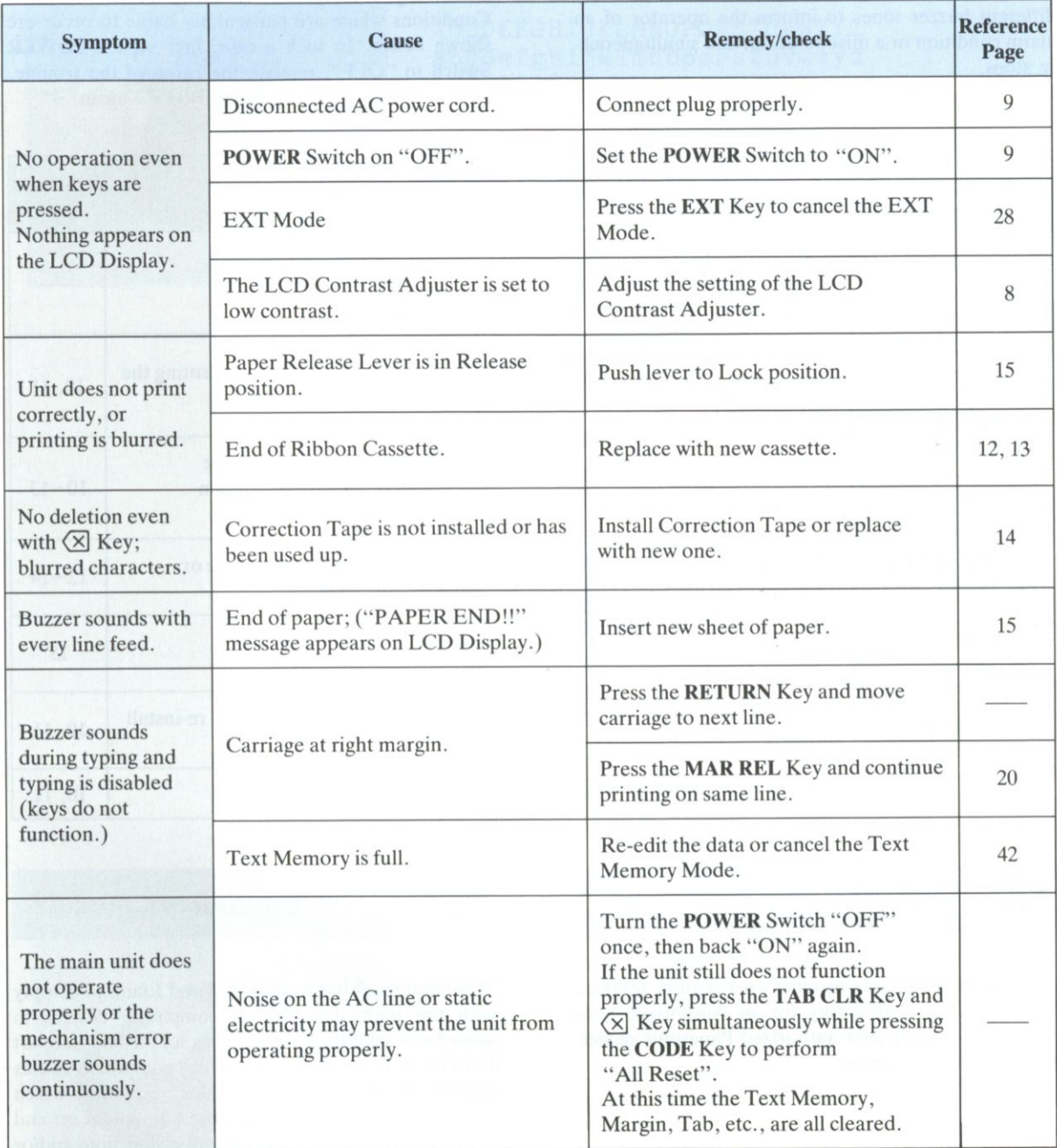

 $73$ 

In order to prevent inadvertent misoperation or damage to the machine itself, this machine emits different buzzer tones to inform the operator of an alarm condition or a misoperation, and simultaneously stops.

At this time, the keyboard will be completely locked, preventing key inputs from being made.

Conditions which are particularly liable to occur are shown below. In such a case, first set the **POWER**  Switch to "OFF", remove the cause of the trouble, then turn the **POWER** Switch "ON" again.

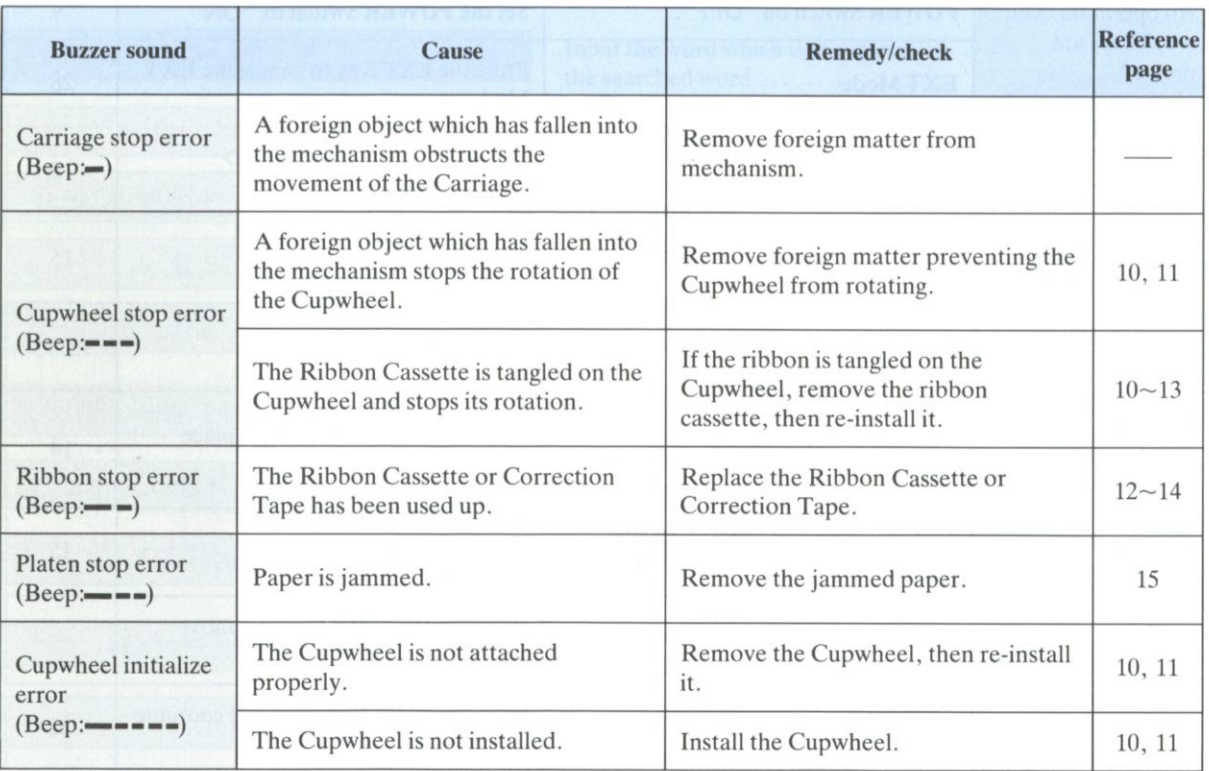

# <span id="page-71-0"></span>**b.** *Product Service* **<b>C. C.** *Caution*

Should your Panasonic product ever require service, refer to enclosed Directory for an Authorized Servicenter or consult your authorized Panasonic dealer for detailed instructions.

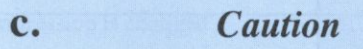

This equipment has been tested and found to comply with the limits for class B computing devices in accordance with the specifications set forth in Subpart J of Part 15 of the FCC rules. If this equipment causes interference to radio or television reception, which can be determined by turning the equipment on and off, use the equipment in another location and/or utilize an electrical outlet different from that used by the receiver.

• Recommended shielded cable must be used in order to meet FCC emission limits and also to prevent interference to nearby radio and television reception.
# *Cupwheel Printing Element*

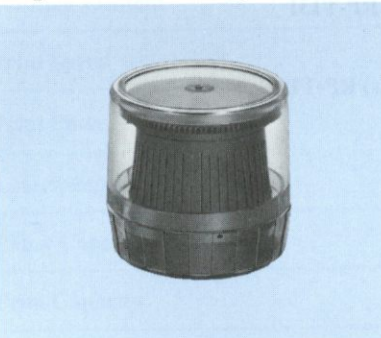

#### •PICA10 **RP**-T150

**ABCDEFGHIJKLMNOPQRSTUVWXY Z abcdefghijklmnopqrstuvwxy z**  1234567890

#### **•ELITE12 RP-T151 ABCDEFGHIJKLMNQPQRSTUVWXY Z abcdefghijklmnopqrstuvwxy z**  1234567890

#### •SCRIPT1012 **RP-T152**

*ABCVEFGHlJKLMNOPQRSTLH/mZ abcd&6gh<LjklmnopqA.Atuvivxyz 1234567890* 

### •COURIERIO **RP-T153**  ABCDEFGHIJKLMNOPQRSTUVWXY Z **abcdefghijklmnopqrstuvwxy z**  123456789 0

**•GOTHIC1 5 RP-T154 ABCDEFGHIJKLMNOPQRSTUVWXYZ abcdefghijklmnopqrstuvwxy z**  1234567890

• ROMAN PS **RP**-T155

**ABCDEFGHI3KLMNOPQRSTUVWXYZ**  abcdefghijklmnopqrstuvwxy z 1234567890

- •Correctable Film Ribbon Cassette **RP-T132**
- Fabric Ribbon Cassette **RP-T142**

## **Ribbon Cassette**

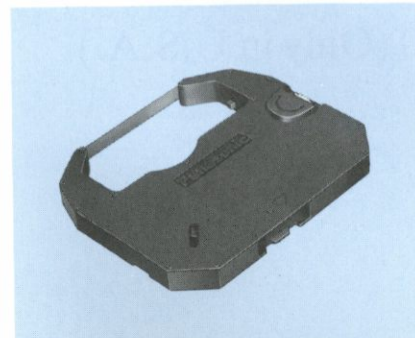

**Chapter 6** 

# **OPTIONAL ACCESSORIES**

# **Correction Tape**

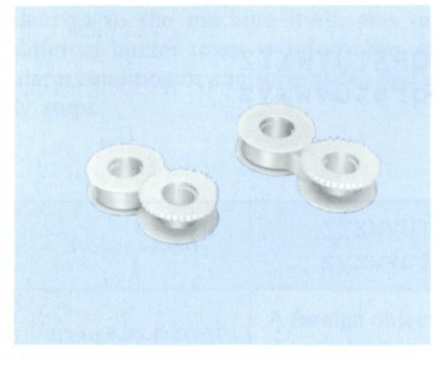

- Lift-off Correction Tape (2 pes) RP-T131
- •Cover-up Correction Tape (2 pes) RP-T141

# **RAM Card**

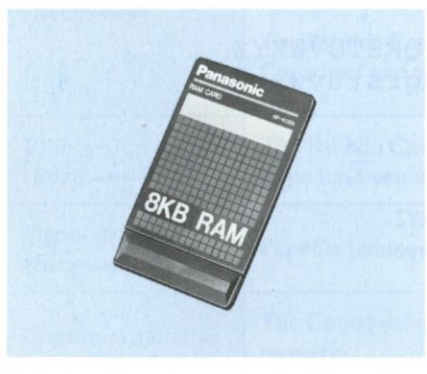

• RAM Card RP-K008

You can also contact your nearest Authorized Parts Distributor by calling

1-800-447-4700 (Only in U.S.A.)

# **6-6 SPECIFICATIONS Chapter 6**

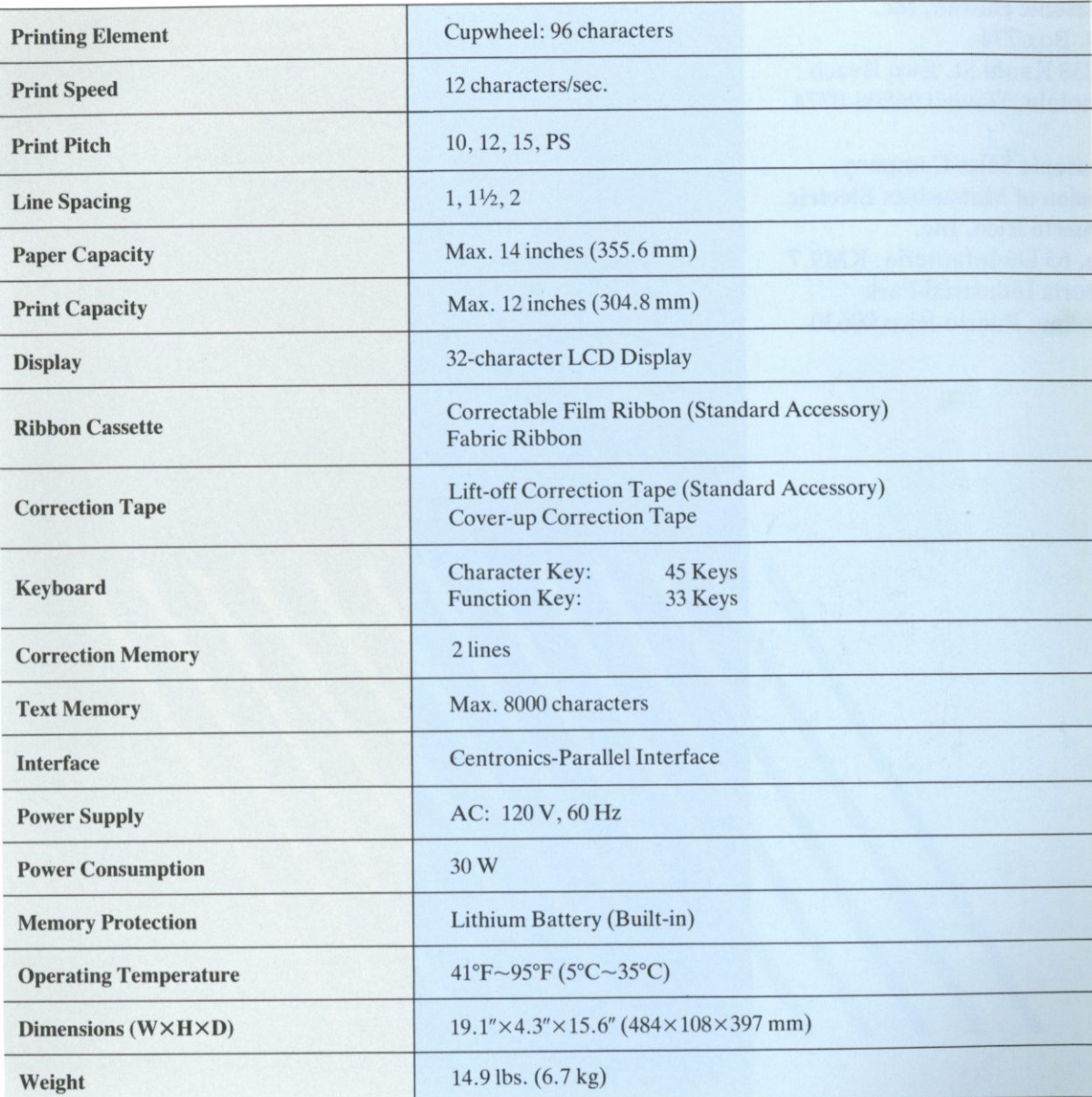

**• Design and Specifications are subject to change without notice.**